**Τεχνολογικό Εκπαιδευτικό Ίδρυμα Κρήτης**

# **Σχολή Τεχνολογικών Εφαρμογών Τμήμα Μηχανικών Πληροφορικής**

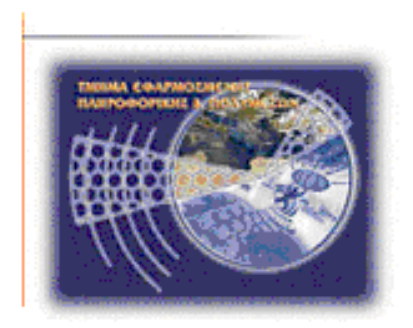

### **ΠΤΥΧΙΑΚΗ ΕΡΓΑΣΙΑ**

### **Μελέτη, σχεδιασμός και ανάπτυξη ενός ολοκληρωμένου ηλεκτρονικού καταστήματος (e-shop) φαρμακείου**

*Βαργιακάκη Μαρία Α.Μ. 1470*

*Επιβλέπων Καθηγητής:*

*κ. ΠΑΠΑΔΟΥΡΑΚΗΣ ΓΕΩΡΓΙΟΣ*

*ΗΡΑΚΛΕΙΟ ΚΡΗΤΗΣ 2016* 

#### **Abstract**

This thesis aims to create an integrated e-shop of an online pharmacy with the main object and purpose to sale the parapharmaceutical products and cosmetics.

The following pages describe the development process of the e-shop using the Content Management System, Joomla and Application Management Shop, Virtuemart. Also explains a web server, php, MySql and manage phpmyadmin.

The operating costs of the e-shop are minimal, while sales may even surpass the sales of the actual store.

The package is aimed at those who want to either create from scratch an online store or to expand the existing store by enabling customers to be informed and to buy their products 24 hours for 365 days a year online through internet.

#### **Σύνοψη**

Η συγκεκριμένη πτυχιακή εργασία έχει ως στόχο τη μελέτη, το σχεδιασμό και την ανάπτυξη ενός ολοκληρωμένου ηλεκτρονικού καταστήματος (e-shop) φαρμακείου με κύριο αντικείμενο τη πώληση φαρμακευτικών και παρα-φαρμακευτικών προϊόντων.

Ο κύριος στόχος του σχεδιασμού του ηλεκτρονικού καταστήματος είναι η δημιουργία ενός φιλικού περιβάλλοντος διαχείρισης, το οποίο δίνει τη δυνατότητα στους χρήστες-πελάτες να περιηγηθούν και να βρουν εύκολα και γρήγορα το προϊόν της επιθυμίας τους μέσα από μία μεγάλη γκάμα προϊόντων. Όλα τα προϊόντα θα είναι ομαδοποιημένα ανάλογα με το είδος τους και τον κατασκευαστή τους.

Κάθε προϊόν θα παρουσιάζεται αρχικά με τον τίτλο του, μία εικόνα και την τιμή του ενώ θα υπάρχει η δυνατότητα από τον πελάτη αν το επιλέξει να διαβάσει αναλυτικότερα τη περιγραφή για κάθε προϊόν, την τιμή καθώς και επιπλέον εικόνες εφόσον αυτές είναι διαθέσιμες. Με την επιλογή του προϊόντος ο χρήστης-πελάτης θα μπορεί να επιλέξει τη προσθήκη του προϊόντος στο καλάθι αγορών και να προχωρήσει στη παραγγελία του.

Επιπλέον δυνατότητα στους χρήστες-πελάτες που αναζητούν κάποιο συγκεκριμένο προϊόν είναι η χρήση της φόρμας αναζήτησης η οποία τον οδηγεί κατευθείαν στην συγκεκριμένη επιλογή. Αφού επιλέξει ο πελάτης τα προϊόντα της επιθυμίας του και το συμπεριλάβει στο καλάθι αγορών μπορεί να ολοκληρώσει την παραγγελία του με απλό τρόπο, συμπληρώνοντας τη φόρμα παραγγελίας αν είναι νέος πελάτης ή να συνδεθεί με το συνθηματικό του και τον κωδικό του αν είναι ήδη μέλος.

Για την υλοποίηση του ηλεκτρονικού καταστήματος θα χρησιμοποιηθεί το ανοιχτού κώδικα σύστημα διαχείρισης περιεχομένου (CMS) Joomla καθώς και η εφαρμογή διαχείρισης ηλεκτρονικού καταστήματος Virtuemart. Κάποια μορφοποίηση και εμπλουτισμός του θα γίνει με την χρήση προγραμματισμού σε PHP, HTML και CSS. Τέλος θα χρειαστεί εγκατάσταση ενός web server (localhost) και η χρήση MySQL βάσης δεδομένων μέσω του phpMyAdmin.

**Λέξεις – Κλειδιά** : CMS, Joomla, E-shop, Virtuemart

# Πίνακας Περιεχομένων

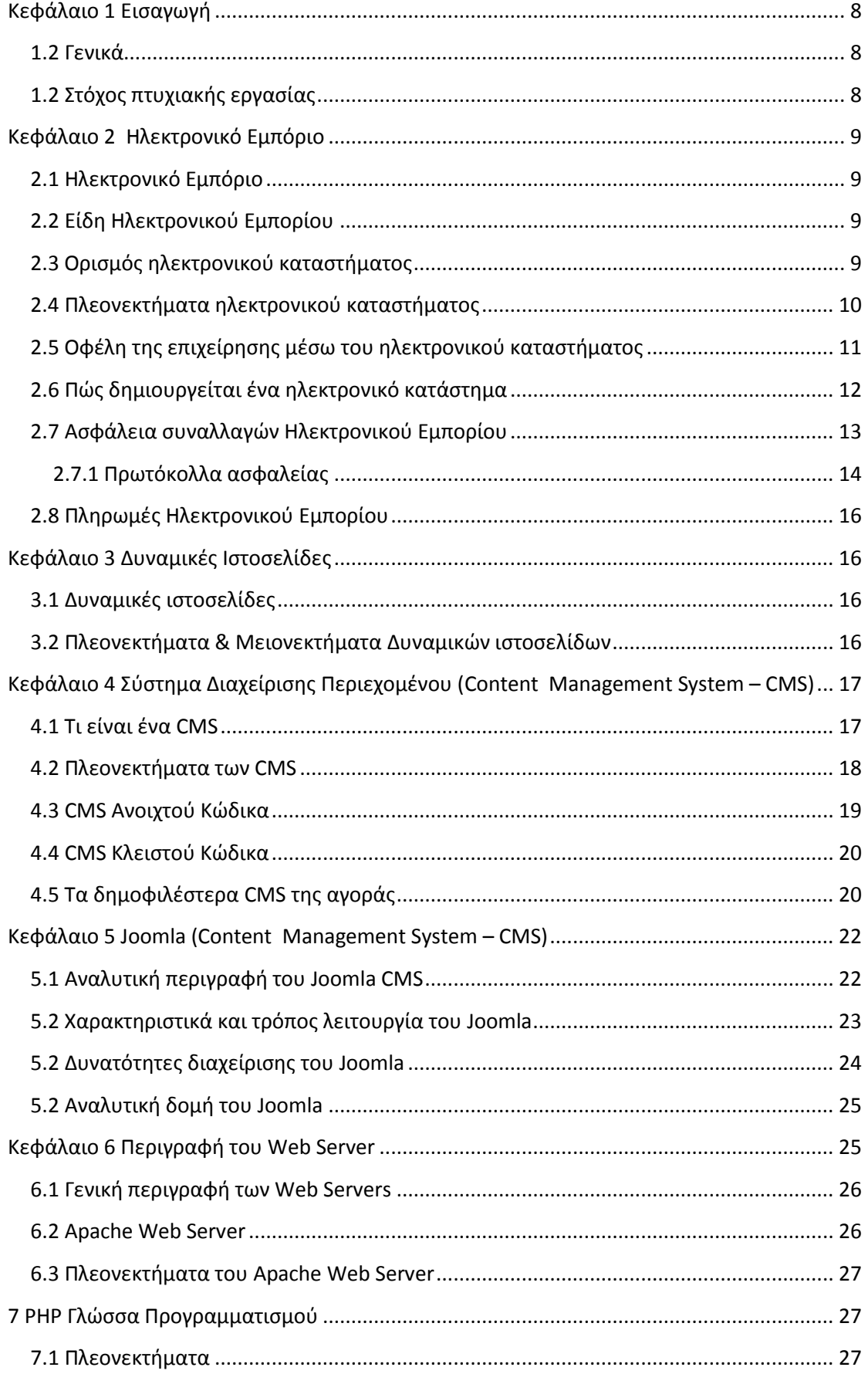

#### Πτυχιακή Εργασία Τμήματος Μηχανικών Πληροφορικής Τ.Ε.

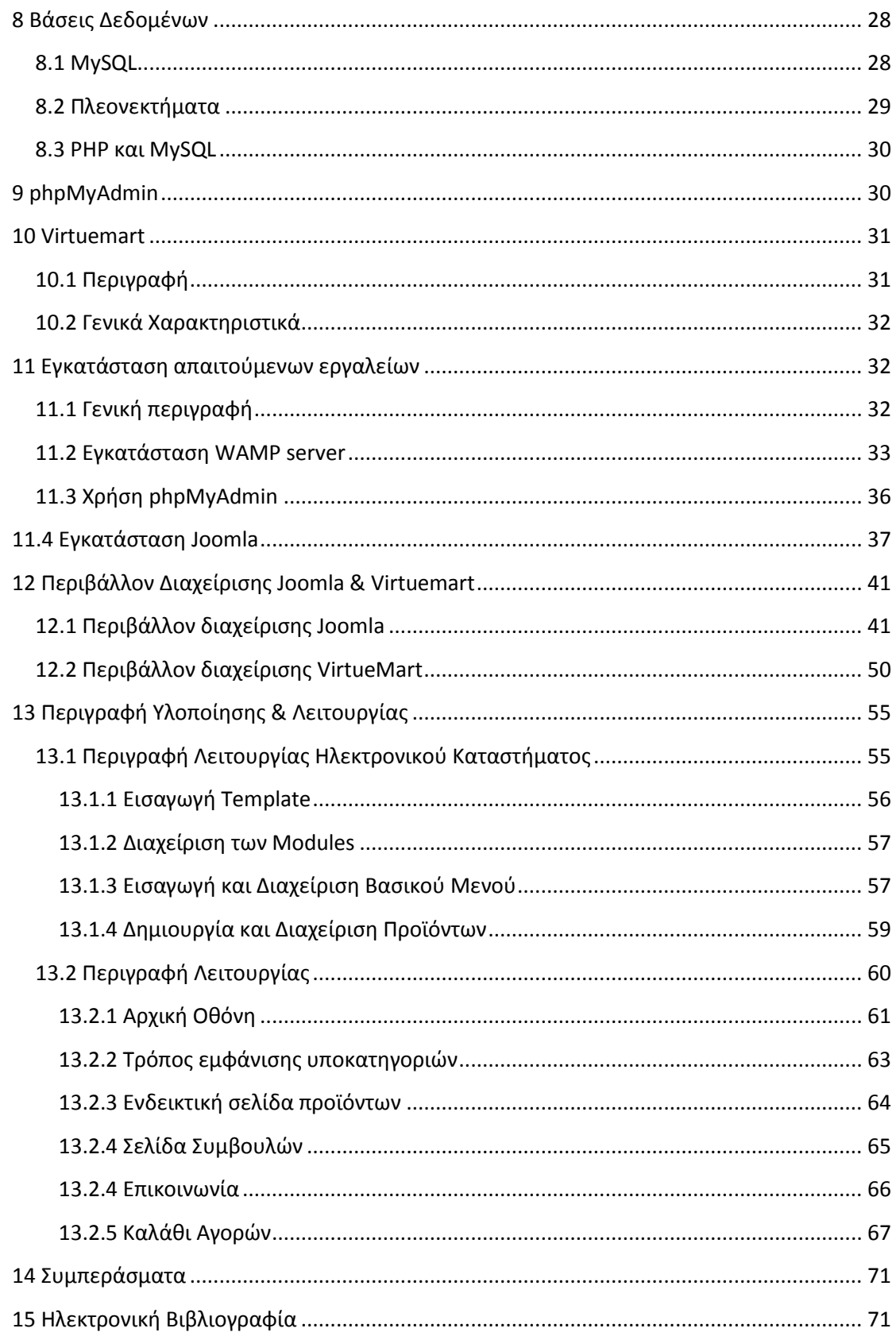

# Πίνακας Εικόνων

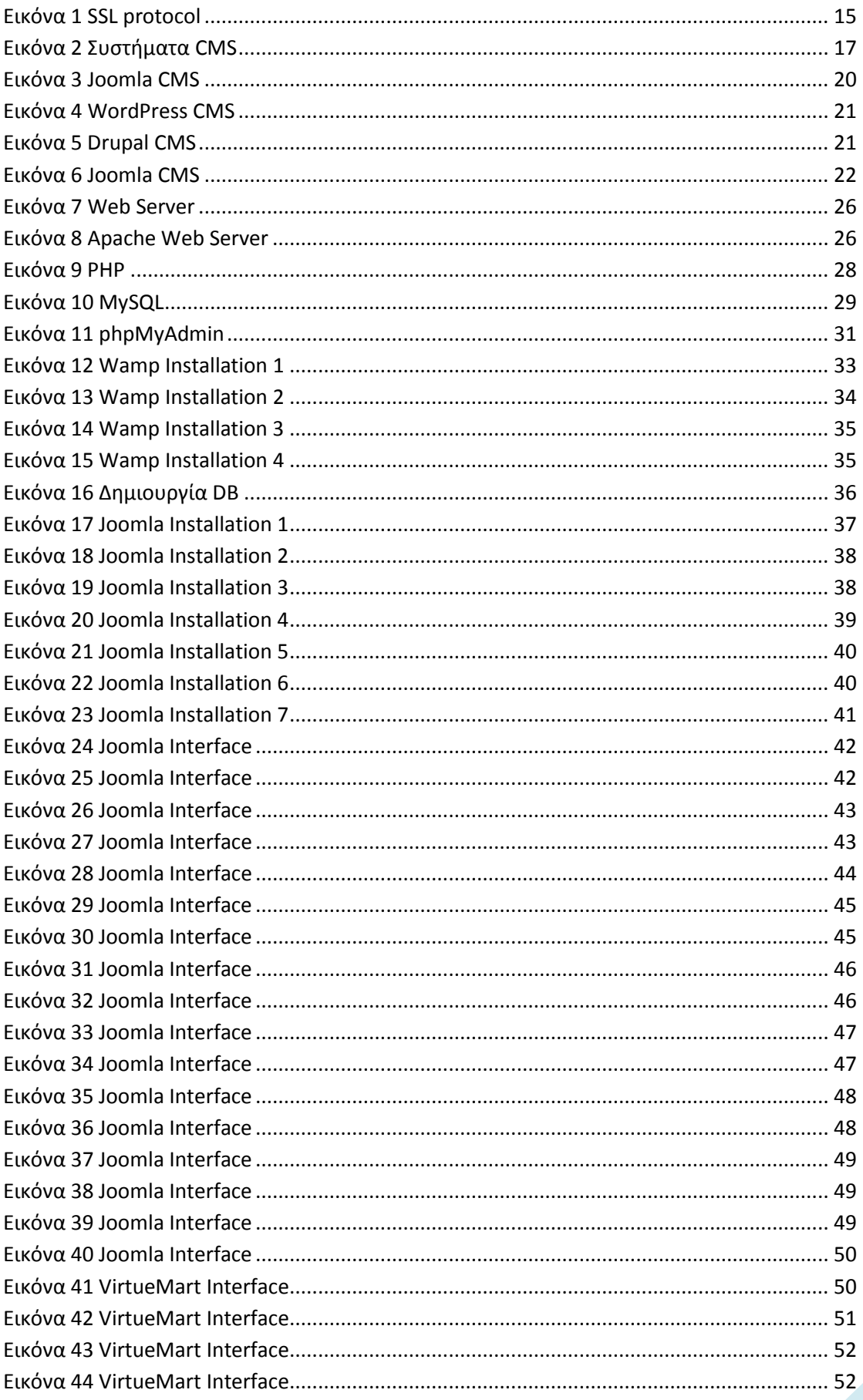

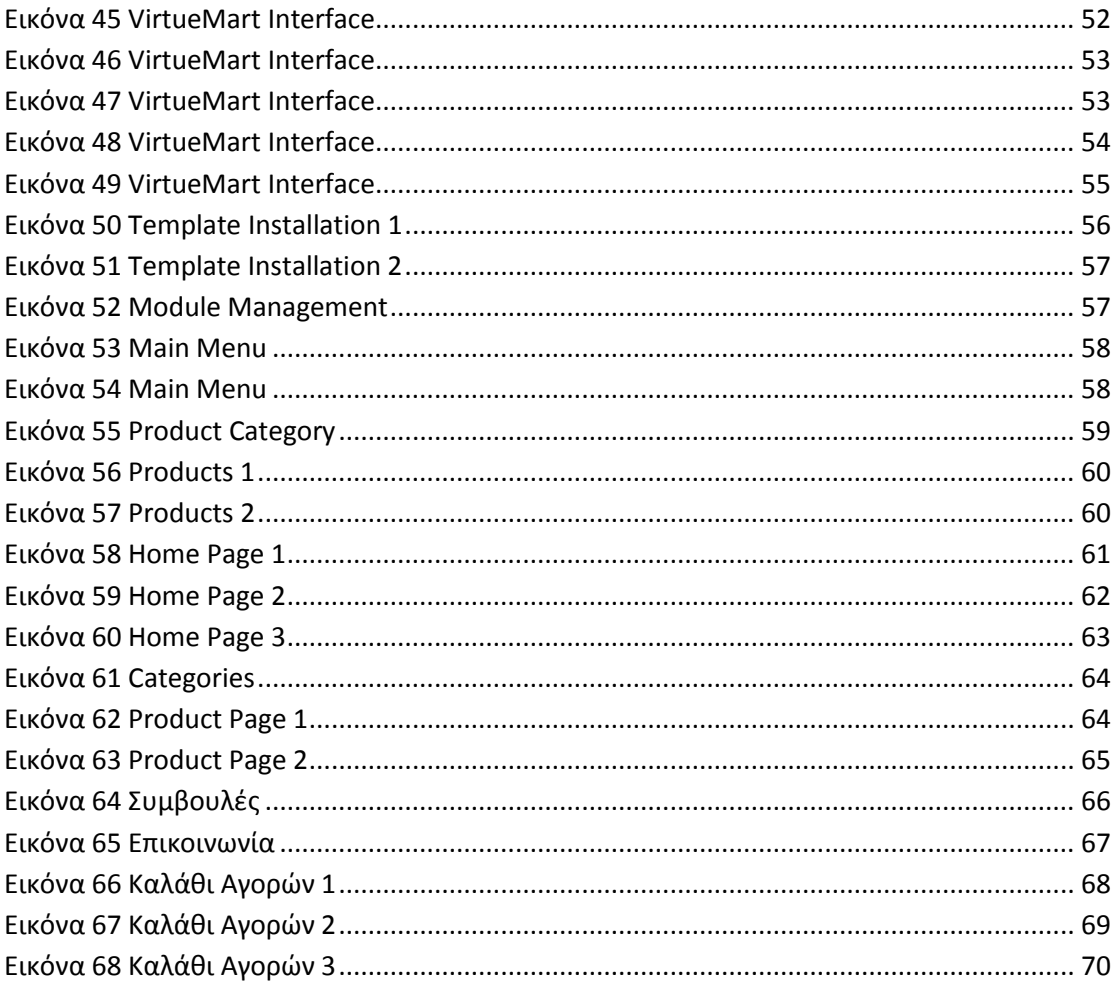

### <span id="page-7-0"></span>Κεφάλαιο 1 Εισαγωγή

#### <span id="page-7-1"></span>1.2 Γενικά

Στο κεφάλαιο αυτό θα προσπαθήσουμε να περιγράψουμε με λίγα λόγια τις δυνατότητες και τα πλεονεκτήματα μιας δυναμικής ιστοσελίδας. Μια δυναμική ιστοσελίδα χαρακτηρίζεται από δυναμικό (μεταβαλλόμενο) περιεχόμενο, το οποίο μπορεί να τροποποιηθεί από κάποιο σύστημα διαχείρισης. Η τροποποίηση (ανανέωση) αυτή γίνεται εύκολα με τον διαχειριστή να ενημερώνει την βάση δεδομένων για τις όποιες αλλαγές. Το περιεχόμενο των δυναμικών ιστοσελίδων είναι θεωρητικά απεριόριστο.

Σε αντίθεση με τις δυναμικές οι στατικές ιστοσελίδες περιέχουν περιορισμένο περιεχόμενο το οποίο σε περίπτωση οποιασδήποτε αλλαγής πρέπει να ανοιχθεί και να επεξεργαστεί από τον προγραμματιστή χειροκίνητα. Στην περίπτωση των στατικών ιστοσελίδων η αλληλεπίδραση με τους χρήστες είναι ελάχιστη έως καμία.

Είναι σαφές ότι στην περίπτωση που υπάρχει η ανάγκη για μία ιστοσελίδα με αρκετό περιεχόμενο το οποίο χρειάζεται να αλλάζει συχνά και είναι επιθυμητή κάποια αλληλεπίδραση με τους χρήστες η επιλογή της δημιουργίας μιας δυναμικής ιστοσελίδας είναι μονόδρομος.

Σε επόμενο κεφάλαιο θα γίνει μια εισαγωγή στα συστήματα διαχείρισης δυναμικού περιεχομένου καθώς και εκτενής επεξήγηση του Joomla CMS και ποιες είναι οι βασικές του λειτουργίες. Επίσης θα παρουσιαστεί αναλυτικά ο τρόπος με τον οποίο δημιουργήσαμε το ηλεκτρονικό μας κατάστημα και με ποιον τρόπο μπορούμε να το εκμεταλλευτούμε καλύτερα.

#### <span id="page-7-2"></span>1.2 Στόχος πτυχιακής εργασίας

Η συγκεκριμένη πτυχιακή εργασία έχει ως στόχο τη μελέτη, το σχεδιασμό και την ανάπτυξη ενός ολοκληρωμένου ηλεκτρονικού καταστήματος (e-shop) φαρμακείου με κύριο αντικείμενο τη πώληση φαρμακευτικών και παραφαρμακευτικών προϊόντων.

Ο κύριος στόχος του σχεδιασμού του ηλεκτρονικού καταστήματος είναι η δημιουργία ενός φιλικού περιβάλλοντος διαχείρισης, το οποίο δίνει τη δυνατότητα στους χρήστες-πελάτες να περιηγηθούν και να βρουν εύκολα και γρήγορα το προϊόν της επιθυμίας τους μέσα από μία μεγάλη γκάμα προϊόντων. Όλα τα προϊόντα θα είναι ομαδοποιημένα ανάλογα με το είδος τους και τον κατασκευαστή τους. Οι χρήστες της σελίδας θα μπορούν εύκολα και άμεσα να ενημερώνονται για τα νέα προϊόντα στο χώρο των παρα-φαρμακευτικών προϊόντων καθώς και για προσφορές που θα υπάρχουν κατά καιρούς στο φαρμακείο.

# <span id="page-8-0"></span>Κεφάλαιο 2 Ηλεκτρονικό Εμπόριο

#### <span id="page-8-1"></span>2.1 Ηλεκτρονικό Εμπόριο

Με τον όρο ηλεκτρονικό εμπόριο το οποίο είναι ευρέως γνωστό και ως ecommerce αναφερόμαστε στο εμπόριο παροχής αγαθών και υπηρεσιών το οποίο πραγματοποιείται εξ αποστάσεως χρησιμοποιώντας ηλεκτρονικά μέσα, βασιζόμενο δηλαδή στη χρήση δικτύων ηλεκτρονικών υπολογιστών. Περιλαμβάνει διαδικασίες όπως η ανάπτυξη, η προώθηση, η πώληση, η παράδοση, η εξυπηρέτηση και η πληρωμή για προϊόντα και υπηρεσίες χωρίς να καθίσταται αναγκαία η φυσική παρουσία του πωλητή και του αγοραστή.

#### <span id="page-8-2"></span>2.2 Είδη Ηλεκτρονικού Εμπορίου

Τα είδη του ηλεκτρονικού εμπορίου διακρίνονται ανάλογα των συμβαλλόμενων μερών στους ακόλουθους τύπους:

- **B2C** (Επιχείρηση με Καταναλωτή)**:** Αναφέρεται στο εμπόριο που διεξάγεται ανάμεσα μεταξύ επιχειρήσεων και καταναλωτών. Η ηλεκτρονική αγορά αποτελεί μία μορφή ηλεκτρονικού εμπορίου στην οποία ο αγοραστής συνδέεται απευθείας με τον υπολογιστή του πωλητή συνήθως μέσω internet. Δεν εμπλέκεται καμία ενδιάμεση υπηρεσία. Οι συναλλαγές, αγορά ή πώληση, ολοκληρώνονται ηλεκτρονικά και διαδραστικά σε πραγματικό χρόνο.
- **Β2Β** (Επιχείρηση με Επιχείρηση): Αφορά το ηλεκτρονικό εμπόριο μεταξύ επιχειρήσεων (ανταλλαγή εμπορευμάτων κ.α.).

#### <span id="page-8-3"></span>2.3 Ορισμός ηλεκτρονικού καταστήματος

Με τον όρο ηλεκτρονικό κατάστημα (e-shop) αναφερόμαστε ιστοσελίδες από όπου κανείς μπορεί μα αγοράσει προϊόντα, υλικά αγαθά ή υπηρεσίες, χωρίς να επισκεφτεί κάποιο φυσικό χώρο. Τελευταία παρατηρούμε ότι αυξάνονται με ρυθμό γεωμετρικής προόδου τέτοιου είδους καταστήματα. Αυτό οφείλεται κυρίως, στις καλύτερες τιμές που μπορεί να βρει κανείς, στον εύκολο και άνετο τρόπο αναζήτησης και στην ολοένα και μεγαλύτερη διείσδυση του Internet στην καθημερινή ζωή.

Σήμερα υπάρχουν πολλές κατηγορίες ηλεκτρονικών καταστημάτων με σημαντικότερες τα καταστήματα πώλησης υλικών αγαθών, τις ιστοσελίδες παροχής υπηρεσιών, τις σελίδες προσφορών, αυτές της σύγκρισης τιμών προϊόντων, τις σελίδες συγκέντρωσης προσφορών και τις σελίδες δικτύων αγορών (shopping networks).

Χαρακτηριστικά παραδείγματα είναι αντίστοιχα οι ιστοσελίδες:

- [www.plaisio.gr](http://www.plaisio.gr/)
- [http://el.aegeanair.com](http://el.aegeanair.com/)
- http://www.groupon.gr
- [http://www.skroutz.gr](http://www.skroutz.gr/)
- [http://www.bonusdeals.gr](http://www.bonusdeals.gr/)
- [http://www.thecloset.gr](http://www.thecloset.gr/)

Άλλες ενδιαφέρουσες ιστοσελίδες – «ηλεκτρονικά καταστήματα» είναι η ιστοσελίδα από όπου μπορεί κανείς να εξασφαλίσει παράδοση στο σπίτι των προϊόντων των Super Market Carrefour Μαρινόπουλος [www.caremarket.gr,](http://www.caremarket.gr/) η ιστοσελίδα [www.e](http://www.e-food.gr/)[food.gr](http://www.e-food.gr/) από όπου μπορεί να επιλέξει κάποιος το μενού της προτίμησης του από εκλεκτά εστιατόρια, η γνωστή σελίδα κρατήσεων ξενοδοχείων http://www.booking.com.

#### <span id="page-9-0"></span>2.4 Πλεονεκτήματα ηλεκτρονικού καταστήματος

- Είναι ανοιχτό 24 ώρες τη μέρα, όλες τις μέρες της εβδομάδος γεγονός που σημαίνει ότι οι πωλήσεις, η ανταλλαγή πληροφοριών και οποιουδήποτε είδους συναλλαγή είναι συνεχείς. Όσον αφορά τη γεωγραφική κάλυψη, αυτή είναι παγκόσμια. Όποιος άνθρωπος στον κόσμο μπορεί να συνδεθεί στο internet είναι εν δυνάμει πελάτης του ηλεκτρονικού καταστήματος.
- Χρειάζεται ελάχιστο φυσικό χώρο, αφού στο ηλεκτρονικό κατάστημα μπορούν να προβληθούν όλα τα προϊόντα της επιχείρησης είτε αυτά βρίσκονται στο χώρο της είτε τα προμηθεύεται κατόπιν παραγγελίας από τον προμηθευτή χονδρικής.
- Μπορεί εύκολα να επιτευχθεί μείωση των λειτουργικών εξόδων καθώς και του χρόνου εργασίας της επιχείρησης καθώς πολλές από τις επιχειρηματικές διαδικασίες γίνονται πλέον μέσω ταχύτερων αυτοματισμών των ηλεκτρονικών μέσων.
- Η εξυπηρέτηση των πελατών της επιχείρησης μπορεί να βελτιωθεί μέσω του ηλεκτρονικού καταστήματος καθώς πέρα από τις πληθώρα πληροφοριών που βρίσκονται online στο ηλεκτρονικό μας κατάστημα συνεχώς όλο το 24ωρο υπάρχει η δυνατότητα της χρήσης live chat και e-mail για να δώσουμε την οποιαδήποτε διευκρίνιση στους πελάτες. Σημαντικό κομμάτι των

ηλεκτρονικών πωλήσεων είναι οι χρόνοι παράδοσης οι οποίοι κρατιούνται σε αρκετά χαμηλό επίπεδο. Αποτέλεσμα όλων αυτών είναι η βελτίωση του βαθμού ικανοποίησης των απαιτήσεων των πελατών από την επιχείρηση.**.** 

 Είναι γνωστό ότι η ασφάλεια δεδομένων σε ένα ηλεκτρονικό κατάστημα είναι υψίστης σημασίας γι' αυτό και η κατασκευή του γίνεται με βάση τις τελευταίες τεχνολογίες ασφαλείας οι οποίες διαρκώς εξελίσσονται. Είτε πρόκειται για χρήση Online συναλλαγών είτε για απλή Online παρουσίαση των προϊόντων η ασφάλεια θεωρείται δεδομένη. Υπάρχουν ακόμα πελάτες που θεωρούν επισφαλή τη χρέωση πιστωτικών καρτών μέσω του διαδικτύου. Γι' αυτούς υπάρχει η δυνατότητα πληρωμών Offline, καθώς και για παραγγελίες μέσω τηλεφώνου και τέλος η χρήση αντικαταβολής κ.α..

### <span id="page-10-0"></span>2.5 Οφέλη της επιχείρησης μέσω του ηλεκτρονικού καταστήματος

Ένα ηλεκτρονικό κατάστημα μπορεί να οριστεί ως ένα αυτοματοποιημένο σύστημα ηλεκτρονικών πωλήσεων. Θα μπορούσαμε να πούμε ότι η δουλειά του είναι η ίδια με αυτή ενός παραδοσιακού καταστήματος με φυσική υπόσταση αφού και στο ηλεκτρονικό κατάστημα ο σκοπός είναι η παρουσίαση και η πώληση προϊόντων. Η βασική τους διαφορά είναι ότι για το λόγω του ότι το ηλεκτρονικό κατάστημα online η υπηρεσία μπορεί να προσφέρεται όλο το 24ωρο και τις 7 μέρες τις εβδομάδας έχοντας σαν να λέμε ένα πωλητή στη διάθεση της επιχείρησης συνεχώς.

Το μέγεθος μιας επιχείρησης όταν αυτή προβάλετε και λειτουργεί ηλεκτρονικά δεν παίζει σημαντικό ρόλο. Η παρουσία οποιασδήποτε επιχείρησης στο διαδίκτυο μπορεί να είναι η ίδια ανεξάρτητα από το μέγεθός της. Επίσης το γεγονός ότι η επιχείρηση είναι Online με αποτέλεσμα οι εν δυνάμει πελάτες της μπορούν να την επισκεφτούν να ενημερωθούν και να αλληλοεπιδράσουν με αυτήν καταργεί το ρόλο που παίζει στις παραδοσιακές επιχειρήσεις η έδρα. Έτσι πετυχαίνει η επιχείρηση αύξηση της πελατείας και υπέρβαση των περιορισμών του ωραρίου λειτουργίας.

Αν προσπαθήσουμε να συγκεντρώσουμε τα πλεονεκτήματα που λαμβάνει μια επιχείρηση όταν αυτή προβάλλεται και λειτουργεί διαδικτυακά καταλήγουμε στα παρακάτω:

- Μείωση λειτουργικού κόστους.
- Λειτουργία χωρίς ωράριο.
- Γεωγραφική κάλυψη χωρίς περιορισμούς.
- Εκμετάλλευση των εργαλείων και τεχνολογιών του διαδικτύου.

Ένα εξίσου σημαντικό εργαλείο είναι ότι μέσω του ηλεκτρονικού καταστήματος προσφέρεται η δυνατότητα ανάλυσης της αγοράς και η αξιοποίηση της αγοραστικής συμπεριφοράς των πελατών κι εφαρμογή αλλαγών σύμφωνα με αυτή με άμεσα αποτελέσματα την αύξηση των πωλήσεων και την άμεση ικανοποίηση των πελατών. Μέσω του ηλεκτρονικού καταστήματος ενημερώνονται άμεσα οι πελάτες για τα νέα προϊόντα καθώς επίσης βελτιώνεται η επικοινωνία με τους πελάτες.

Ως μειονεκτήματα θα μπορούσαμε να αναφέρουμε την έλλειψη σε μερικές περιπτώσεις της εμπιστευτικότητας και της ασφάλειας όσον αφορά τις συναλλαγές και τις πληροφορίες που διακινούνται μέσω του ηλεκτρονικού καταστήματος στο διαδίκτυο.

#### <span id="page-11-0"></span>2.6 Πώς δημιουργείται ένα ηλεκτρονικό κατάστημα

Τα στάδια δημιουργίας ενός e shop δεν διαφέρουν καθόλου από τα στάδια δημιουργίας μιας φυσικής επιχείρησης, άλλωστε και ένα e shop, όπως αναφέραμε διαθέτει προϊόντα, υλικά αγαθά ή υπηρεσίες που βρίσκει κανείς και με όλους τους άλλους τρόπους. Η διαδικασία λοιπόν περιλαμβάνει τα παρακάτω στάδια:

#### **1. Σύλληψη και διατύπωση επιχειρηματικής ιδέας**

Στο στάδιο αυτό διατυπώνεται η ιδέα για το ποια θα είναι τα προϊόντα που θα προσφερθούν, σε ποιές αγορές, οι αρχικές εκτιμήσεις επιτυχίας κλπ.

#### **2. Δημιουργία Επιχειρηματικού Σχεδίου (business plan)**

Με επιστημονικό τρόπο κωδικοποιείται η επιχειρηματική ιδέα, αναλύονται οι διαδικασίες υλοποίησης και οι απαραίτητες ενέργειες, εκπονείται πλάνο τοποθέτησης στην αγορά, προώθησης και προβολής και τέλος διαμορφώνεται ο προϋπολογισμός της επένδυσης και τα σενάρια εφαρμογής.

#### **3. Επιλογή εφαρμογής και συνεργάτη ΙΤ για δημιουργία εφαρμογών ανάλογων με το όραμα της επιχειρηματικής ιδέας**

Η επιλογή συνεργάτη IT είναι καθοριστική και πραγματοποιείται στη διάρκεια δημιουργίας του Επιχειρηματικού Σχεδίου, μια και είναι αυτός που θα καθοδηγήσει τον επιχειρηματία για τη μορφή και τις δυνατότητες που θα έχει η ιστοσελίδα και οι οποίες εν πολλοίς καθορίζουν και το ύψος της οικονομικής επένδυσης.

#### **4. Έναρξη λειτουργίας**

Στο στάδιο αυτό μπαίνει σε λειτουργία η επιχείρηση, εφαρμόζονται οι διαδικασίες και υλοποιούνται οι ενέργειες που έχουν περιγραφεί στο Επιχειρηματικό Σχέδιο. Στο σημείο αυτό θα πρέπει να τονιστεί ότι το μόνο στο οποίο διαφέρει το ηλεκτρονικό κατάστημα, από ένα φυσικό είναι η απουσία φυσικού χώρου πωλήσεων. Όλα τα άλλα τμήματα που συμπληρώνουν το Οργανόγραμμα μιας εμπορικής επιχείρησης θα πρέπει να υφίστανται και να λειτουργούν με υποδειγματικό τρόπο, ιδιαίτερα εξ αιτίας της απουσίας ανθρώπινης επικοινωνίας στη διαδικασία της αγοραπωλησίας.

#### <span id="page-12-0"></span>2.7 Ασφάλεια συναλλαγών Ηλεκτρονικού Εμπορίου

Στις μέρες μας η χρήση του Internet έχει γίνει σημαντικό κομμάτι της καθημερινότητάς μας, ενώ από πολλούς θεωρείται απαραίτητη. Στον επαγγελματικό τομέα έχει σημειωθεί κατακόρυφη αύξηση των εταιρειών αλλά και δημόσιων φορέων που το χρησιμοποιούν για σημαντικές δουλειές τους όπως το να προβάλλονται από αυτό αλλά και να λειτουργούν σε αυτό. Η εξέλιξη αυτή σημαίνει ότι τεράστιος όγκος πληροφοριών και συναλλαγών διακινείται καθημερινά μέσω του διαδικτύου καθιστώντας αναγκαία τη λήψη μέτρων και κανόνων προστασίας για την διασφάλιση αυτών των πληροφοριών.

Οι τραπεζικές συναλλαγές και η προστασία και διασφάλιση του απορρήτου των πληροφοριών των πελατών είναι ένα χαρακτηριστικό παράδειγμα αυτής της ανάγκης. Βασικοί κανόνες που πρέπει να τηρούνται είναι η ακεραιότητα των πληροφοριών, η εμπιστευτικότητα καθώς και η αυθεντικότητα. Με την ακεραιότητα εννοούμε την διασφάλιση ότι δεν θα υπάρξει κάποια αλλοίωση στις πληροφορίες μιας συναλλαγής από εξωγενείς παράγοντες. Με τον όρο εμπιστευτικότητα αναφερόμαστε στο γεγονός ότι απόρρητες – ευαίσθητες πληροφορίες και προσωπικά δεδομένα δεν πρέπει να καταλήξουν σε λάθος άτομα, ενώ με τον όρο αυθεντικότητα μιλάμε για τη πιστοποίηση και την ταυτοποίηση και τη μέθοδο που το πετυχαίνουμε, ανάμεσα σε πωλητή και αγοραστή ώστε να δημιουργηθεί ένα αίσθημα εμπιστοσύνης, αφού στη περίπτωση του ηλεκτρονικού εμπορίου δεν υπάρχει φυσική επαφή μεταξύ του.

Η διασφάλιση των πληροφοριών ενός ηλεκτρονικού καταστήματος είναι ένας σημαντικός παράγοντας διατήρησης της ασφάλειας σε υψηλά επίπεδα. Ο διαχειριστής του ηλεκτρονικού καταστήματος θεωρείται υπεύθυνος για την διασφάλιση της ακεραιότητας σε κάποια σημαντικά σημεία κι επίπεδα της ασφάλειας. Μερικά παραδείγματα είναι η διασφάλιση της πρόσβασης σε απόρρητα δεδομένα και προσωπικά στοιχεία της επιχείρησης που βρίσκονται αποθηκευμένα στη βάση δεδομένων της ιστοσελίδας, η οποία θα πρέπει να περιορίζεται μόνο σε εξουσιοδοτημένους χρήστες καθώς και η κρυπτογράφηση των δεδομένων αυτών.

Μέρος της διασφάλισης της ασφάλειας των δεδομένων αυτών είναι ο έλεγχος πρόσβασης των χρηστών της ιστοσελίδας είτε πρόκειται για κάποιον διαχειριστή της ιστοσελίδας είτε για απλό επισκέπτη. Τέτοιοι έλεγχοι πρόσβασης γίνονται με τη χρήση κωδικών πρόσβασης. Κάθε χρήστης έχει το προσωπικό του χαρακτηριστικό όνομα (username) και κωδικό (password) τα οποία γνωστοποιούν την ταυτότητα του χρήστη στο σύστημα καθώς και τα δικαιώματά του στην διαχείριση καθώς και την ανάκτηση δεδομένων. Ενώ μιλάμε για ένα εύκολο τρόπο πιστοποίησης του χρήστη ο οποίος χρησιμοποιείται κατά κόρον στις εφαρμογές του διαδικτύου έχει μεγάλη δόση επικινδυνότητας για την ασφάλεια του συστήματος καθώς η επιλογή του κωδικού πρόσβασης η οποία γίνεται από το χρήστη είναι πολλές φορές απλή με αποτέλεσμα να εκτίθενται σε κίνδυνο κακόβουλων ενεργειών.

#### <span id="page-13-0"></span>**2.7.1 Πρωτόκολλα ασφαλείας**

 Επιλύοντας τα προβλήματα που είχαν ανακύψει παλιότερα από τη χρήση πιστωτικών καρτών και την παρεμβολή κακόβουλων χρηστών οι οποίοι υπέκλεπταν τα στοιχεία, στο μεγαλύτερο βαθμό, έχει γίνει η οποιαδήποτε συναλλαγή μέσω Διαδικτύου κατά πολύ ασφαλέστερη σε σχέση με το παρελθόν.

Δύο είναι τα πρωτόκολλα ασφαλείας που χρησιμοποιούνται εδώ και κάποια χρόνια ως αξιόπιστες λύσεις σε τεχνολογίες ασφαλείας. Το SSL και το και το SET.

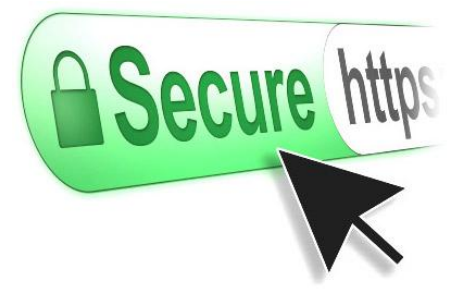

 Το SSL (Secure Sockets Layer) είναι το πρωτόκολλο που σχεδιάστηκε για να παρέχει την ασφάλεια στις συναλλαγές που λαμβάνουν χώρα μέσω του πρωτοκόλλου HTTP. Στις περιπτώσεις όπου το πρωτόκολλο HTTP τρέχει πάνω από το πρωτόκολλο SSL χαρακτηρίζεται ως ασφαλές HTTPs (secure). Ως πρωτόκολλο χρησιμοποιεί κρυπτογράφηση δημόσιου κλειδιού σε μια αρχική φάση για την ασφαλή αποστολή συμμετρικών κλειδιών τα οποία χρησιμοποιούνται για την κρυπτογράφηση της επικοινωνίας. Αποτελεί στις μέρες μας το κύριο πρότυπο για την ασφαλή επικοινωνία μιας web εφαρμογής και του server που την φιλοξενεί.

Ακολουθεί ένα σχήμα που εξηγεί βήμα προς βήμα την διαδικασία που ακολουθεί το πρωτόκολλο SSL μεταξύ του πελάτη Client και του εξυπηρετητή Server.

#### Πτυχιακή Εργασία Τμήματος Μηχανικών Πληροφορικής Τ.Ε.

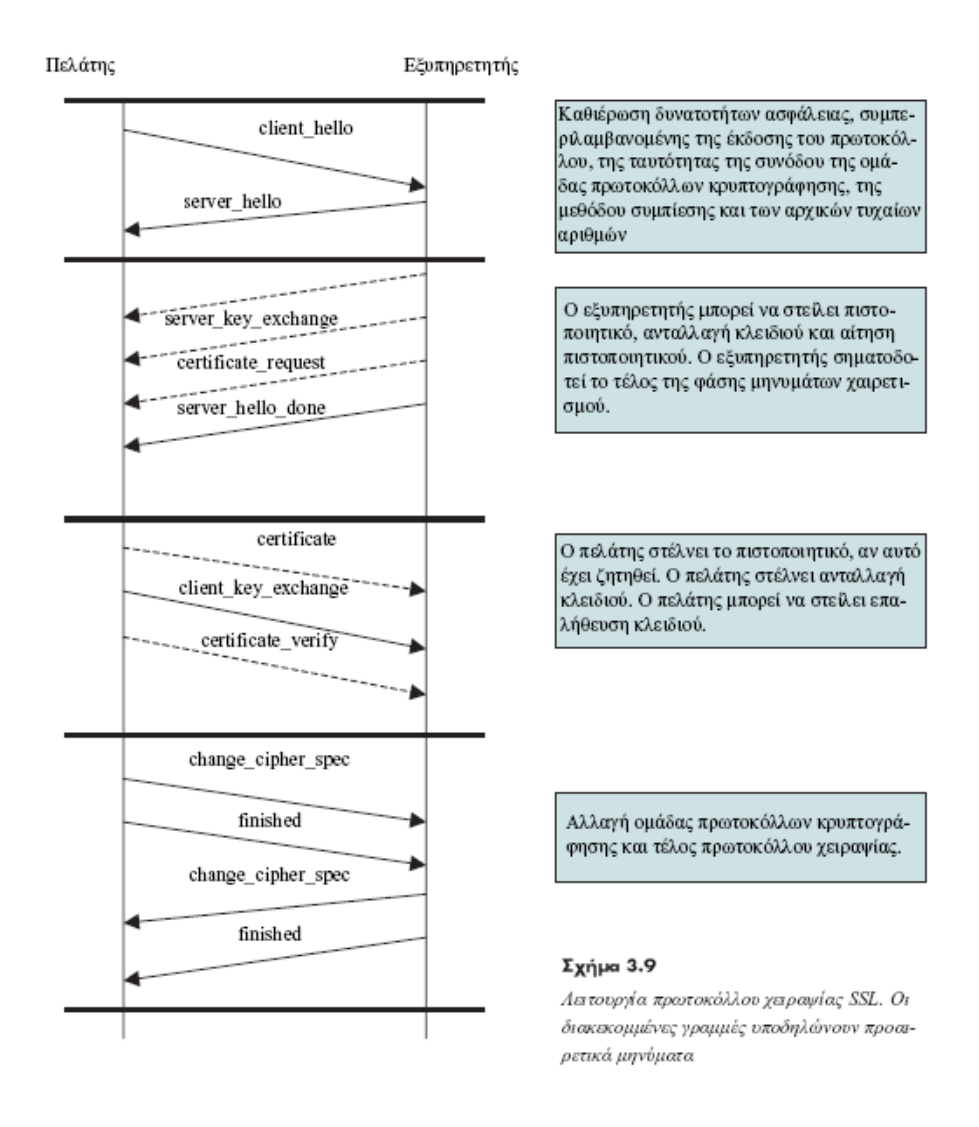

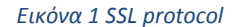

<span id="page-14-0"></span> Η τεχνολογία SET (Secure Electronic Transaction) είναι ένα πρωτόκολλο εμπορικών συναλλαγών με τη χρήση καρτών σε ανοιχτά δίκτυα, το οποίο αναπτύχθηκε από τη MasterCard και την Visa σαν μια μέθοδος εξασφάλισης των συναλλαγών με τη χρήση καρτών διαμέσου του Internet. Η διαδικασία περιλαμβάνει ένα αριθμό ελέγχων ασφαλείας που πραγματοποιείται με τη χρήση ψηφιακών πιστοποιητικών που χορηγούνται στου εμπλεκόμενους αγοραστές, εμπόρους και τράπεζες.

#### <span id="page-15-0"></span>2.8 Πληρωμές Ηλεκτρονικού Εμπορίου

Η ευρεία χρήση του διαδικτύου και η αξιοποίηση του στον τομέα του εμπορίου τροποποίησε σε ένα βαθμό την διαδικασία των συναλλαγών όπως αυτές γίνονταν παλιότερα. Την τροποποίηση αυτή επέφερε η ανάγκη εύρεσης νέων τρόπων για την ολοκλήρωση των οικονομικών συναλλαγών οι οποίες θα γίνονταν ταχύτερα και με ασφάλεια και όσο αυτό γινόταν αυτοματοποιημένα. Οι πιο γνωστές μέθοδοι συναλλαγών που επικρατούν στα ηλεκτρονικά καταστήματα σε ευρωπαϊκό αλλά και διεθνές επίπεδο είναι η κατάθεση σε τραπεζικό λογαριασμό, η χρήση πιστωτικής κάρτας, η πληρωμή με αντικαταβολή, οι έξυπνες κάρτες καθώς και το ευρέως γνωστό PayPal.

### <span id="page-15-2"></span><span id="page-15-1"></span>Κεφάλαιο 3 Δυναμικές Ιστοσελίδες 3.1 Δυναμικές ιστοσελίδες

Με τον όρο δυναμικές ιστοσελίδες παρουσιάζεται ο τρόπος με τον οποίο μια ιστοσελίδα καλύπτει την ανάγκη που έχει ανακύψει για την αλληλεπίδρασή της με τον χρήστη και η ανταλλαγή πληροφοριών και προς τις δύο κατευθύνσεις. Αυτός θεωρείται και ο κύριος στόχος υλοποίησης μιας τέτοιας εφαρμογής. Θα πρέπει δηλαδή να δίνεται η δυνατότητα στον επισκέπτη να επιλέξει αυτός ποιο περιεχόμενο θα δει και τι ενέργειες θα ακολουθήσει.

Επιπρόσθετα η δίνεται η λύση περισσότεροι επισκέπτες να μπορούν ταυτόχρονα να πραγματοποιούν παρόμοιες ενέργειες και να είναι πιθανόν να λάβουν διαφορετικό αποτέλεσμα κατά περίπτωση. Χαρακτηριστικό τέτοιων εφαρμογών – ιστοσελίδων είναι το γεγονός ότι το περιεχόμενό τους μπορεί να αλλάζει και να ενημερώνεται χωρίς να είναι απαραίτητη η παρέμβαση κάποιου προγραμματιστή. Για την υλοποίηση μιας τέτοιας ιστοσελίδας χρησιμοποιείται μια βάση δεδομένων στην οποία στηρίζει την λειτουργία της.

#### <span id="page-15-3"></span>3.2 Πλεονεκτήματα & Μειονεκτήματα Δυναμικών ιστοσελίδων **Πλεονεκτήματα**

- Εύκολη και γρήγορη ενημέρωση του περιεχομένου.
- Απεριόριστος επιτρεπτός αριθμός σελίδων και περιεχομένου.
- Χαμηλό κόστος συντήρησης.
- Αλληλεπίδραση με τον χρήστη.
- Ενημέρωση περιεχομένου όχι απαραίτητα από προγραμματιστές.
- Ευκολία διαχείρισης.

#### **Μειονεκτήματα**

- Απαιτείται περισσότερος χρόνος για την υλοποίηση.
- Αυξημένο κόστος υλοποίησης
- Αυξημένο κόστος φιλοξενίας.

## <span id="page-16-0"></span>Κεφάλαιο 4 Σύστημα Διαχείρισης Περιεχομένου (Content Management System – CMS)

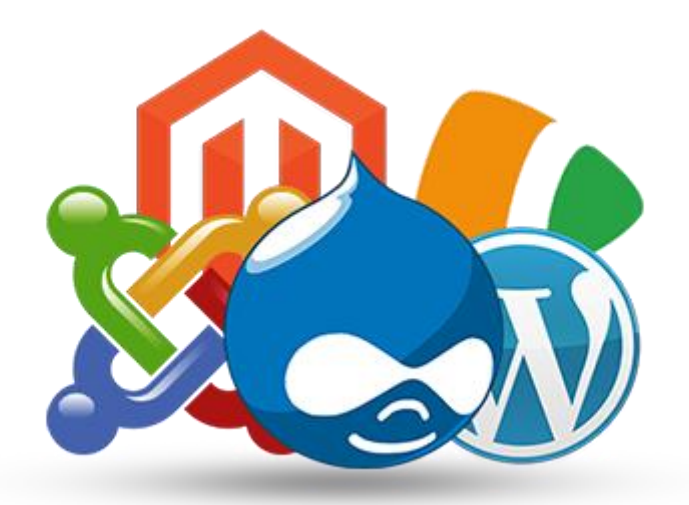

*Εικόνα 2 Συστήματα CMS*

#### <span id="page-16-2"></span><span id="page-16-1"></span>4.1 Τι είναι ένα CMS

Ο ορισμός Συστήματα Διαχείρισης Περιεχομένου (Content Management Systems ή CMS) αναφέρεται στο web εφαρμονές που επιτρέπουν σε χρήστες να δημιουργούν, να διαχειρίζονται, να δημοσιεύουν και να εντοπίζουν τη πληροφορία. Βοηθούν στο να διαχειρίζονται την ιστοσελίδα και το περιεχόμενό της. Αυτοματοποιεί θα λέγαμε τις διαδικασίες δημιουργίας, ελέγχου, οργάνωσης και δημοσίευσης περιεχομένου σε διάφορες μορφές. Ως περιεχόμενο της ιστοσελίδας εννοούμε οτιδήποτε αποφασίζουμε να ανεβάσουμε σε αυτήν όπως για παράδειγμα κείμενα, φωτογραφίες, μουσική, βίντεο και οποιουδήποτε άλλου είδους αρχείο.

To Σύστημα Διαχείρισης Περιεχομένου είναι λογισμικό το οποίο επιτρέπει στον οποιονδήποτε, ακόμα και αν δεν έχει ιδιαίτερες γνώσεις προγραμματισμού και συγκερκιμένα της γλώσσας HTML που χρησιμοποιείται κατά κόρον για την κατασκευή ιστοσελίδων, να δημιουργήσει και να διαχειριστεί με πολύ εύκολο και γρήγορο τρόπο την ιστοσελίδα του. Μέσω εφαρμογών τέτοιου είδους ο χρήστης μπορεί να διαχειριστεί και να επιρεάσει συνολικά την διαδικασία δημιουργίας μιας ιστοσελίδας σε όλα τα επίπεδα.

Κάθε CMS προσφέρει άμεση πρόσβαση στο περιεχόμενο της κάθε ιστοσελίδας επιτρέποντας την διαχείρισή της μέσω ενός γραφικού περιβάλλοντος το οποίο χαρακτηρίζεται από ευχρηστία και απλότητα, πράγμα που δίνει τη δυνατότητα επεξεργασίας του από διαχειριστές ανεξάρτητα από τις γνώσεις προγραμματισμού που έχουν καθώς και από απλούς χρήστες.

Επίσης το γεγονός ότι όλα τα Συστήματα Διαχείρισης Περιεχομένου απαρτίζονται από μεγάλο αριθμό πρόσθετων λογισμικών τα οποία καλούνται Modules και Plugins, τα οποία βρίσκονται σε μεγάλη ποικιλία στο διαδίκτυο από διάφορους προγραμματιστές και τα οποία μπορεί εύκολα να βρει ο διαχειριστής του συστήματος είτε κατεβάζοντάς τα δωρεάν είτε έναντι κάποιου αντιτίμου. Τα πρόσθετα αυτά προγράμματα εγκαθίστανται εύκολα προσφέροντας ποικιλία νέων λειτουργιών στο σύστημα.

Η προσθήκη περιεχομένου καθώς και η επεξεργασία του ήδη υπάρχοντος περιεχομένου στην ιστοσελίδα χρησιμοποιώντας κάποιο Σύστηματα Διαχείρισης Περιεχομένου γίνεται μέσω online HTML editors, ειδικών κειμενογράφων δηλαδή που επιτρέπουν την επεξεργασία των κειμένων καθώς και όλων των άλλων περιεχομένων της ιστοσελίδας. Επίσης μπορεί να υποστηρίξει και ομαδική δημιουργία κειμένων και άλλων περιεχομένων επεκτείνοντας έτσι τους τομείς που μπορεί ένα CMS να φανεί χρήσιμο.

Τα περισσότερα από τα πιο γνωστά Συστήματα Διαχείρισης Περιεχομένου αποτελούνται από λογισμικό ανοιχτού κώδικα και ως εκ τούτου διατίθενται δωρεάν στο διαδίκτυο μέσω των επίσημων ιστοσελίδων τους. Έτσι μπορεί ο καθένας έχοντας βασικές γνώσεις διαχείρισης ενός εξυπηρετητή είτε απομακρυσμένου είτε τοπικά στον υπολογιστή να εγκαταστήσει το λογισμικό. Ο εξυπηρετητής θα πρέπει να υποστηρίζει βάση δεδομένων MySQL αναγνωρίζοντας ως γλώσσα προγραμματισμού την PHP. Τέλος υπάρχουν και CMS κλειστού κώδικα στα οποία θα αναφερθούμε παρακάτω.

#### <span id="page-17-0"></span>4.2 Πλεονεκτήματα των CMS

Προσπαθώντας να συνοψίσουμε τα θετικά χαρακτηριστικά ενός CMS θα λέγαμε ότι κύριο λόγο προσφέρει δυνατότητες δημιουργίας νέων περιεχομένων ιστοσελίδας καθώς κι επεξεργασία ήδη υπαρχόντων γρήγορα κι εύκολα. Η ενημέρωση και διαχείριση της ιστοσελίδας είναι γρήγορη ενώ δίνεται και η δυνατότητα να είναι ταυτόχρονη από πολλούς χρήστες και διαφορετικούς υπολογιστές. Προσφέρει αυξημένα επίπεδα ασφάλειας καθώς χρησιμοποιώντας βάσεις δεδομένων για τη καταχώρηση των περιεχομένων δίνει τη δυνατότητα κράτησης αντιγράφων ασφαλείας.

Η χρήση του συστήματος δεν απαιτεί εξειδικευμένες γνώσεις από το διαχειριστή και τους χρήστες ενώ ταυτόχρονα προσφέρει αυξημένη δυνατότητα επέκτασης. Επίσης είναι διαδεδομένη η χρήση υψηλής ποιότητας προτύπων σχεδίασης.

Σαφώς ως μεγαλύτερο πλεονέκτημα είναι ευελιξία που παρέχουν, με μεγάλη ομοιομορφία και συνοχή καθώς και το γεγονός ότι πολύ γρήγορα μπορεί να γίνει αλλαγή η δημιουργία κάποιας νέας σελίδας αλλά και η δυνατότητα αυτοματοποίησης μερικών από τις διεργασίες ρουτίνας.

Τέλος η χρήση του επιφέρει μείωση των εξόδων της δημιουργίας και διατήρησης μιας τέτοια ιστοσελίδας.

#### <span id="page-18-0"></span>4.3 CMS Ανοιχτού Κώδικα

Όταν μιλάμε για ένα CMS ανοιχτού κώδικα εννοούμε τα συστήματα διαχείρισης περιεχομένου που επιτρέπουν στον εκάστοτε διαχειριστή του συστήματος να επηρεάσει τον πηγαίο κώδικά του. Ως χαρακτηριστικό τέτοιων συστημάτων είναι ότι διατίθενται δωρεάν και το θετικό στοιχείο τους είναι ότι υποστηρίζονται από κοινότητες χρηστών και προγραμματιστών. Μέσα από αυτές τις κοινότητες μπορεί εύκολα ο κάθε χρήστης να βρει μεγάλη ποικιλία από έτοιμα Plug-ins και Templates τα οποία μπορεί αν κατεβάσει δωρεάν.

Η κατηγορία των συστημάτων ανοιχτού κώδικα καταλαμβάνει μεγάλο μέρος της αγοράς στις μέρες μας πράγμα που έχει κάνει αρκετές εταιρείες να τα υποστηρίζουν.

Ως πλεονεκτήματα τέτοιων συστημάτων θα μπορούσαμε να πούμε ότι είναι το χαμηλό κόστος τους καθώς και τα δωρεάν εργαλεία που προσφέρουν, την ευελιξία και την εύκολη προσαρμογή πράγμα που μας δίνει τη δυνατότητα της εύκολης επίλυσης προβλημάτων και τέλος οι κοινότητες που τα υποστηρίζουν οι οποίες προσφέρουν μεγάλη βοήθεια στους χρήστες μέσα από τις ιστοσελίδες τους.

#### <span id="page-19-0"></span>4.4 CMS Κλειστού Κώδικα

Το κύριο πλεονέκτημα συστημάτων διαχείρισης περιεχομένων κλειστού κώδικα είναι η μεγαλύτερη ασφάλεια που προσφέρουν καθώς και η τεκμηρίωση ενώ η υποστήριξή τους είναι εμπορική.

Ως βασικό του μειονέκτημα είναι το αυξημένο κόστος το οποίο σε πολλές περιπτώσεις χαρακτηρίζεται ως υπερβολικό.

#### **Ενδεικτικά Συστήματα Διαχείρισης Περιεχομένου κλειστού κώδικα:**

- Vignette CM
- Cs-Cart
- Powerfront CMS
- IBM WWCM

#### <span id="page-19-1"></span>4.5 Τα δημοφιλέστερα CMS της αγοράς

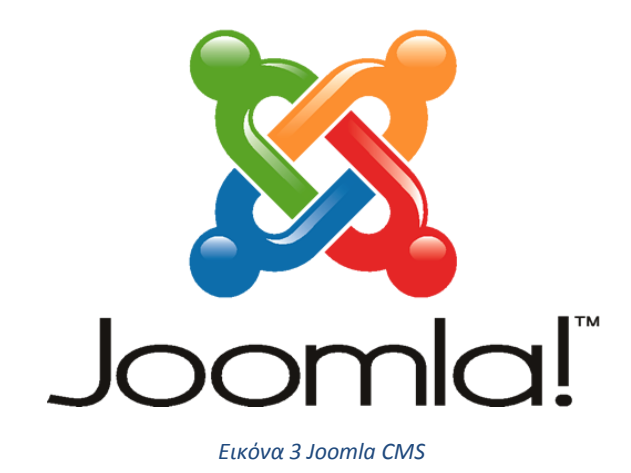

<span id="page-19-2"></span>Το Joomla είναι ίσως το δημοφιλέστερο από τα Συστήματα Διαχείρισης Ανοιχτού κώδικα το οποίο δέχεται χαρακτηρισμούς όπως το καλύτερο CMS στο κόσμο από πολλούς από τους χρήστες καθώς με τον τρόπο τον οποίο έχει υλοποιηθεί συνδυάζει ένα φιλικό προς το χρήστη περιβάλλον διαχείρισης με μεγάλο πλήθος δυνατοτήτων ενώ ως λογισμικό είναι ευέλικτο.

Χρησιμοποιεί PHP ως γλώσσα προγραμματισμού ενώ στηρίζεται σε MySQL βάσεις δεδομένων για την αποθήκευση των περιεχομένων της. Ως CMS ανοιχτού κώδικα δίνει πλήρη πρόσβαση στον κώδικα του συστήματος στους χρήστες δίνοντας έμφαση στην ευελιξία.

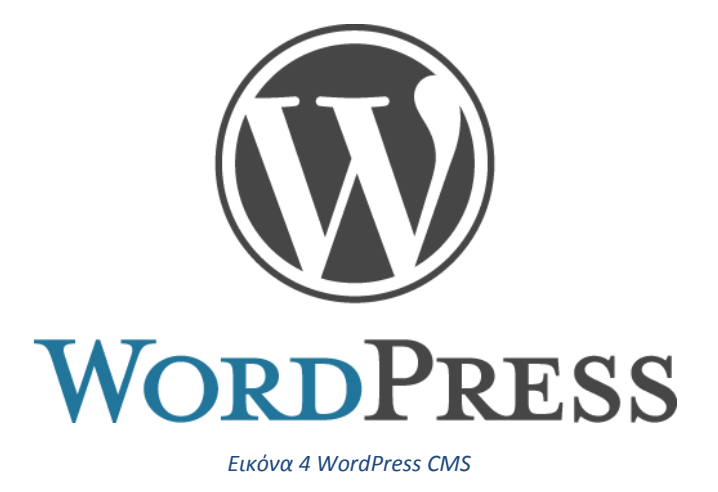

<span id="page-20-0"></span>Το WordPress είναι ένα σύγχρονο σύστημα διαδικτυακών δημοσιεύσεων και διαχείρισης περιεχομένου. Είναι εξίσου δημοφιλές και ανήκει στη κατηγορία συστημάτων ανοιχτού κώδικα. Έχει υλοποιηθεί με τη χρήση της γλώσσας PHP και της HTML καθώς χρησιμοποιεί MySQL βάσεις δεδομένων για την αποθήκευση των περιεχομένων του.

Έχει πολλές δυνατότητες, συμπεριλαμβανομένων μιας αρχιτεκτονικής για πρόσθετες λειτουργίες, και ενός συστήματος προτύπων. Το WordPress χρησιμοποιείται σε περισσότερα από το 14% των 1.000.000 μεγαλύτερων ιστότοπων.

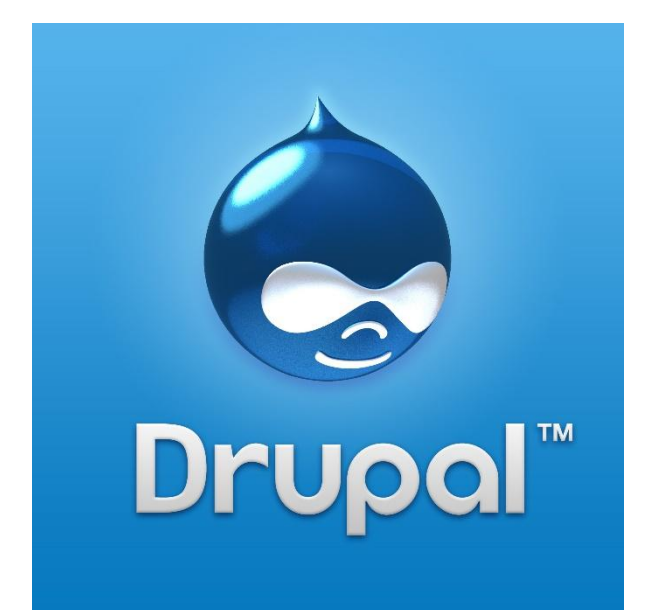

<span id="page-20-1"></span>*Εικόνα 5 Drupal CMS*

Τελευταίο στη λίστα των δημοφιλέστερων Συστημάτων Διαχείρισης Περιεχομένου είναι το Drupal το οποίο λόγω της πολύ καλά δομημένης αρχιτεκτονικής του θεωρείται από πολλούς από τα πιο επαγγελματικά συστήματα ανοιχτού κώδικα ενώ είναι γραμμένο κι αυτό σε PHP όπως και τα υπόλοιπα.

Το Drupal έχει λάβει επαίνους από τους διαχειριστές ιστοσελίδων, σχεδιαστές και προγραμματιστές για τον αρθρωτό σχεδιασμό του, που παρέχει το βασικό του στρώμα, ή «πυρήνα», να παρέχει τα βασικά χαρακτηριστικά του Drupal στην προεπιλεγμένη εγκατάστασή του. Πρόσθετα χαρακτηριστικά λειτουργικότητας και παρουσίασης μπορούν να επεκταθούν στον πυρήνα με την πρόσθεση προσαρτώμενων [μονάδων](http://el.wikipedia.org/w/index.php?title=%CE%9C%CE%BF%CE%BD%CE%AC%CE%B4%CE%B1_(%CF%80%CF%81%CE%BF%CE%B3%CF%81%CE%B1%CE%BC%CE%BC%CE%B1%CF%84%CE%B9%CF%83%CE%BC%CF%8C%CF%82)&action=edit&redlink=1) και θεματικών παραλλαγών.

Το Drupal χρησιμοποιείται κυρίως για Μεγάλα Portals, Φόρουμ συζητήσεων, Ιστοσελίδες για εταιρείες με αυξημένες ανάγκες και πολλά άλλα.

### <span id="page-21-0"></span>Κεφάλαιο 5 Joomla (Content Management System – CMS)

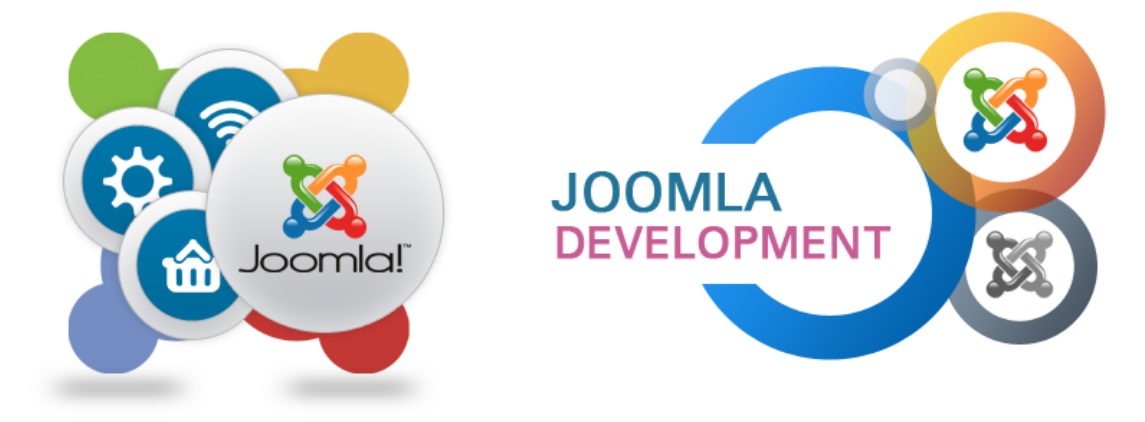

#### <span id="page-21-1"></span>5.1 Αναλυτική περιγραφή του Joomla CMS

#### *Εικόνα 6 Joomla CMS*

<span id="page-21-2"></span>Όταν αναφερόμαστε στο CMS Joomla μιλάμε για ένα ανοιχτού κώδικα σύστημα διαχείρισης περιεχομένου το οποίο χρησιμοποιείται για τη δημιουργία δυναμικών ιστοσελίδων. Όπως αναφέραμε και παραπάνω έχει χαρακτηριστεί από τους δεκάδες χιλιάδες χρήστες του ως το καλύτερο CMS στον κόσμο λόγω κυρίως των τεράστιων δυνατοτήτων του συνδυάζοντας ευελιξία και φιλικό περιβάλλον εργασίας και διαχείρισης.

Το CMS έχει υλοποιηθεί σε γλώσσα PHP και χρησιμοποιεί MySQL βάσεις δεδομένων για να αποθηκεύσει τα περιεχόμενα του. Ένα σύστημα διακομιστή όπως είναι ο Apache τον οποίο θα περιγράψουμε παρακάτω, λαμβάνει τις αιτήσεις των χρηστών και τις εξυπηρετεί. Στην συνέχεια με ερωτήματα προς τη βάση λαμβάνει δεδομένα τα οποία μορφοποιεί και αποστέλλει στον εκάστοτε φυλλομετρητή. Μερικές από τις πολλές δυνατότητες του Joomla είναι μεταξύ άλλων τα RSS feeds, διαχείριση διαφημίσεων, δημιουργία blogs, πολλά επίπεδα χρηστών, στατιστικά, έρευνες, ειδήσεις και σαφώς η πολύγλωσση υποστήριξη των εκδόσεών του. Χρησιμοποιώντας κάποιος το Joomla CMS μπορεί να δημοσιεύσει στο διαδίκτυο από μία προσωπική απλή ιστοσελίδα μέχρι ένα ολοκληρωμένο εταιρικό δικτυακό τόπο.

Με την εγκατάσταση του συστήματος ο διαχειριστής συνδέεται μέσω της φόρμας στο Dashboard όπως ονομάζεται το περιβάλλον διαχείρισης και να δημιουργήσει τμήματα, κατηγορίες, άρθρα με ποικιλία περιεχομένων, δημοσκοπήσεις και πολλά περισσότερα.

Το σύστημα διαχείρισης περιεχομένου Joomla διαθέτει WYSIWYG (What You See Is What You Get) επεξεργαστές κειμένου οι οποίοι επιτρέπουν δημιουργία και επεξεργασία περιεχομένου χωρίς να είναι απαραίτητη η γνώση κάποιας γλώσσας προγραμματισμού όπως της HTML.

Το Joomla υποστηρίζεται από μια μεγάλη κοινότητα, η οποία προσφέρει λύσεις για τους χρήστες δίνοντας οδηγίες επίλυσης προβλημάτων αλλά διαθέτει επίσης πληθώρα πρόσθετων λογισμικών για το CMS τα οποία διατίθενται εντελώς δωρεάν όπως και το ίδιο το CMS. Αυτός είναι και ο κύριος λόγος που το CMS ονομάστηκε Joomla, όνομα το οποίο προέρχεται από τη λέξη Jumla η οποία στα Σουαχίλι σημαίνει «όλοι μαζί». Επέλεξαν το συγκεκριμένο όνομα για να αντικατοπτρίζει τη δέσμευση της κοινότητας και την ομάδα ανάπτυξης του έργου.

Η πρώτη έκδοση του Joomla (1.0.0 ) κυκλοφόρησε 16 Σεπτεμβρίου 2005 και λίγες μέρες αργότερα 19 του ίδιου μήνα ξεκίνησε η λειτουργία της demo ιστοσελίδας του Joomla. Η επίσημη σελίδα του Joomla είναι [www.joomla.org,](http://www.joomla.org/) και για την Ελλάδα η [www.joomla.gr](http://www.joomla.gr/) . Κυκλοφορεί και διανέμετε από την GNU (General Public License) , η οποία αποτελεί την πιο δημοφιλή άδεια χρήσης ελεύθερου λογισμικού και προστατεύει το μεγαλύτερο ποσοστό του ελεύθερου λογισμικού που υπάρχει μέχρι σήμερα.

#### <span id="page-22-0"></span>5.2 Χαρακτηριστικά και τρόπος λειτουργία του Joomla

Παρακάτω αναφέρονται μερικά από τα κύρια χαρακτηριστικά του Joomla:

- Συμβατότητα λειτουργίας με servers με διάφορα λειτουργικά συστήματα όπως (linux, MacOSX, FreeBSD, Solaris, AIX).
- Δυνατότητα επεξεργασίας στο περιεχόμενο στο σύνολό του με ευχρηστία.
- Πλήρης μηχανισμός διαχείρισης της Βάσης Δεδομένων της ιστοσελίδας.
- Web based διαχείριση μέσω των οποίων μπορεί να γίνει η προσθήκη περιεχομένων από οποιονδήποτε web browser.
- Το περιεχόμενο και το περιβάλλον διαχείρισης είναι πλήρως παραμετροποιήσιμο.
- Δυναμικό forum, poll, voting για άμεσα αποτελέσματα.
- Θεματικές ενότητες οι οποίες μπορούν εύκολα να προστεθούν από τους συντάκτες.
- Γίνεται ταξινόμηση και προβολή του περιεχομένου μέσω λειτουργίας που διαθέτει.
- Εκτεταμένη διαχείριση και δημοσίευση απεριορίστου περιεχομένου.
- Λειτουργία που δίνει τη δυνατότητα λήψης αντιγράφου ασφαλείας.
- Δυνατότητα βελτιστοποίησης στις μηχανές αναζήτησης (SEO).
- Δυνατότητα επέκτασης της δυναμικής ιστοσελίδας σε ηλεκτρονικό κατάστημα.

#### <span id="page-23-0"></span>5.2 Δυνατότητες διαχείρισης του Joomla

Μερικές από τις πολλές δυνατότητες που προσφέρει το CMS συγκεντρώνονται παρακάτω:

- Ευχρηστία και απλότητα στη χρήση του.
- Η δημοσίευση σελίδων και άρθρων δεν έχει κανένα περιορισμό.
- Χρήση Modules για επέκταση δυνατοτήτων του CMS όπως το να μπορούν να υποβάλουν περιεχόμενο απομακρυσμένα χρήστες με τα κατάλληλα δικαιώματα.
- Άλλα Modules επιτρέπουν τη προσθήκη Photo Galleries, φορμών επικοινωνίας, forum, βιβλία επισκεπτών, βιβλιοθήκες αρχείων.
- News feed manager
- Τροφοδοσία feeds RSS
- Banner manager για διαχείριση της διαφημιστικής προβολής.
- Δυνατότητα κατασκευής ιστοσελίδας υποστηριζόμενη από πολλές γλώσσες.
- Χρήση και διαχείριση έτοιμων προτύπων (templates).
- Επέκταση σε ηλεκτρονικό κατάστημα.
- Δυνατότητα λήψης αντιγράφων ασφαλείας.
- Μεγάλος αριθμός επαγγελματιών που το υποστηρίζει .
- Πλήθος επεκτάσεων.
- Άμεση αντιμετώπιση προβλημάτων μέσω της κοινότητας που υποστηρίζει το Joomla.

#### <span id="page-24-0"></span>5.2 Αναλυτική δομή του Joomla

Παρουσιάζοντας τη δομή του Joomla CMS θα λέγαμε ότι αποτελείται από τα παρακάτω στοιχεία:

- **Περιβάλλον Διαχείρισης:** Είναι το περιβάλλον στο οποίο ο διαχειριστής κι όποιος άλλος χρήστης της ιστοσελίδας έχει τα κατάλληλα δικαιώματα μπορεί να χρησιμοποιήσει και να εκμεταλλευτεί τις τόσες δυνατότητες που του παρέχει το CMS. Είναι ουσιαστικά το περιβάλλον στο οποίο δημιουργείται η δομή ολόκληρης της ιστοσελίδας.
- **Δημοσιευμένο Τμήμα (Layout):** Είναι ουσιαστικά το τελικό προϊόν της δημιουργίας και της διαχείρισης. Η ιστοσελίδα την οποία δημιουργήσαμε μέσω του Joomla.
- **Πρότυπο Σχεδίου (Template):** Είναι το εικαστικό κομμάτι της ιστοσελίδας.
- **Μενού Ιστοσελίδας:** Αναφέρεται στην γραμμή των μενού που έχουμε δημιουργήσει στην ιστοσελίδα.
- **Ενθέματα (Modules)**: Τα modules είναι η τμηματοποίηση της ιστοσελίδας σε περιοχές και οι επεκτάσεις των λειτουργιών.
- **Πρόσθετα (Plug-Ins):** Πρόσθετα λογισμικά που προσφέρουν επιπλέον λειτουργίες στην ιστοσελίδα.
- **Εφαρμογές (Components):** Βοηθούν την επέκταση των λειτουργιών του CMS καθώς χρησιμοποιούνται για την επέκταση του CMS σε e-shop κ.α.

### <span id="page-24-1"></span>Κεφάλαιο 6 Περιγραφή του Web Server

#### <span id="page-25-0"></span>6.1 Γενική περιγραφή των Web Servers

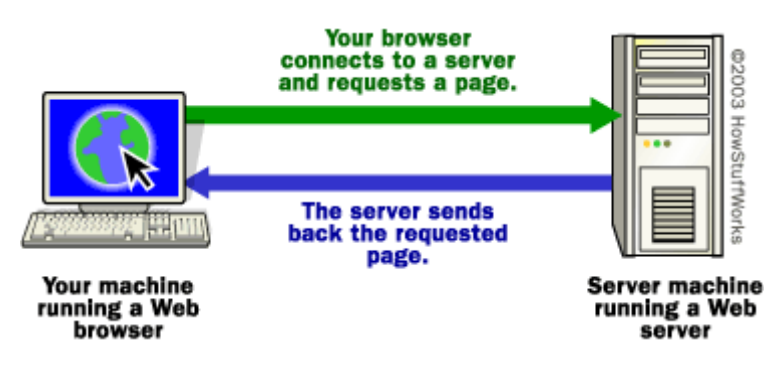

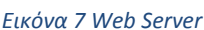

<span id="page-25-2"></span>Με τον όρο Web Server εννοούμε τον υπολογιστή ως φυσικό μέσο ή το λογισμικό εκείνο που δίνει στον server υπολογιστή τις δυνατότητες να εξυπηρετεί απομακρυσμένους χρήστες του λεγόμενους clients χρησιμοποιώντας διάφορες τεχνολογίες για διαφόρων ειδών εργασίες. Μία από αυτές είναι το να μπορούν οι clients του κάθε server να μπορούν να έχουν πρόσβαση στην ιστοσελίδα που είναι αποθηκευμένη στον server απομακρυσμένα σε παγκόσμια κλίμακα.

Η διαδικασία υλοποίησης μιας ιστοσελίδας απαιτεί την εκμίσθωση αποθηκευτικού χώρου σε κάποιον server ούτως ώστε να αποθηκευτούν εκεί τα αρχεία την ιστοσελίδας αυτής. Η διαδικασία έχει σκοπό να γίνει επισκέψιμη η σελίδα από οποιονδήποτε χρήστη έχει πρόσβαση στο διαδίκτυο.

Ο κάθε web server είναι αρμόδιος να δώσει στην ιστοσελίδα που φιλοξενεί μία μοναδική διεύθυνση που ονομάζεται IP διεύθυνση. Κάθε IP διεύθυνση ισοδυναμεί με ένα όνομα τομέα (domain name) το οποίο όταν χρήστης το πληκτρολογεί στον πρόγραμμα φυλλομετρητή που χρησιμοποιεί να μπορεί να αποκτά πρόσβαση στην ιστοσελίδα και να την επισκέπτεται τοπικά στον υπολογιστή του.

<span id="page-25-1"></span>6.2 Apache Web Server

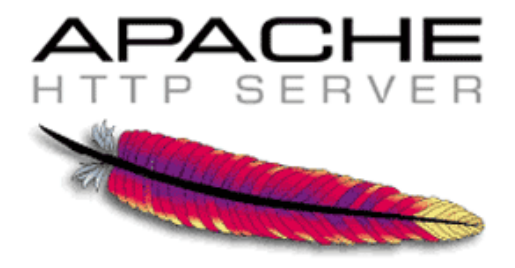

<span id="page-25-3"></span>*Εικόνα 8 Apache Web Server*

Ένας από τους πιο διαδεδομένους και αξιόπιστους web servers είναι ο Apache http server όπως λέγεται. Η πρώτη του έκδοση δημιουργήθηκε από τον Robert McCool η οποία είναι γνωστή ως NCSA HTTPd και κυκλοφόρησε το 1993. Θεωρείται από τους ειδικούς ότι η έκδοση αυτή έπαιξε σημαντικό ρόλο στην αρχική επέκταση του παγκόσμιου ιστού.

Πρόκειται για ένα ανοιχτού κώδικα λογισμικό και διατίθεται δωρεάν από την επίσημη ιστοσελίδα [http://httpd.apache.org/download.cgi.](http://httpd.apache.org/download.cgi) Η πορεία του ως web server τον έχει κατατάξει στους πλέον γρήγορους, σταθερούς και ασφαλείς εξυπηρετητές και γι' αυτό το λόγο λαμβάνει ευρείας αποδοχής στο τομέα με το να είναι εγκατεστημένος σε πάνω από 5 εκατομμύρια διακομιστές ανά τον κόσμο. Τα θετικά χαρακτηριστικά που αναφέραμε πιο πριν προκύπτουν από το γεγονός ότι τέτοιοι servers φιλοξενούν πολλά εκατομμύρια ιστοσελίδες χωρίς να έχει προκύψει κάποιο πρόβλημα.

#### <span id="page-26-0"></span>6.3 Πλεονεκτήματα του Apache Web Server

Ο κύριος λόγος για τον οποίο οι περισσότεροι επιλέγουν ένα Apache Web Server για εξυπηρετητή οφείλεται στα μεγάλα πλεονεκτήματα που προσφέρει μερικά από τα οποία θα περιγράψουμε παρακάτω.

Ο Apache Web Server προσφέρει ευελιξία ενώ ταυτόχρονα είναι εύκολος στη διαχείριση. Η ευελιξία προκύπτει από την αρθρωτή δομή του δίνοντας του τη δυνατότητα να προσαρμοστεί με ευκολία. Όσον αφορά τη διαχείριση του server λόγω της λίστας με αρχεία ρυθμίσεων που διαθέτει τα οποία είναι καλά τεκμηριωμένα, προσφέροντας όλες τις απαραίτητες πληροφορίες στον διαχειριστή καθιστά δυνατή την προσπέλαση και την ενημέρωση για όλα τα χαρακτηριστικά και της ρυθμίσεις του. Ως θετικό στοιχείο του θεωρείται επίσης και το γεγονός ότι είναι ανοιχτού κώδικα λογισμικό καθιστώντας το ως πλήρως επεκτάσιμο εργαλείο.

Κλείνοντας πρέπει να αναφερθεί ότι ο Apache Web Server αναπτύχθηκε και συντηρείται από εθελοντική ομάδα προγραμματιστών ενώ υπάρχουν εφαρμογές του πυρήνα του Apache σήμερα σε εξυπηρετητές διαδικτύου όπως η HTTP servers και της IBM.

### <span id="page-26-1"></span>7 PHP Γλώσσα Προγραμματισμού

#### <span id="page-26-2"></span>7.1 Πλεονεκτήματα

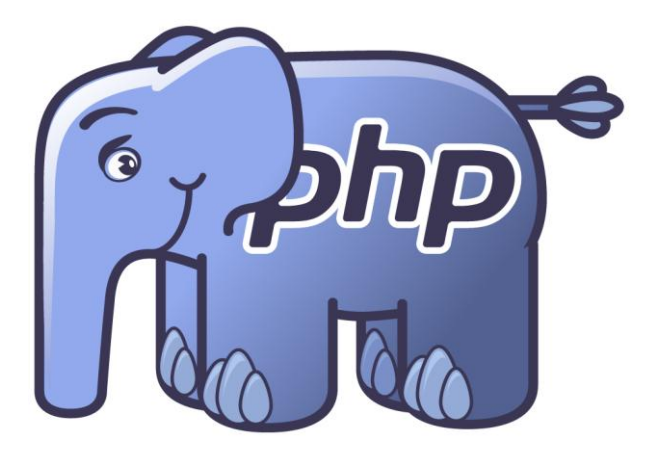

*Εικόνα 9 PHP*

<span id="page-27-2"></span>Η PHP ως γλώσσα προγραμματισμού σχεδιάστηκε με σκοπό τη δημιουργία ιστοσελίδων με δυναμικό περιεχόμενο στο διαδίκτυο. Η επίσημη ονομασία της είναι HypeText preprocessor. Μια σελίδα γραμμένη σε PHP δέχεται επεξεργασία από έναν Web Server συμβατό, για παράδειγμα ένα Apache web server με σκοπό να παραχθεί το παραγόμενο τελικό αποτέλεσμα που θα σταλεί στο επισκέπτη της ιστοσελίδας, δηλαδή στο πρόγραμμα περιήγησης που χρησιμοποιεί σε μορφή HTML.

Είναι μια server-side scripting γλώσσα προγραμματισμού πράγμα που σημαίνει ότι εκτελείται από τον server. Συνήθως πλαισιώνεται από τη γλώσσα HTML για τη μορφοποίηση των αποτελεσμάτων.

Η δυνατότητες που προσφέρει μια τέτοια γλώσσα προγραμματισμού είναι απεριόριστες οι οποίες μεταξύ άλλων είναι το να διαβάσει και γράψει αρχεία, το να συνδέσει απομακρυσμένους υπολογιστές, να δημιουργήσει εικόνες και πολλά άλλα.

Συγκεντρώνοντας τα πλεονεκτήματα που διαθέτει η PHP θα λέγαμε ότι:

- Όντας μια γλώσσα ανοιχτού κώδικα δίνει τη δυνατότητα δωρεάν χρήσης αλλά και τροποποίησης και αναδιανομής της στον οποιοδήποτε.
- Είναι διαθέσιμη και συμβατή από όλα σχεδόν τα λειτουργικά συστήματα, ενώ προσφέρει μεγάλη απόδοση.
- Προσφέρει δυνατότητες διασύνδεσης με ποικιλία συστημάτων βάσεων δεδομένων όπως είναι η MySQL, PostgreSQL, mSQL, Oracle κ.α.
- Προσφέρει ευελιξία ενώ ταυτόχρονα είναι αρκετά εύκολη στην εκμάθηση καθώς είναι εύκολη στη σύνταξη.

<span id="page-27-1"></span><span id="page-27-0"></span>8 Βάσεις Δεδομένων 8.1 MySQL

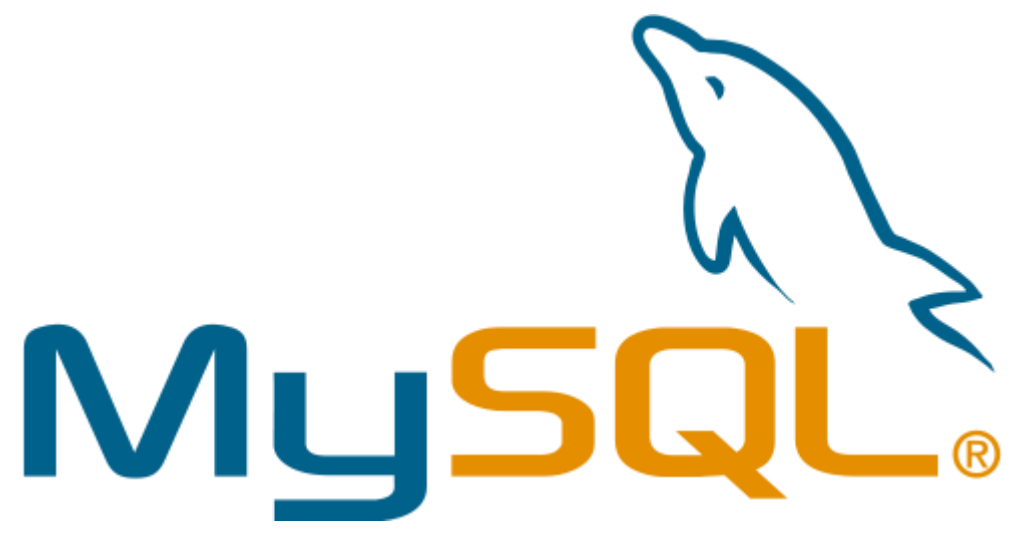

*Εικόνα 10 MySQL*

<span id="page-28-1"></span>Ως MySQL ορίζεται ένα Σχεσιακό Σύστημα Διαχείρισης Βάσεων Δεδομένων (Relational Database Management System – RDBMS) δηλαδή σύστημα διαχείρισης που βασίζεται σε σχεσιακά μοντέλα και το οποίο είναι το δεύτερο πιο διαδεδομένο σύστημα παγκοσμίως αφού μετράει περισσότερες από 11 εκατομμύρια εγκαταστάσεις. Το όνομά της το πήρε από την SQL (Structured Query Language) και από το όνομα της κόρης του Μόντυ Βιντένιους, τη Μάι.

Λειτουργεί ως εξυπηρετητής (server) παρέχοντας την πρόσβαση σε πολλές βάσεις δεδομένων από πολλούς χρήστες. Μέσω της λειτουργίας της επιτρέπεται στον χρήστη η αποθήκευση, η αναζήτηση, η ανάκληση και η ταξινόμηση των δεδομένων πάντα με γρήγορο και αποτελεσματικό τρόπο.

Πρόκειται για ένα ανοιχτού κώδικα πρόγραμμα το οποίο είναι διαθέσιμο στον οποιονδήποτε να το χρησιμοποιήσει χωρίς κανένα κόστος. Το γεγονός ότι είναι πρόγραμμα ανοιχτού κώδικα καθιστά δυνατή την οποιαδήποτε παραμετροποίησή του. Η ταχύτητα, η αξιοπιστία της αλλά και η ευελιξία είναι τα χαρακτηριστικά που την έχουν κάνει ευρέως γνωστή.

Διατίθεται μέσω της GNU (General Public License), καθώς και μέσω διαφόρων άλλων συμφωνιών ιδιοκτησίας. Η ιδιοκτησία και η χρηματοδότησή της γίνεται μονάχα από μία κερδοσκοπική εταιρεία από την Σουηδία, την MySQL AB η οποία στις μέρες μας έχει περάσει στην Oracle.

#### <span id="page-28-0"></span>8.2 Πλεονεκτήματα

Συγκεντρώνοντας τα πλεονεκτήματα της MySQL ως σύστημα διαχείρισης βάσεων δεδομένων δείχνει το λόγο που είναι από τις πλέον δημοφιλείς έναντι άλλων.

Τα πλεονεκτήματα παρουσιάζονται παρακάτω:

- Ως λογισμικό ανοιχτού κώδικα διατίθεται εντελώς δωρεάν για προσωπική χρήση. Κάποιο ιδιαίτερα χαμηλό κόστος χρειάζεται για την εμπορική χρήση του συστήματος.
- Είναι αρκετά εύκολη στη χρήση πράγμα που καθιστά εύκολη την εκμάθησή της.
- Διακρίνεται για την απόδοσή της αφού τα κύρια χαρακτηριστικά της είναι η αξιοπιστία και η ταχύτητα.
- Ως σύστημα διαχείρισης βάσεων δεδομένων είναι συμβατό στη λειτουργία με διαφορετικά λειτουργικά συστήματα όπως τις περισσότερες εκδόσεις των Windows, σε Unix αλλά και σε Linux.
- Η υποστήριξη του συστήματος γίνεται είτε από την επίσημη ιστοσελίδα είτε από την πληθώρα των blog και των forum που αναφέρονται σε αυτή.

#### <span id="page-29-0"></span>8.3 PHP και MySQL

Χρησιμοποιώντας την γλώσσα προγραμματισμού PHP μας δίνει τη δυνατότητα να συνδεθούμε με έναν MySQL εξυπηρετητή (server). Προϋπόθεση είναι να έχουμε δημιουργήσει τις βάσεις δεδομένων που χρειαζόμαστε.

Ακολουθεί ο τρόπος με τον οποίο γίνεται η διαδικασία ανάκτησης μιας ιστοσελίδας στον φυλλομετρητή του client:

- Την στιγμή που ο client θελήσει να επισκεφτεί μια ιστοσελίδα και πληκτρολογήσει τον domain name της στον browser που χρησιμοποιεί αποστέλλεται ένα HTTP αίτημα στον εξυπηρετητή στον οποίο φιλοξενείται η ιστοσελίδα.
- Ο εξυπηρετητής λαμβάνει το αίτημα, ανακαλεί το αρχείο της αίτησης και τα μεταφέρει στην μηχανή PHP προς επεξεργασία.
- Η μηχανή PHP περνάει στην ανάλυση του script και ακολουθεί η σύνδεση του με τη βάση δεδομένων.
- Γίνεται χρήση του MySQL server από τη μηχανή PHP ώστε να σταλεί μήνυμα σύνδεσης με τη βάση δεδομένων.
- Μετά την επεξεργασία του αιτήματος από τον server και την απόδοση του αποτελέσματος η μηχανή PHP σταματάει την εκτέλεση του script ενώ έχει μορφοποιήσει τα αποτελέσματα σε HTML κι επιστρέφεται στον client η ιστοσελίδα που αιτήθηκε σε HTML γλώσσα την οποία καταλαβαίνει ο browser κι έτσι ο επισκέπτης μπορεί να δει τα αποτελέσματα της ιστοσελίδας.

### <span id="page-29-1"></span>9 phpMyAdmin

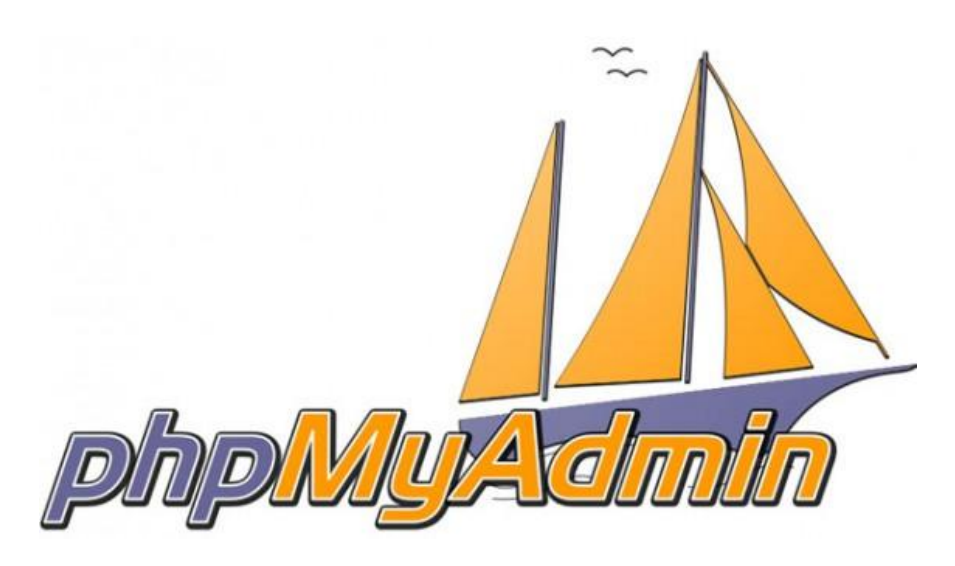

*Εικόνα 11 phpMyAdmin*

<span id="page-30-2"></span>Πρόκειται για ένα δωρεάν εργαλείο λογισμικού το οποίο έχει υλοποιηθεί σε γλώσσα PHP και το οποίο μας βοηθά να διαχειριζόμαστε βάσεις δεδομένων και της MySQL μέσω διαδικτύου. Είτε πρόκειται για έναν ολόκληρο MySQL server είτε για απλές βάσεις δεδομένων, με σχετικά εύκολο τρόπο χρησιμοποιώντας τον phpMyAdmin μας δίνεται η δυνατότητα να τον διαχειριστούμε. Το phpMyAdmin υποστηρίζει ένα ευρύ φάσμα δραστηριοτήτων με την MySQL.

Οι πιο συχνά χρησιμοποιούμενες λειτουργίες που υποστηρίζονται από το περιβάλλον εργασίας του χρήστη είναι οι ακόλουθες:

- Δημιουργία και διαγραφή βάσεων δεδομένων
- Διαχείριση βάσεων δεδομένων
- Διαχείριση πινάκων
- Διαχείριση πεδίων
- Δυνατότητα αναζήτησης στη βάση δεδομένων
- Διαχείριση χρηστών
- Εκτέλεση ερωτημάτων και οποιασδήποτε δήλωσης SQL άμεσα

### <span id="page-30-0"></span>10 Virtuemart

#### <span id="page-30-1"></span>10.1 Περιγραφή

Πρόκειται για μια εφαρμογή ανοιχτού κώδικα (open source) η οποία διατίθεται δωρεάν η οποία υλοποιήθηκε για την δημιουργία ηλεκτρονικού καταστήματος. Σχεδιάστηκε ως επέκταση του συστήματος διαχείρισης περιεχομένου το οποίο αναλύσαμε και περιγράψαμε σε προηγούμενη ενότητα. Ο τρόπος σχεδίασης του δεν του επιτρέπει να λειτουργεί αυτόνομα ως λογισμικό παρά μόνο μέσω της Joomla.

Όπως και η Joomla έτσι και το Virtuemart είναι γραμμένο με γλώσσα προγραμματισμού PHP και αποθηκεύει τα δεδομένα του σε βάση δεδομένων MySQL. Εκτός από τη βασική εφαρμογή συνοδεύεται από μια σειρά από modules που εμφανίζουν χρήσιμες πληροφορίες όπως είναι τα νέα προϊόντα καθώς και τα δημοφιλή προϊόντα κ.α.

#### <span id="page-31-0"></span>10.2 Γενικά Χαρακτηριστικά

- Οι αγοραστές μπορούν να διαχειριστούν τους λογαριασμούς τους
- Δυνατότητα χρήσης Secure Sockets Layer (https) κρυπτογράφησης στα 128 bits
- Διαφορετικά είδη φόρου
- Ιστορικό παραγγελιών
- E-mail επιβεβαίωσης παραγγελίας
- Υποστήριξη πολλαπλών νομισμάτων
- Υποστήριξη πολλαπλών γλωσσών
- Πολλαπλές επιλογές για τη δημιουργία και διαχείριση προϊόντων
- Πολλαπλές επιλογές για τη διαχείριση πληρωμών

### <span id="page-31-1"></span>11 Εγκατάσταση απαιτούμενων εργαλείων

#### <span id="page-31-2"></span>11.1 Γενική περιγραφή

Συνοψίζοντας το όσα αναφέραμε σε προηγούμενα κεφάλαια για να υλοποιήσουμε ένα ηλεκτρονικό κατάστημα θα χρειαστεί η εγκατάσταση συγκεκριμένων εργαλείων. Την MySQL θα τη χρησιμοποιήσουμε για τη δημιουργία της βάσης δεδομένων την οποία θα χρησιμοποιήσει η Joomla για να αποθηκεύσει όλα τα περιεχόμενα του ηλεκτρονικού μας καταστήματος. Επίσης θα χρειαστεί ένας server ο οποίος θα φιλοξενήσει την ιστοσελίδα. Ο server επιλέγεται να είναι Apache web server. Χρειάζεται επίσης μια εφαρμογή που να υποστηρίζει την PHP γλώσσα προγραμματισμού. Όλα όσα αναφέραμε ως τώρα προσφέρονται σε ένα ενιαίο πακέτο το οποίο διατίθεται δωρεάν και υπάρχει ποικιλία στις εκδόσεις του. Στην δική εφαρμογή θα χρησιμοποιήσουμε τον WAMP server 2.5 για Windows το οποίο διατίθεται από την ηλεκτρονική διεύθυνση<http://www.wampserver.com/en/> .

#### <span id="page-32-0"></span>11.2 Εγκατάσταση WAMP server

Έχοντας κατεβάσει το πακέτο δεδομένων του Wampserver είναι εύκολο και κατανοητό να ακολουθήσουμε τις οδηγίες εγκατάστασης. Ξεκινά με ο καλωσόρισμα της εφαρμογής. Επιλέγουμε Next για να προχωρήσουμε στην επόμενη σελίδα η οποία μας ζητά να αποδεχθούμε τους Όρους και προϋποθέσεις της εφαρμογής. Στη συνέχεια και εφόσον γίνονται αποδεκτοί οι Όροι επιλέγουμε ξανά Next ώστε να προχωρήσουμε.

Στο επόμενο παράθυρο όπως φαίνεται και στην παρακάτω εικόνα η εφαρμογή μας ζητά να ορίσουμε το μονοπάτι στον υπολογιστή μας το οποίο η εφαρμογή θα δημιουργήσει ένα φάκελο ώστε να αποθηκεύσει όλο το πακέτο δεδομένων της εγκατάστασης. Αφήνουμε το προεπιλεγμένο μονοπάτι και επιλέγουμε Next ώστε να προχωρήσουμε.

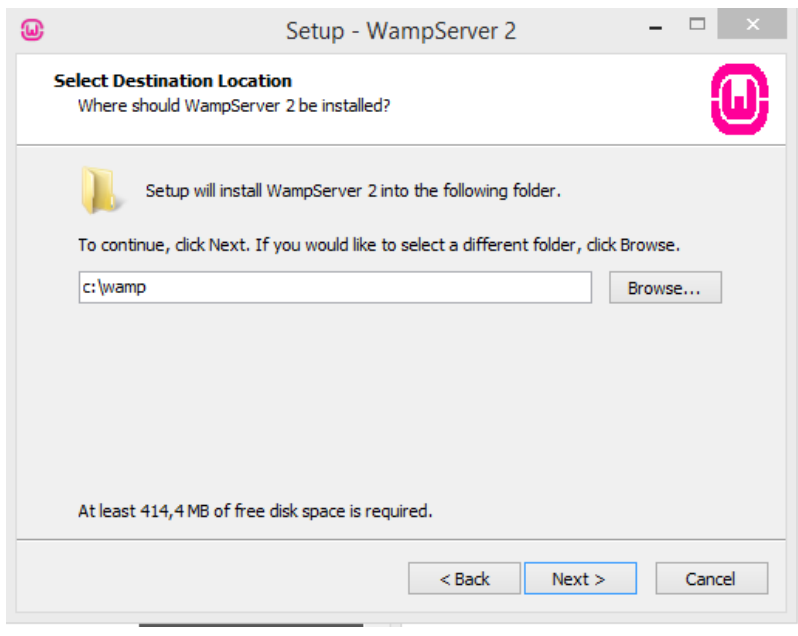

*Εικόνα 12 Wamp Installation 1*

<span id="page-32-1"></span>Στο επόμενο παράθυρο η διαδικασία εγκατάστασης μας δίνει την επιλογή να επιλέξουμε αν θέλουμε το εικονίδιο της εφαρμογής να εμφανίζεται στην επιφάνεια εργασίας ή, και στην γραμμή εργαλειών των Windows. Επιλέγουμε να εμφανιστεί το εικονίδιο μόνο στην επιφάνεια εργασίας και επιλέγουμε Next ώστε να προχωρήσουμε.

Στο επόμενο παράθυρο η διαδικασία εγκατάστασης μας ενημερώνει ότι η εφαρμογή είναι έτοιμη προς εγκατάσταση. Επιλέγουμε το κουμπί Install για να προχωρήσουμε στην εγκατάσταση και βλέπουμε την γνωστή μπάρα εγκατάστασης να γεμίζει. Κατά την ολοκλήρωση της εγκατάστασης εμφανίζεται ένα παράθυρο το οποίο μας ζητά να επιλέξουμε τον προεπιλεγμένο πρόγραμμα φυλλομετρητή (browser) τον οποίο θα χρησιμοποιεί η εφαρμογή για να εμφανίζεται η ιστοσελίδα που θα δημιουργήσουμε. Επιλέγουμε τον Firefox ως προεπιλεγμένο browser.

Μετά την ολοκλήρωση και αυτού του βήματος εμφανίζεται η οθόνη για τη ρύθμιση του SMTP (Simple Mail Transfer Protocol) το οποίο αφορά την μετάδοση μηνυμάτων ηλεκτρονικού ταχυδρομείου. Ως προεπιλογή υπάρχει το localhost το οποίο δεν αλλάζουμε για το λόγω του ότι η εγκατάσταση της εφαρμογής γίνεται τοπικά στον υπολογιστή μας. Στο δεύτερο πεδίο μας ζητά να εισαγάγουμε το email του διαχειριστή του συστήματος. Το εισάγουμε και επιλέγουμε Next ώστε να ολοκληρωθεί η διαδικασία. Στη παρακάτω εικόνα φαίνεται το παράθυρο που αναφέραμε.

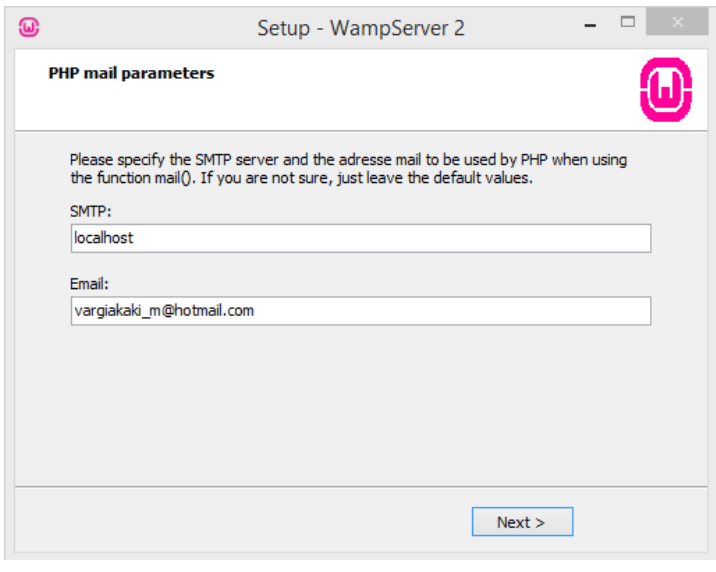

*Εικόνα 13 Wamp Installation 2*

<span id="page-33-0"></span>Ολοκληρώνοντας την διαδικασία εγκατάστασης μας δίνει την δυνατότητα επιλογής άμεσης εκκίνησης του προγράμματος καθώς μας ενημερώνει για όλες τις εκδόσεις των επιμέρους τεχνολογιών που περιλαμβάνει το πακέτο που εγκαταστήσαμε.

#### Πτυχιακή Εργασία Τμήματος Μηχανικών Πληροφορικής Τ.Ε.

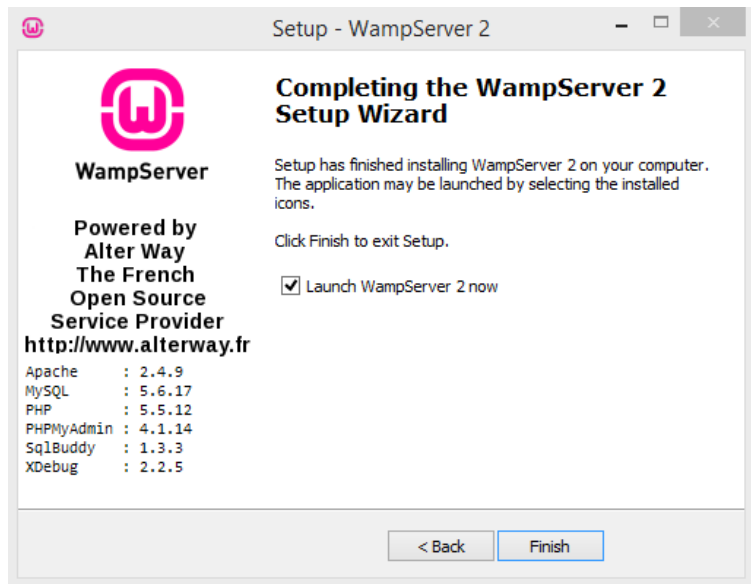

*Εικόνα 14 Wamp Installation 3*

<span id="page-34-0"></span>Παρακάτω περιγράφονται οι λειτουργίες που μας προσφέρονται μέσω του WampServer που μόλις εγκαταστήσαμε. Ενεργοποιώντας την εφαρμογή το ενδεικτικό εικονίδιο στην γραμμή εργαλειών γίνεται πράσσινο και κάνοντας κλικ στο εικονίδιο αυτό εμφανίζεται το μενού των εργαλείων που είναι διαθέσιμα μέσω της εφαρμογής όπως φαίνεται στη εικόνα παρακάτω.

<span id="page-34-1"></span>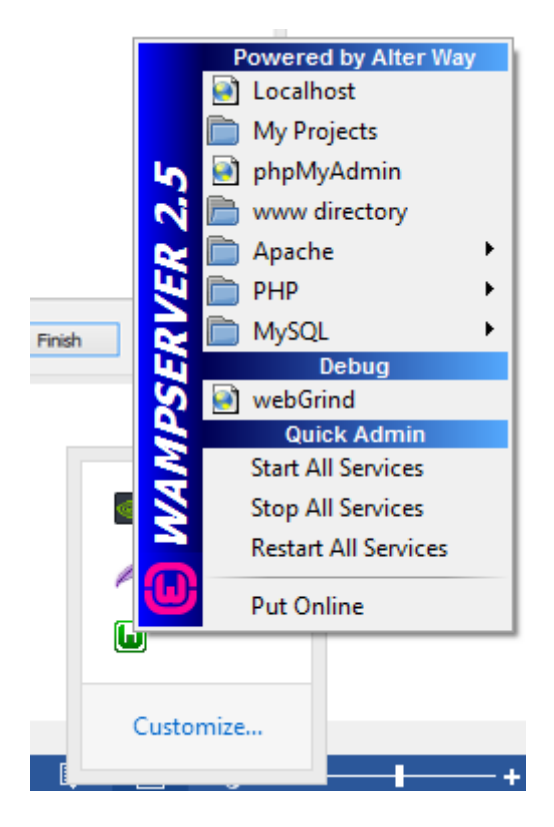

*Εικόνα 15 Wamp Installation 4*

Στις επιλογές που μας δίνονται διακρίνουμε τις επιλογές που μας επιτρέπουν αν διαχειριστούμε τον Apache server, να επεξεργαστούμε στον πηγαίο κώδικα της PHP αλλά κυρίως να δημιουργήσουμε τις νέες βάσεις δεδομένων που θα χρειαστούμε μέσω της MySQL. Υπάρχει επίσης και η επιλογή μέσω της οποίας επισκεπτόμαστε τις ιστοσελίδες που δημιουργήσαμε.

Άλλες επιλογές είναι να ενεργοποιήσουμε ή απενεργοποιήσουμε τις υπηρεσίες της εφαρμογής, να μεταβούμε στον φάκελο που στον οποίο αποθηκεύονται τοπικά τα αρχεία της ιστοσελίδας μας αλλά και να δημιουργήσουμε μια νέα βάση δεδομένων μέσω της επιλογής phpMyAdmin.

#### <span id="page-35-0"></span>11.3 Χρήση phpMyAdmin

Επιλέγοντας την λειτουργία του phpMyAdmin ανοίγει μία σελίδα μέσω του προγράμματος φυλλομετρητή που έχουμε επιλέξει όπως φαίνεται στην εικόνα παρακάτω και στην οποία μας δίνονται όλες αυτές οι επιλογές που έχουμε αναφέρει στο Κεφάλαιο 9. Αυτό που θέλουμε να κάνουμε μέσω του phpMyAdmin είναι να δημιουργήσουμε μια βάση δεδομένων. Για τη δημιουργία τη βάσης δεδομένων θα δώσουμε το όνομα που επιλέγουμε για τη βάση και επιλέγουμε «Δημιουργία».

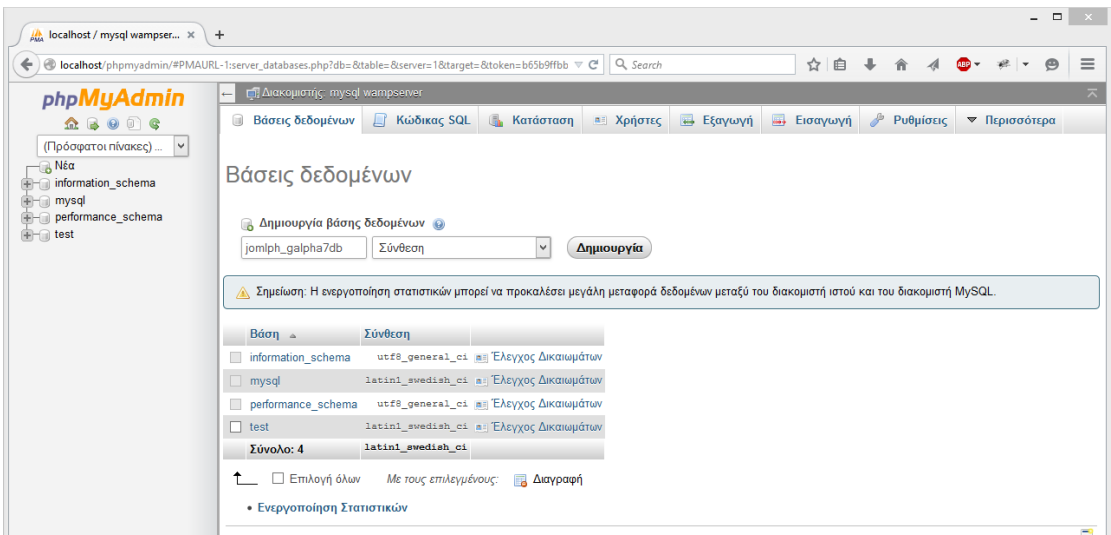

<span id="page-35-1"></span>*Εικόνα 16 Δημιουργία DB*
## 11.4 Εγκατάσταση Joomla

Αρχικά επισκεπτόμαστε την ιστοσελίδα διάθεσης του Joomla στην ηλεκτρονική διεύθυνση <http://www.joomla.org/> ώστε να κατεβάσουμε το πακέτο αρχείων και να εγκαταστήσουμε το Joomla. Αυτό που κατεβάζουμε είναι ένα συμπιεσμένο αρχείο το οποίο αποσυμπιέζουμε και μεταφέρουμε τα αρχεία στον φάκελο που έχει δημιουργήσει το WampServer στο C:wamp/www σε φάκελο με το όνομα της επιλογής το οποίο θα παίξει και το ρόλο της ηλεκτρονικής διεύθυνσης. Η έκδοση την οποία χρησιμοποιήσαμε στη παρούσα εργασία είναι η 2.5.28.

Αφού έχει ολοκληρωθεί η μεταφορά των αρχείων στον φάκελο www του WampServer ανοίγουμε το πρόγραμμα φυλλομετρητή και εισάγουμε ως ηλεκτρονική διεύθυνση το όνομα που έχουμε επιλέξει στον φάκελο που περιέχει το πακέτο αρχείων του Joomla για να ξεκινήσει η εγκατάστασή της.

Στο πρώτο παράθυρο εμφανίζεται η δυνατότητα επιλογής γλώσσας. Επιλέγουμε τα Αγγλικά και κάνουμε κλικ στο επόμενο για να προχωρήσουμε.

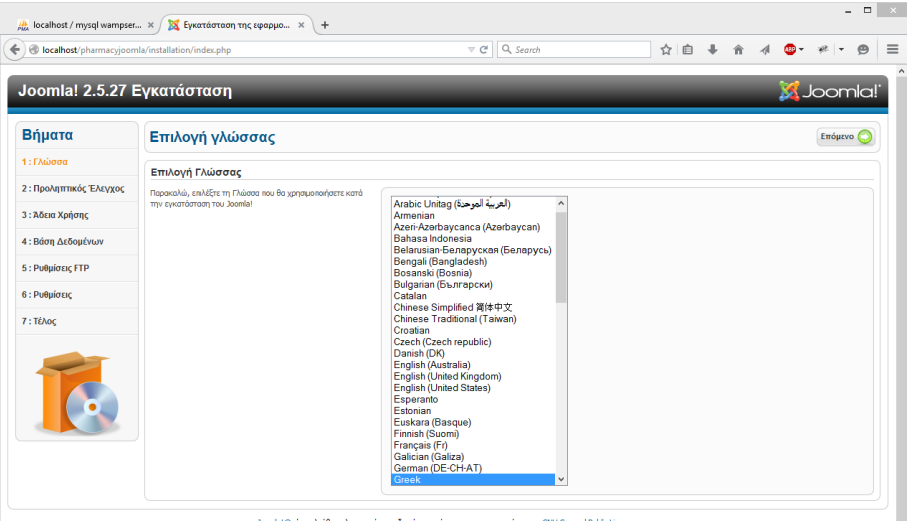

*Εικόνα 17 Joomla Installation 1*

Στο δεύτερο παράθυρο εμφανίζεται ο προληπτικός έλεγχος που γίνεται από το σύστημα προσκειμένου να διαπιστωθεί ότι όλα τα απαραίτητα εργαλεία υποστηρίζονται καθώς και κάποιες συνιστώμενες ρυθμίσεις συμβατότητας με το Joomla.

| localhost/pharmacyjoomla/installation/index.php# |                                                                                                    | Q Search<br>$\triangledown$ C                                                 | ☆<br>自      |                 |                   |  |  |
|--------------------------------------------------|----------------------------------------------------------------------------------------------------|-------------------------------------------------------------------------------|-------------|-----------------|-------------------|--|--|
| Joomla! 2.5.27 Εγκατάσταση                       |                                                                                                    |                                                                               |             |                 | <b>M</b> Joomla!' |  |  |
| Βήματα                                           | Προληπτικός Έλεγχος                                                                                                 |                                                                               | Επανέλεγχος | Προηγούμενο     | Επόμενο           |  |  |
| 1: Γλώσσα                                        | Προληπτικός Έλεγχος για Joomla! 2.5.27 Stable [ Ember ] 30-September-2014 14:00 GMT.                                |                                                                               |             |                 |                   |  |  |
| 2: Προληπτικός Έλεγχος                           | Αν κάτι από τα παρακάτω δεν υποστηρίζεται (και το Βλέπετε                                                           |                                                                               |             |                 |                   |  |  |
| 3: Άδεια Χρήσης                                  | σημειωμένο ως 'Όχι), πρέπει να κάνετε τις απαραίτητες<br>αλλαγές στο server σας. Αν παραλείψετε να διορθώσετε τυχόν | $Ek0$ Corp. PHP $>$ = 5.2.4<br>Υποστήριξη Συμπίεσης zlib                      | Nai<br>Nai  |                 |                   |  |  |
| 4: Βάση Δεδομένων                                | πρόβλημα, η εγκατάσταση του Joomla! ίσως να μην είναι<br>πλήρως λειτουργική.                                        | Υποστήριξη ΧΜ.<br>Υποστήριξη βάσης δεδομένων:                                 | Nai<br>Nai  |                 |                   |  |  |
| 5: Ρυθμίσεις FTP                                 |                                                                                                    | (mysal, mysali)<br>Η νλώσσα για τις συναρτήσεις ΜΒ είναι προκαθορισμένη       | Nor         |                 |                   |  |  |
| 6: Ρυθμίσεις                                     |                                                                                                    | Η υπερφόρτωση αλφαριθμητικών για τις συναρτήσεις MB είναι<br>απενεργοποιημένη | Nai         |                 |                   |  |  |
|                                                  |                                                                                                    | <b>INI Parser Support</b>                                                     | Nai         |                 |                   |  |  |
| 7: Tέλος                                         |                                                                                                    | Ynoorripicn JSON<br>configuration.php Evvpousuo                               | Nai<br>Nai  |                 |                   |  |  |
|                                                  | Συνιστώμενες Ρυθμίσεις:                                                                                             |                                                                               |             |                 |                   |  |  |
|                                                  | Αυτές οι ρυθμίσεις συνιστώνται για την PHP για να υπάρχει                                                           |                                                                               |             |                 |                   |  |  |
|                                                  | πλήρης συμβατότητα με το Joomla.                                                                                    | Oōnvia                                                                        | Συνιστάται  | Πρανυστικό      |                   |  |  |
|                                                  | Σε κάθε περίπτωση, το Joomla! θα λειτουργεί, ακόμη και αν                                                           | Ασφαλής Λειτουργία (Safe Mode)                                                | Ανενεργό    | Ανενερνό        |                   |  |  |
|                                                  | δεν τις υιοθετήσετε.                                                                                                | Προβολή Σφαλμάτων                                                             | Ανενεργό    | Ενεργό          |                   |  |  |
|                                                  |                                                                                                    | Μεταφόρτωση Αρχείων                                                           | Ενεργό      | Ενεργό          |                   |  |  |
|                                                  |                                                                                                    | Χρήση Αυτομάτων Εισαγωγικών (Magic Quotes)                                    | Avevepyo    | Ανενεργό        |                   |  |  |
|                                                  |                                                                                                    | Αυτόματα Εισαγωγικά (Magic Quotes) GPC                                        | Avevepyo    | Avevepyo        |                   |  |  |
|                                                  |                                                                                                    | Γενικές Μεταβλητές (Register Globals)                                         | Avevepvo    | <b>AVEVEDVO</b> |                   |  |  |
|                                                  |                                                                                                    | Εκτροπή Εξόδου στη Μνήμη (output buffering)                                   | Avevepvo    | <b>Evepvo</b>   |                   |  |  |
|                                                  |                                                                                                    | Αυτόματη Έναρξη Συνεδρίας                                                     | Ανενεργό    | Ανενεργό        |                   |  |  |
|                                                  |                                                                                                    | Υποστήριξη Συμπίεσης ΖΙΡ                                                      | Ενεργό      | Ενεργό          |                   |  |  |

*Εικόνα 18 Joomla Installation 2*

Στο τρίτο παράθυρο εμφανίζονται τα περιεχόμενα της Άδειας Χρήσης του λογισμικού GNU/GPL τα οποία μας προτρέπει να αποδεχθούμε.

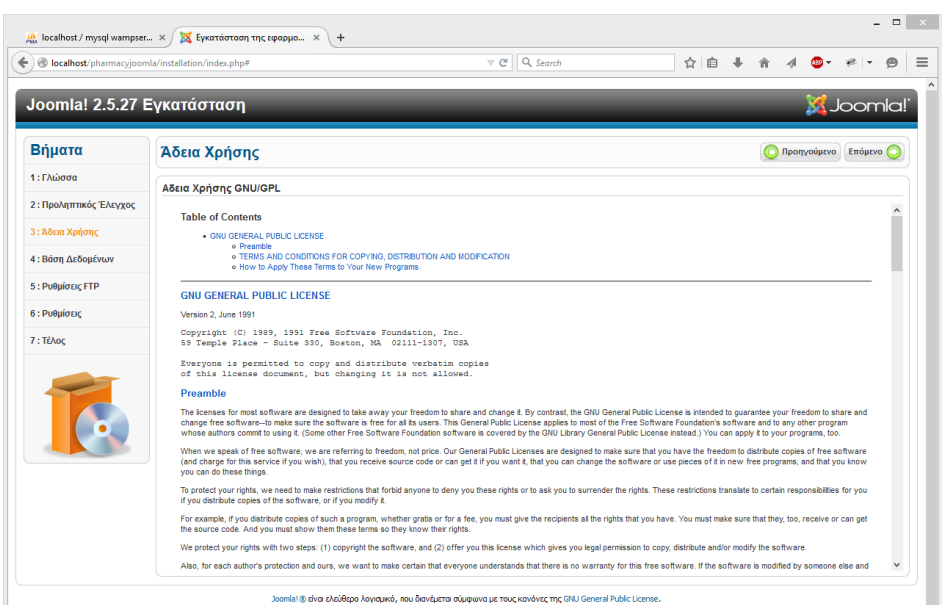

*Εικόνα 19 Joomla Installation 3*

Στο τέταρτο παράθυρο, το οποίο χαρακτηρίζεται από τα πλέον σημαντικά, εμφανίζονται οι διαθέσιμες ρυθμίσεις της βάσης δεδομένων και στο οποίο καθορίζεται η σύνδεση της εφαρμογής με τη βάση δεδομένων που έχουμε δημιουργήσει. Επιλέγουμε κατά σειρά το είδος της βάσης που θα χρησιμοποιηθεί και το όνομά της. Στο όνομα διακομιστή εισάγουμε localhost αφού η βάση δεδομένων δημιουργήθηκε τοπικά στον υπολογιστή μας και στο όνομα χρήστη root το οποίο είναι το προκαθορισμένο όνομα χρήστη της MySQL.

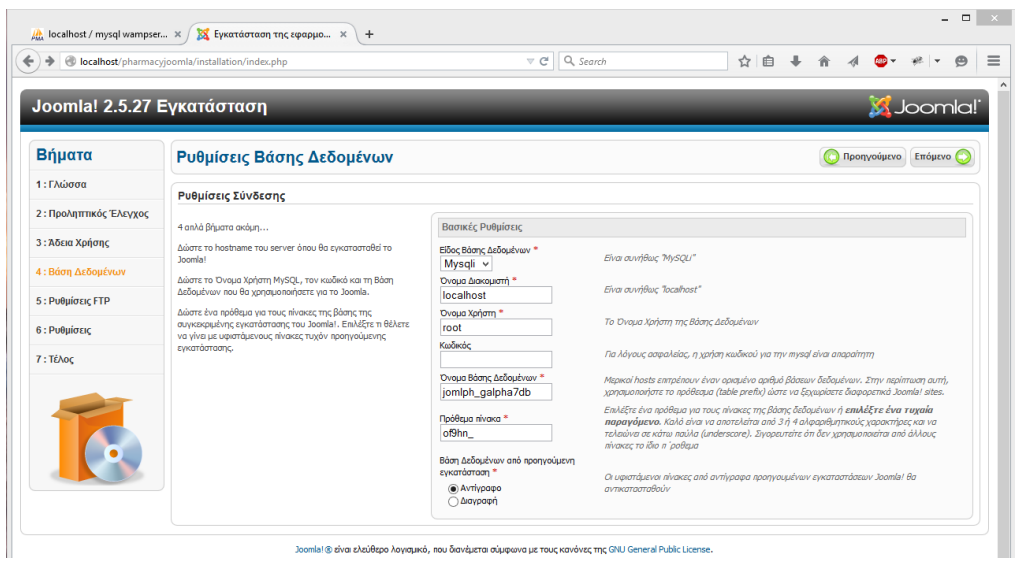

*Εικόνα 20 Joomla Installation 4*

Στο επόμενο παράθυρο εμφανίζονται οι ρυθμίσεις FTP (File Transfer Protocol) το οποίο προσφέρει μεταφορά αρχείων από και προς τον server και το Joomla μας παρέχει τέτοιες δυνατότητες. Στην δική μας περίπτωση δεν το χρησιμοποιούμε αφού η εγκατάσταση θα γίνει τοπικά όποτε και αφήνουμε την επιλογή όχι και προχωράμε στο επόμενο παράθυρο.

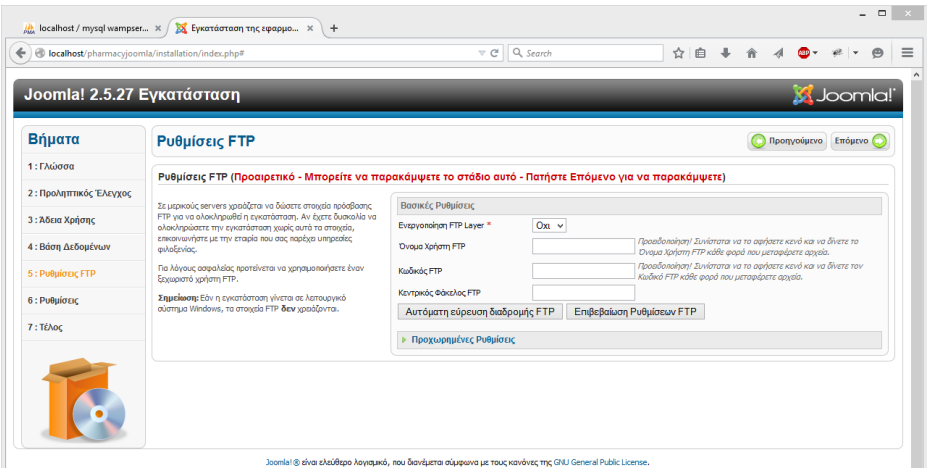

*Εικόνα 21 Joomla Installation 5*

Στο έκτο παράθυρο εμφανίζονται οι βασικές ρυθμίσεις για την ιστοσελίδα που θέλουμε να δημιουργήσουμε όπως είναι το όνομα της ιστοσελίδας, το email του διαχειριστή καθώς και το username και το password του. Στην παρούσα εργασία το όνομα του ηλεκτρονικού καταστήματος είναι PharmacyJoomla.

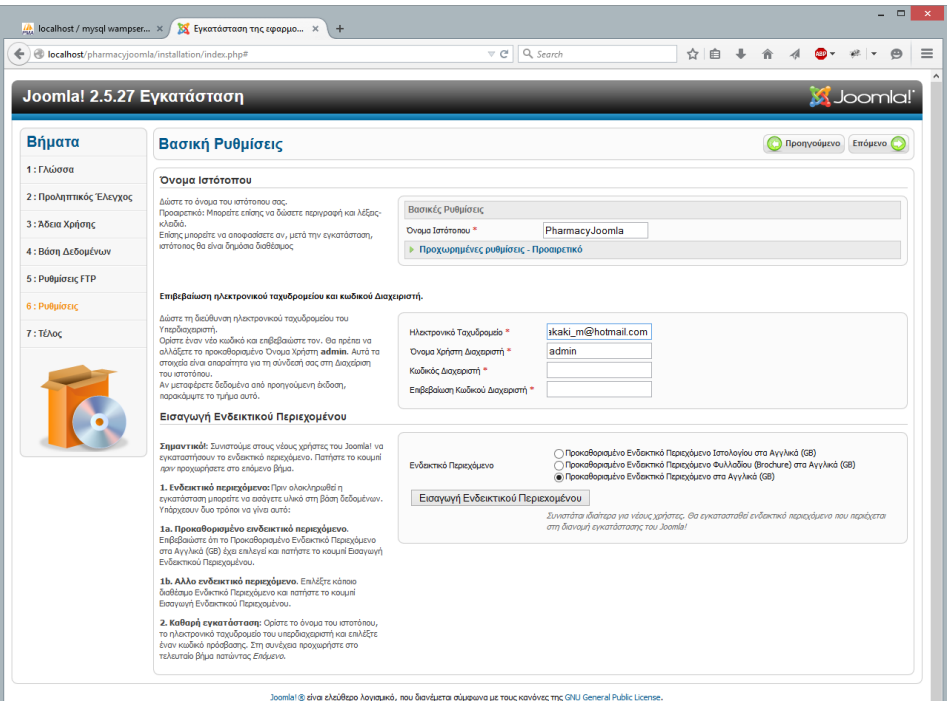

*Εικόνα 22 Joomla Installation 6*

Στο επόμενο και τελευταίο παράθυρο για να ολοκληρώσουμε την εγκατάσταση με επιτυχία πρέπει να προχωρήσουμε στη διαγραφή του φακέλου installation κίνηση που μας προτρέπει το Joomla για λόγους ασφαλείας.

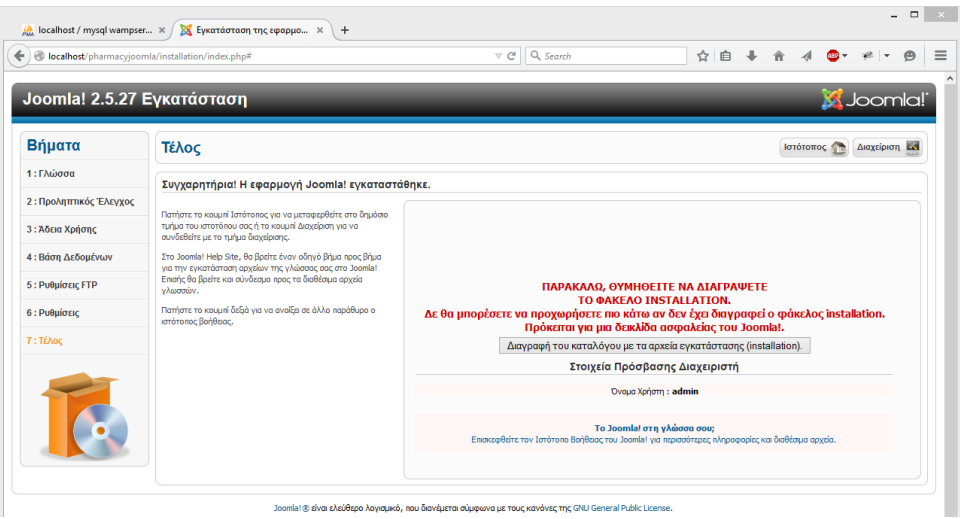

*Εικόνα 23 Joomla Installation 7*

# 12 Περιβάλλον Διαχείρισης Joomla & Virtuemart

## 12.1 Περιβάλλον διαχείρισης Joomla

Στο παρόν κεφάλαιο θα γίνει μια σύντομη περιγραφή του περιβάλλοντος διαχείρισης του CMS Joomla. Αναφέρεται ως back end ή dashboard και είναι η περιοχή όπου η Joomla συγκεντρώνει όλες τις δυνατότητες που δίνει στον διαχειριστή. Το πρώτο παράθυρο που εμφανίζεται στην προσπάθεια εισόδου στη περιοχή διαχείρισης είναι η φόρμα μέσω της οποίας θα γίνει ο έλεγχος των δικαιωμάτων του διαχειριστή εισάγοντας το username και το password. Στην εικόνα παρακάτω φαίνεται η φόρμα εισόδου του διαχειριστή.

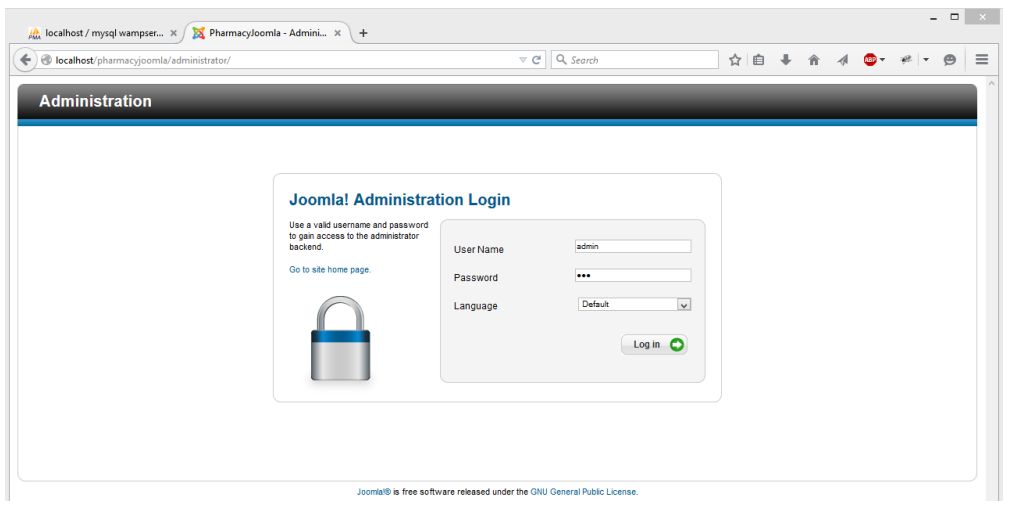

*Εικόνα 24 Joomla Interface*

Με την επιτυχή πιστοποίηση των στοιχείων του διαχειριστή το σύστημα προχωράει στην είσοδο στο περιβάλλον διαχείρισης όπου εμφανίζονται το βασικό μενού, τα πλήκτρα γρήγορης σύνδεσης, η καρτέλα των άρθρων, η καρτέλα των συνδεδεμένων χρηστών καθώς και άλλα πολλά. Η εικόνα παρακάτω δείχνει το φιλικό και εύχρηστο περιβάλλον που σας περιγράψαμε.

| <b>Administration</b>         |              |                     |                          |                   |                      |                     |                                      |                                                                              |                                                             |                                                                | <b>M</b> Joomla!                       |
|-------------------------------|--------------|---------------------|--------------------------|-------------------|----------------------|---------------------|--------------------------------------|------------------------------------------------------------------------------|-------------------------------------------------------------|----------------------------------------------------------------|----------------------------------------|
| <b>Users</b>                  | <b>Menus</b> | Content             | <b>Components</b>        | <b>Extensions</b> | Help                 | <b>VirtueMart</b>   |                                      |                                                                              |                                                             | LOVisitors & 1 Admin @ 0 Wiew Site C Log out                   |                                        |
| <b>K2 Quick Icons (admin)</b> |              |                     |                          |                   |                      |                     | <b>K2 Stats (admin)</b>              |                                                                              |                                                             |                                                                |                                        |
|                               |              |                     |                          |                   |                      |                     | Latest items                         | Popular items                                                                | Most commented items                                        | Latest comments                                                | <b>Statistics</b>                      |
|                               |              | m                   |                          |                   |                      |                     | Title<br>Features shortcodes<br>FAOs |                                                                              |                                                             | Created<br>21/04/2014 - 17:07<br>04/03/2014 - 18:06            | Author                                 |
| Add new item                  |              | <b>Hems</b>         | <b>Featured</b> items    |                   | <b>Trashed items</b> | Categories          | ANOQIAMATA                           | Όσα δεν ξέρετε για τη σοκολάτα<br>10 βήματα για να έχετε πάντα νεανικό δέρμα |                                                             | 19/05/2013 - 08:09<br>18/05/2013 - 20:08<br>18/05/2013 - 19:45 | Super User<br>Super User<br>Super User |
|                               |              |                     | $\overline{\mathcal{C}}$ |                   | <b>Se</b>            |                     | ΣΠΙΡΟΥΛΙΝΑ                           | ΕΜΜΗΝΟΠΑΥΣΗ ,Ε ΚΑΙ:                                                          |                                                             | 18/05/2013 - 19:45<br>18/05/2013 - 19:31                       | Super User<br>Super User               |
| <b>Trashed categories</b>     |              | Tags                | Comments                 |                   | <b>Extra fields</b>  | Extra field groups  | Κυτταρίτιδα                          | Maecenas adipiscing, tortor ac iaculis blandit                               | Donec euismod ultricies metus, ac tempus sem vulputate eget | 23/04/2012 - 07:17<br>23/04/2012 - 07:17<br>23/04/2012 - 07:17 | Super User                             |
|                               |              |                     |                          |                   |                      |                     |                                      | Last 5 Logged-in Users<br>▶ Top 5 Popular Articles                           |                                                             |                                                                |                                        |
| Media Manager                 |              | Online Image Editor | <b>K2 Documentation</b>  |                   | Extend K2            | <b>K2 Community</b> |                                      | Last 5 Added Articles                                                        |                                                             |                                                                |                                        |
| JoomlaReader<br>▶ Quick Icons |              |                     |                          |                   |                      |                     |                                      |                                                                              |                                                             |                                                                |                                        |

*Εικόνα 25 Joomla Interface*

Όπως φαίνεται ξεκάθαρα στην εικόνα πάνω αριστερά εμφανίζεται η γραμμή του μενού, ενώ πάνω δεξιά το πόσοι χρήστες είναι συνδεδεμένοι, η επιλογή του να επισκεφτείς την ιστοσελίδα που δημιουργούμε και το κουμπί αποσύνδεσης.

To Joomla υποστηρίζει ποικιλία γλωσσών όπως έχουμε ήδη αναφέρει σε προηγούμενο κεφάλαιο. Η παρακάτω εικόνα δείχνει τις γλώσσες τις οποίες έχουμε ήδη εγκαταστήσει έχοντας επιλέξει ως κύρια την Αγγλική γλώσσα.

| Site                                                                                                    | <b>Users</b> | <b>Menus</b><br>Content              | <b>Components</b> | <b>Extensions</b> | Help                | <b>VirtueMart</b> |              |          |             | <b>LOVisitors LAdmin c</b> 0        | <b>O</b> Log out<br>View Site |
|----------------------------------------------------------------------------------------------------|--------------|--------------------------------------|-------------------|-------------------|---------------------|-------------------|--------------|----------|-------------|-------------------------------------|-------------------------------|
| ⇔<br>ΉĐ,<br>4<br><b>Language Manager: Installed Languages</b><br>Help<br>Options<br>Default<br>Install Language<br><b>Installed - Site</b><br>Installed - Administrator<br>Content<br>Overrides |              |                                      |                   |                   |                     |                   |              |          |             |                                     |                               |
| <b>Num</b>                                                                                                    |              |                                      | Language          |                   | <b>Language Tag</b> | Location          | Default      | Version  | Date        | Author                              | <b>Author Email</b>           |
|                                                                                                    | C            | English (United Kingdom)             |                   |                   | $en-GB$             | Site              | ÷            | 2.5.19   | 2008-03-15  | Joomla! Project                     | admin@joomla.org              |
| $\overline{2}$                                                                                                    | Ω            | French (fr-FR)                       |                   |                   | $fr-FR$             | Site              | ☆            | 2.5.11.1 | 19 mar 2013 | French translation team : joomla.fr | traduction@joomla.fr          |
| $\overline{\mathbf{3}}$                                                                                                    |              | German (Germany-Switzerland-Austria) |                   |                   | de-DE               | Site              | ✿            | 2.5.11.1 | 27.04.2013  | <b>J</b> <sup>German</sup>          | team@igerman.de               |
| $\overline{4}$                                                                                                    | Ω            | Italian (IT)                         |                   |                   | it-IT               | Site              | ☆            | 2.5.11.1 | 2013-04-26  | <b>Italian Translation Team</b>     | info@joomla.it                |
| 5                                                                                                    | C            | Russian                              |                   |                   | ru-RU               | Site              | ☆            | 2.5.13.1 | 2013-07-26  | Russian Translation Team            | smart@joomlaportal.ru         |
|                                                                                                    |              |                                      |                   |                   |                     |                   | Display # 20 | $\vee$   |             |                                     |                               |

*Εικόνα 26 Joomla Interface*

Έχουμε επιλέξει να μην εγκαταστήσουμε την Ελληνική γλώσσα πράγμα που είναι πολύ εύκολο αν επιλέξει κανείς να το κάνει. Το αρχείο που επεκτείνει τη ουσιαστικά το σύστημα με την επιπλέον γλώσσα διατίθεται δωρεάν από την επίσημη ιστοσελίδα του Joomla το οποίο κατεβάζουμε στον υπολογιστή μας και μέσω του μενού Extension επιλέγουμε το υπομενού Extension Manager. Η εικόνα παρακάτω δείχνει την περιοχή του manager.

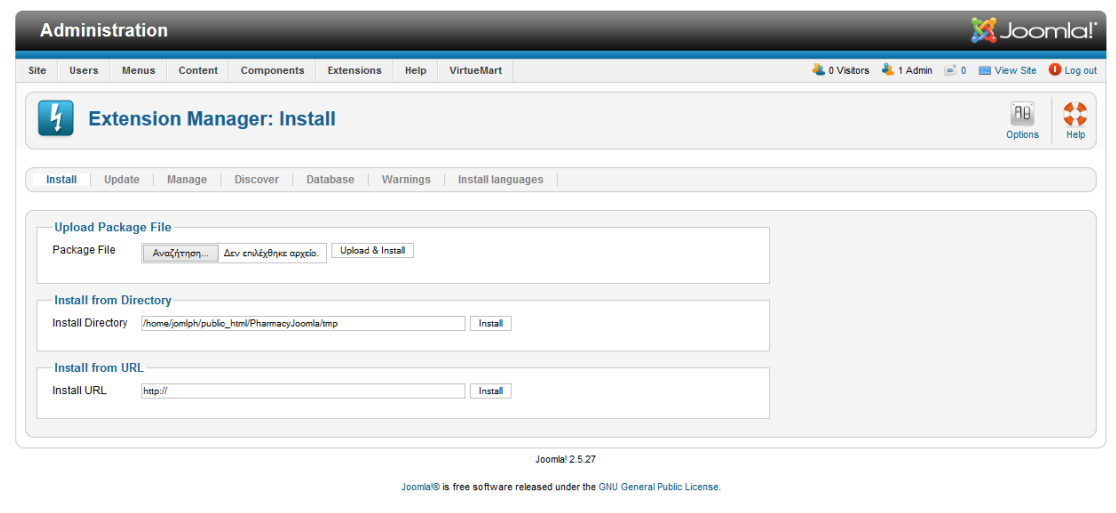

*Εικόνα 27 Joomla Interface*

Μέσω των δυνατοτήτων που μας δίνει ο manager μπορούμε να κάνουμε upload το αρχείο της επιπλέον γλώσσας και να το εγκαταστήσουμε.

Παρακάτω παρουσιάζουμε τις πιο σημαντικές περιοχές της διαχείρισης του Joomla για τις οποίες υπάρχουν συντομεύσεις όπως δείχνει η εικόνα παρακάτω.

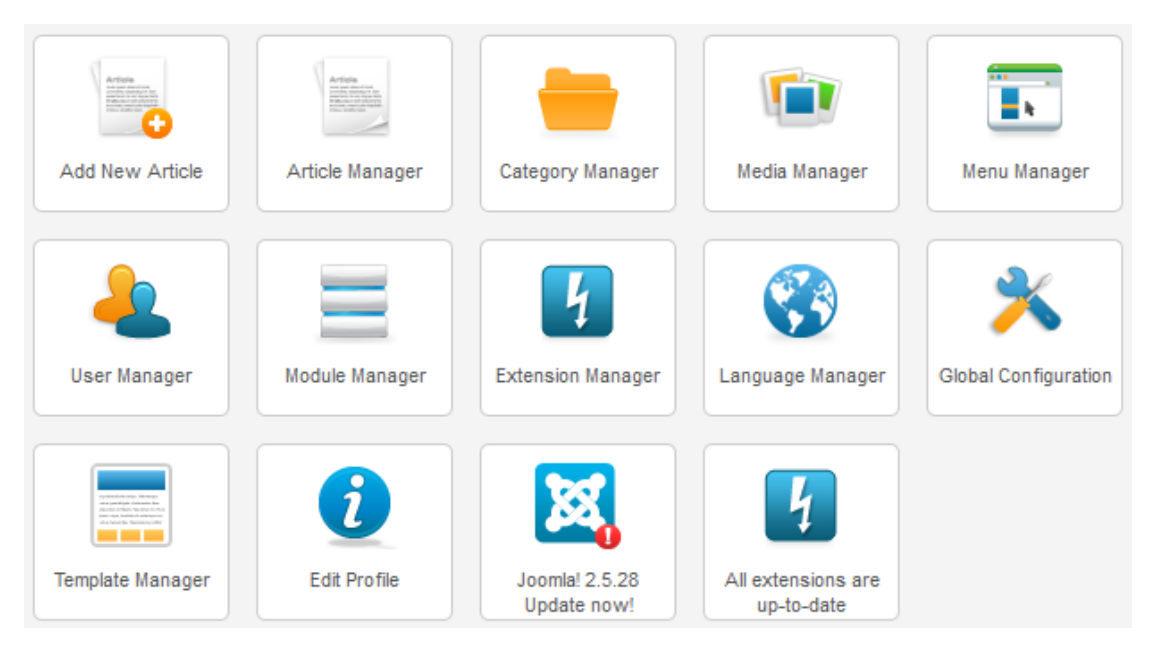

*Εικόνα 28 Joomla Interface*

Με τη σειρά όπως εμφανίζονται είναι τα παρακάτω:

Add New Article: Δημιουργία νέου άρθρου.

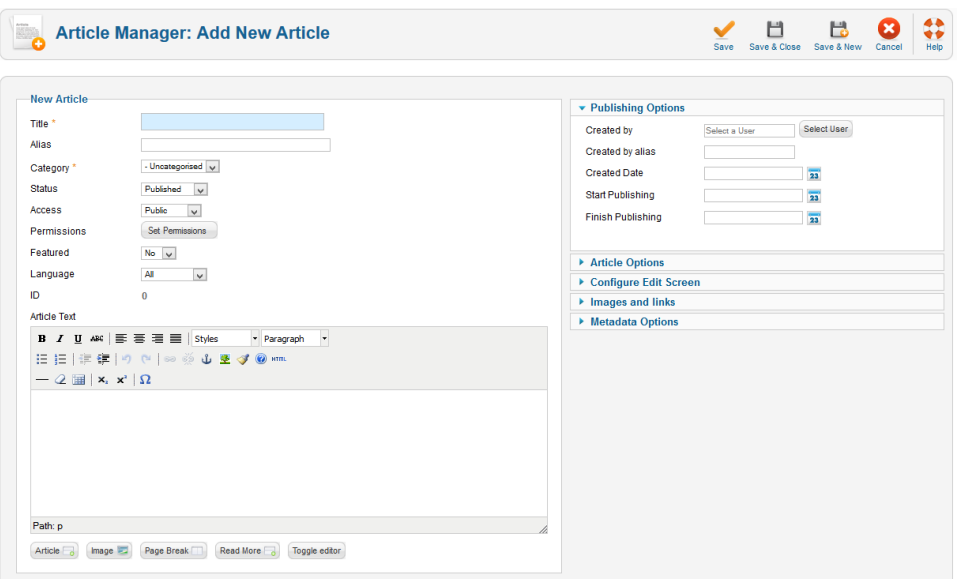

*Εικόνα 29 Joomla Interface*

Article Manager: Διαχείριση των άρθρων που δημιουργήθηκαν.

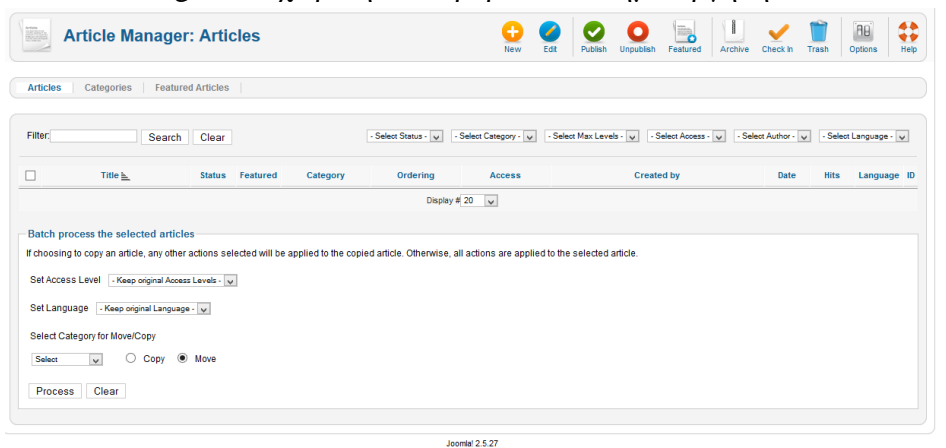

*Εικόνα 30 Joomla Interface*

 Category Manager: Διαχείριση των κατηγοριών όπως το εμφανίζονται ή όχι αλλά και δημιουργία νέας.

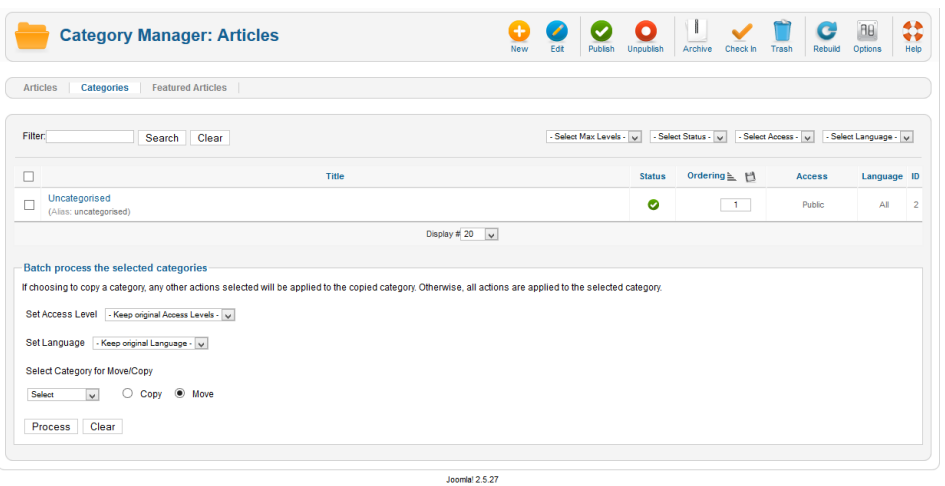

*Εικόνα 31 Joomla Interface*

 Media Manager: Διαχείριση και προσθήκη αρχείων πολυμέσων όπως φωτογραφίες, βίντεο και άλλα.

| <b>Media Manager</b>                                                  |                                               |                                |                             |                                 |                             |                                 | ۰<br><b>Delete</b>                 | ae.<br>Options |
|-----------------------------------------------------------------------|-----------------------------------------------|--------------------------------|-----------------------------|---------------------------------|-----------------------------|---------------------------------|------------------------------------|----------------|
| <b>Thumbnail View</b><br><b>Detail View</b>                           |                                               |                                |                             |                                 |                             |                                 |                                    |                |
| <b>Media Folders</b>                                                  | Files                                         |                                |                             |                                 |                             |                                 |                                    |                |
| $n - 30$<br><b>Ill</b> avatar<br>banners<br><b>July blog</b>          | ∩                                             |                                |                             |                                 |                             |                                 |                                    |                |
| bot_ban<br>ustom                                                      |                                               | $\bullet$<br>avatar            | $\bullet$ $\Box$<br>banners | $\bullet$ $\Box$<br>blog        | $\bullet$<br>bot_ban        | $\bullet$ $\Box$<br>oustom      | $\bullet$ $\Box$<br>imgsliders     |                |
| <sup>[]</sup> imgsliders<br>0 sampledata<br>shortcodes<br>sidebar ban |                                               |                                |                             |                                 |                             | ρ.<br>$\overline{f}$            | a.<br>$\rightarrow$                |                |
| 0 stories<br>top ban                                                  | O <sub>1</sub><br>sampledata                  | $\bullet$ $\Box$<br>shortcodes | $\bullet$<br>sidebar_ba.    | O <sub>1</sub><br>stories       | $\bullet$ $\Box$<br>top_ban | $\bullet$ $\Box$<br>cat_banner. | $\bullet$ $\square$<br>cat_banner. |                |
|                                                                       | $\rightarrow$                                 | b J                            | <b>S</b> Appendix           | <b>X</b> Apparent               | <b>X</b> Joomial            | <b>X</b> Joomlal                |                                    |                |
|                                                                       | $\bullet$ $\Box$<br>cat banner.               | $\bullet$ $\Box$<br>cat_banner | $\bullet$<br>joomla bla.    | $\bullet$ $\Box$<br>joomla_gre. | $\bullet$<br>joomla_log.    | $\bullet$ $\Box$<br>powered by  |                                    |                |
|                                                                       | /home/jomlph/public_html/PharmacyJoomla/mages |                                |                             |                                 |                             |                                 |                                    |                |
|                                                                       | <b>Create Folder</b>                          |                                |                             |                                 |                             |                                 |                                    |                |
|                                                                       | Upload files (Maximum Size: 10 MB)            |                                |                             |                                 |                             |                                 |                                    |                |
|                                                                       | Αναζήτηση                                     | Δεν επιλέχθηκαν αρχεία.        |                             |                                 |                             |                                 |                                    |                |
|                                                                       | <b>Start Upload</b>                           |                                |                             |                                 |                             |                                 |                                    |                |
|                                                                       |                                               |                                |                             |                                 |                             |                                 |                                    |                |

*Εικόνα 32 Joomla Interface*

Menu Manager: Διαχείριση των βασικών μενού της ιστοσελίδας μας.

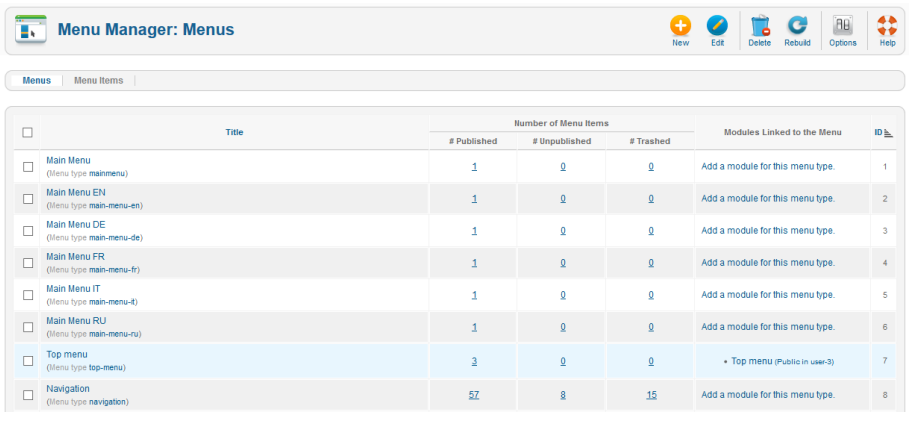

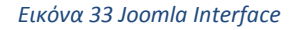

 User Manager: Διαχείριση των χρηστών και των δικαιωμάτων καθώς και προσθήκη νέων χρηστών.

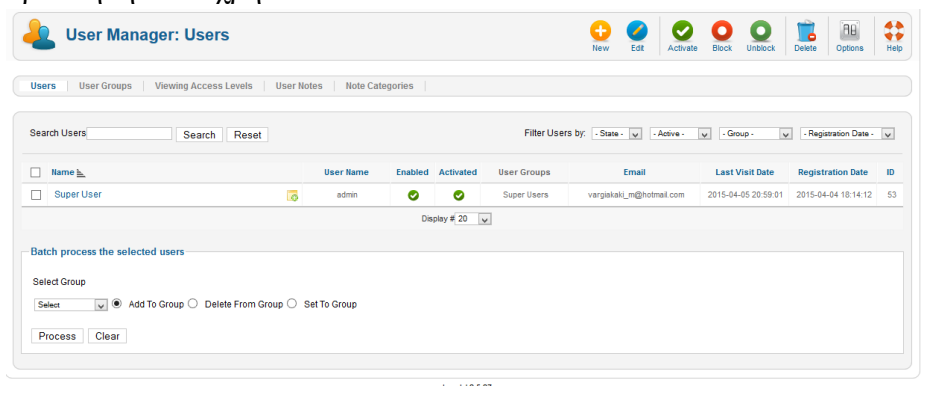

*Εικόνα 34 Joomla Interface*

• Module Manager: Διαχείριση των ενθεμάτων που σημαίνει το να καθορίζουμε τη θέση με την οποία εμφανίζονται στη ιστοσελίδα μας το μενού, οι διαφημίσεις και άλλα.

|         | <b>Module Manager: Modules</b>    |                   |                       | <b>New</b>               | Edit<br><b>Duplicate</b>             | Unpublish<br>Publish | Check In<br>Trash   | <b>AB</b><br>Options | 44<br>٠÷<br>Help |
|---------|-----------------------------------|-------------------|-----------------------|--------------------------|--------------------------------------|----------------------|---------------------|----------------------|------------------|
| Filter: | Search<br>Clear<br>Site<br>$\vee$ | Select Status - v | - Select Position - v | - Select Type -          |                                      | $\vee$               | - Select Access - v | - Select Language -  |                  |
| п       | <b>Title</b>                      | <b>Status</b>     | Position $\mathbb{E}$ | Ordering                 | <b>Type</b>                          | Pages                | <b>Access</b>       | Language             | ID               |
| Е       | Images submenu                    | Ø                 | :: None :             | $\mathbf{1}$             | <b>Custom HTML</b>                   | All                  | Public              | All                  | 104              |
| г       | <b>Featured Blog</b>              | ø                 | blog                  | $-1$                     | K2 Content                           | Selected only        | Public              | AI                   | 162              |
|         | <b>Product Brands</b>             | Ø                 | brand                 | $-1$                     | VirtueMart<br><b>Manufacturers</b>   | Selected only        | <b>Public</b>       | AI                   | 163              |
| п       | <b>Breadcrumbs</b>                | ø                 | breadcrumbs           | $\overline{1}$           | Breadcrumbs                          | Selected only        | Public              | AI                   | 140              |
|         | <b>Bot banners</b>                | ø                 | content-bottom        | $\overline{1}$           | Banners                              | Selected only        | <b>Public</b>       | AI                   | 110              |
| г       | <b>Product Brands</b>             | ø                 | content-bottom        | $-1$                     | VirtueMart<br><b>Manufacturers</b>   | Selected only        | <b>Public</b>       | AI                   | 111              |
| □       | Bot banners (2)                   | Ø                 | content-bottom        | $\overline{2}$           | <b>Banners</b>                       | Selected only        | Public              | AI                   | 142              |
| □       | Deals of the day!                 | ø                 | content-top           | $\overline{1}$           | VirtueMart<br>Countdown              | Selected only        | <b>Public</b>       | AI                   | 134              |
| п       | IsotopeMart layout for VirtueMart | ø                 | content-top           | $-1$                     | IsotopeMart layout<br>for VirtueMart | Selected only        | Public              | AI                   | 144              |
| н       | IsotopeMart layout for VirtueMart | ø                 | content-top           | $\overline{1}$           | IsotopeMart layout<br>for VirtueMart | Selected only        | Public              | AI                   | 145              |
| □       | Google Map                        | ◓                 | content-top           | $-1$                     | Responsive color<br>google map       | Selected only        | Public              | AI                   | 172              |
|         | <b>Display all products</b>       | ø                 | content-top           | $-2$                     | Virtuemart2.0.x<br>products          | Selected only        | Public              | AI                   | 101              |
|         | Display all products (2)          | ๏                 | content-top           | $\overline{2}$           | Virtuemart2.0.x<br>products          | Selected only        | Public              | AI                   | 138              |
|         | From the Blog                     | ø                 | content-top           | $\overline{\phantom{a}}$ | <b>K2 Content</b>                    | Selected only        | Public              | AI                   | 137              |
|         | <b>Google Map</b>                 | ۰                 | content-top           | $\blacktriangleleft$     | JGMap - A Google<br>Map Module       | Selected only        | Public              | AI                   | 136              |
|         | <b>New Products</b>               | ø                 | content-top           | 5                        | <b>VirtueMart Products</b>           | Selected only        | Public              | AI                   | 109              |
|         | New Products (2)                  | ø                 | content-top           | 5                        | <b>VirtueMart Products</b>           | Selected only        | Public              | AI                   | 139              |
|         | <b>Best Sales</b>                 | ø                 | content-top           | $\overline{5}$           | <b>VirtueMart Products</b>           | Selected only        | Public              | AI                   | 155              |
|         | <b>Featured Products</b>          | ø                 | content-top           | $\overline{\mathbf{s}}$  | <b>VirtueMart Products</b>           | Selected only        | Public              | All                  | 159              |
| н       | <b>Random Products</b>            | ø                 | content-top           | $\overline{\mathbf{5}}$  | VirtueMart Products                  | Selected only        | Public              | All                  | 160              |

*Εικόνα 35 Joomla Interface*

 Extension Manager: Διαχείριση των πρόσθετων που επιθυμούμε την εγκατάσταση στο σύστημά μας.

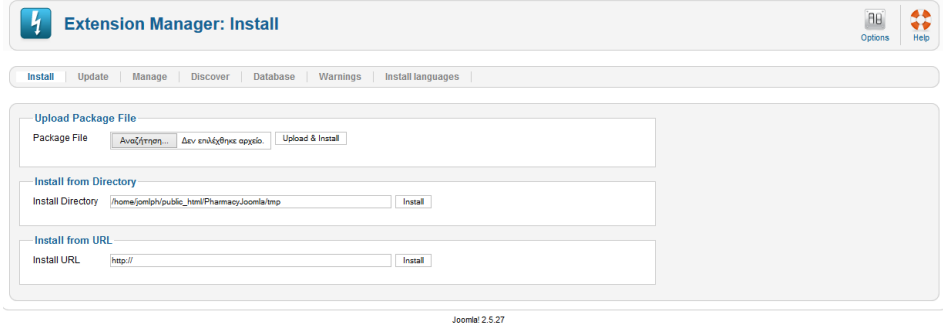

*Εικόνα 36 Joomla Interface*

 Language Manager: Διαχείριση της γλώσσας του συστήματος και της ιστοσελίδας.

|                                                                                         | <b>Installed - Site</b> | Installed - Administrator<br>Content | Overrides |      |   |          |             |                                     |                       |  |  |
|-----------------------------------------------------------------------------------------|-------------------------|--------------------------------------|-----------|------|---|----------|-------------|-------------------------------------|-----------------------|--|--|
| Num<br><b>Default</b><br>Version<br>Date<br><b>Language Tag</b><br>Location<br>Language |                         |                                      |           |      |   |          | Author      | <b>Author Email</b>                 |                       |  |  |
|                                                                                         |                         | <b>English (United Kingdom)</b>      | $en-GB$   | Site | ÷ | 2.5.19   | 2008-03-15  | Joomlal Project                     | admin@joomla.org      |  |  |
| $\overline{2}$                                                                          | C                       | French (fr-FR)                       | $fr-FR$   | Site | ☆ | 2.5.11.1 | 19 mar 2013 | French translation team : joomla.fr | traduction@joomla.fr  |  |  |
|                                                                                         |                         | German (Germany-Switzerland-Austria) | de-DE     | Site | ☆ | 2.5.11.1 | 27.04.2013  | <b>J!German</b>                     | team@jqerman.de       |  |  |
|                                                                                         | O                       | Italian (IT)                         | it-IT     | Site | ☆ | 2.5.11.1 | 2013-04-26  | Italian Translation Team            | info@joomla.it        |  |  |
|                                                                                         |                         | Russian                              | ru-RU     | Site | ☆ | 2.5.13.1 | 2013-07-26  | <b>Russian Translation Team</b>     | smart@joomlaportal.ru |  |  |

*Εικόνα 37 Joomla Interface*

 Global Configuration: Γενικές ρυθμίσεις της ιστοσελίδας όπως το όνομά της ή το να τη κλειδώσουμε.

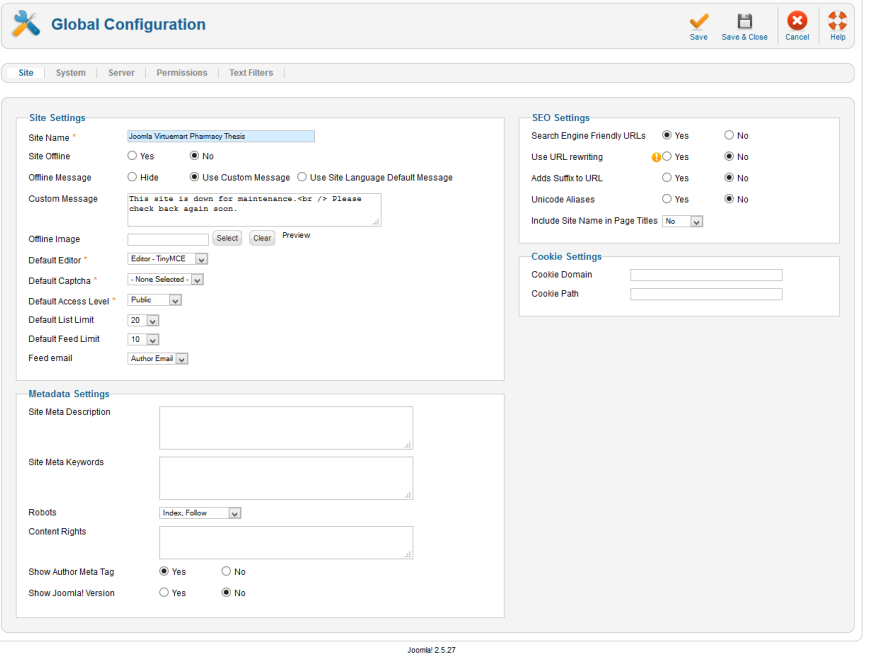

*Εικόνα 38 Joomla Interface*

 Template Manager: Διαχείριση των εικαστικών προτύπων που επιλέγουμε να χρησιμοποιήσουμε για να πάρει μορφή η ιστοσελίδα μας.

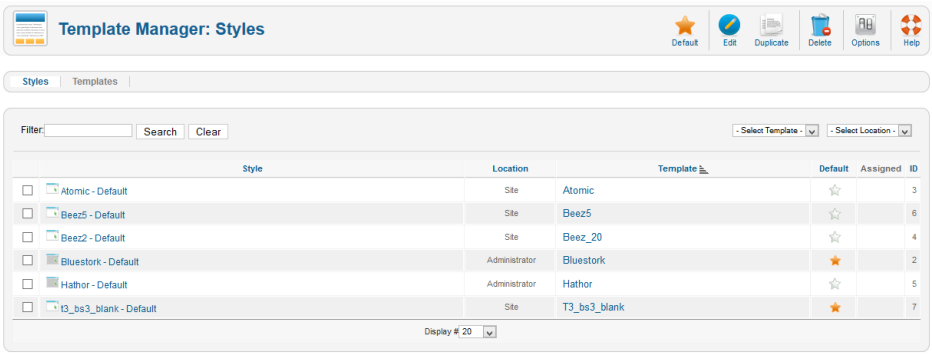

*Εικόνα 39 Joomla Interface*

**Joomla! 2.5.27** 

Edit Profile: Διαχείριση του προφίλ του διαχειριστή.

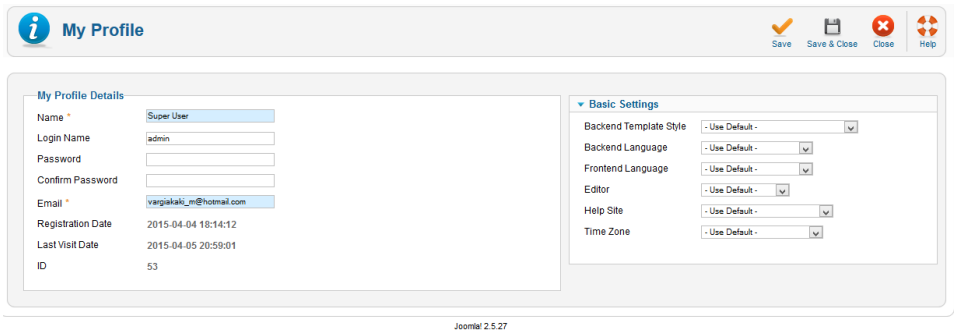

*Εικόνα 40 Joomla Interface*

- Έκδοση Joomla Update now!: Έλεγχος του συστήματος για τυχόν ενημερώσεις της Joomla.
- All extensions are up-to-date: Έλεγχος του συστήματος για τυχόν ενημερώσεις των πρόσθετων που έχουμε εγκαταστήσει και χρησιμοποιούμε.

## 12.2 Περιβάλλον διαχείρισης VirtueMart

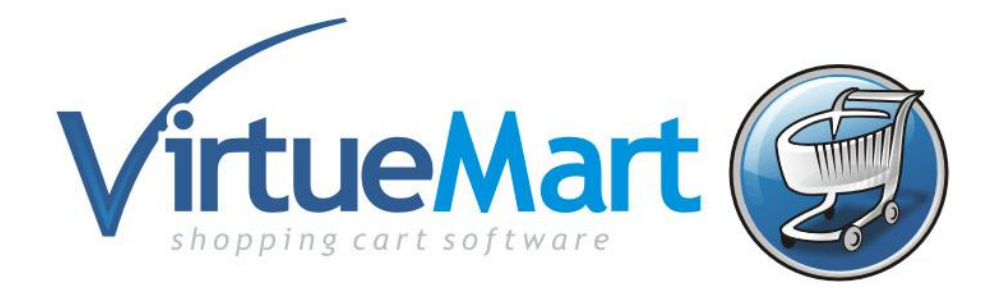

*Εικόνα 41 VirtueMart Interface*

Όπως αναφέραμε σε προηγούμενο κεφάλαιο το Virtuemart είναι λογισμικό ανοιχτού κώδικα και διατίθεται δωρεάν από την επίσημη ιστοσελίδα <http://virtuemart.net/> . Λειτουργεί ως πρόσθετο του συστήματος της Joomla.

Αφού το κατεβάσουμε στον υπολογιστή μας το εγκαθιστούμε στο σύστημα μας μέσω του περιβάλλοντος διαχείρισης του Joomla επιλέγοντας την περιοχή Extension Manager. Μέσω των Components μπορούμε να ελέγξουμε ότι έγινε σωστά η εγκατάσταση.

Με την εγκατάσταση εμφανίζεται το νέο μενού στην γραμμή μενού και επιλέγοντας το περνάμε στο περιβάλλον διαχείρισης του Virtuemart. Στο περιβάλλον διαχείρισης του Virtuemart βρίσκονται όλες οι απαραίτητες ρυθμίσεις που μας χρειάζονται για να δημιουργήσουμε το ηλεκτρονικό μας κατάστημα. Η εικόνα παρακάτω δείχνει την περιοχή διαχείρισης.

|                                                                 |                                                                               |                                                                                                    |                      |                                    |                            | <b>X</b> Joomla!             |
|-----------------------------------------------------------------|-------------------------------------------------------------------------------|----------------------------------------------------------------------------------------------------|----------------------|------------------------------------|----------------------------|------------------------------|
| <b>Site</b><br><b>Users</b><br><b>Menus</b>                     | Content<br><b>Components</b>                                                  | <b>Extensions</b><br>Help                                                                                           | <b>VirtueMart</b>    |                                    | <b>L</b> 0 Visitors        | 1 Admin @ 0 Wew Site Log out |
| $\hat{\pi}$                                                     | <b>VirtueMart Control Panel</b>                                               |                                                                                                    |                      |                                    |                            |                              |
| <b>Virtue</b> Mart                                              |                                                                               | <b>Control Panel</b>                                                                                                |                      |                                    | <b>Statistics</b>          |                              |
| Products                                                        |                                                                               |                                                                                                    |                      |                                    |                            |                              |
| <b>Product Categories</b><br>tà                                 | <b>DOM:</b>                                                                   | $\mathbb{Z}$                                                                                                    | Þ                    |                                    |                            |                              |
| Products<br><u>iő</u>                                           | Products                                                                      | <b>Product Categories</b>                                                                                           | Orders               | Payment Methods                    | Shoppers                   |                              |
| e,<br><b>Custom Fields</b>                                      |                                                                               |                                                                                                    |                      |                                    |                            |                              |
| 图<br>Inventory                                                  |                                                                               |                                                                                                    |                      |                                    |                            |                              |
| $\overline{\mathbb{H}}$<br><b>Taxes &amp; Calculation Rules</b> |                                                                               |                                                                                                    |                      |                                    |                            |                              |
| $\odot$<br><b>Reviews &amp; Ratings</b>                         | B                                                                             |                                                                                                    |                      |                                    |                            |                              |
| Orders & Shoppers                                               | Configuration                                                                 | Shop                                                                                                    | Translations         | Documentation                      |                            |                              |
| Manufacturers                                                   |                                                                               |                                                                                                    |                      |                                    |                            |                              |
| Shop                                                            | <b>Latest News</b>                                                            |                                                                                                    |                      |                                    |                            |                              |
| Configuration                                                   |                                                                               |                                                                                                    |                      |                                    |                            |                              |
| <b>Tools</b>                                                    |                                                                               | Klik & Pay is included in VirtueMart 2.6.14 and VirtueMart 3.0.2<br>VirtueMart 3 continues to set global benchmarks |                      |                                    |                            |                              |
|                                                                 |                                                                               | VirtueMart 2.6.12 is released, Special Realex offer                                                                 |                      |                                    |                            |                              |
| VirtueMart 2.6.12.2                                             | Security release of vm2.6.10 and vm2.9.9b<br>VirtueMart 2.6.8 includes Realex |                                                                                                    |                      |                                    |                            |                              |
|                                                                 | Read all News                                                                 |                                                                                                    |                      |                                    |                            |                              |
|                                                                 |                                                                               | If you use VirtueMart, please post a rating and a review at the Joomla! Extensions Directory.                       |                      |                                    |                            |                              |
|                                                                 |                                                                               |                                                                                                    |                      |                                    |                            |                              |
|                                                                 | <b>Latest Extensions</b>                                                      |                                                                                                    |                      |                                    |                            |                              |
|                                                                 |                                                                               |                                                                                                    |                      |                                    |                            |                              |
|                                                                 |                                                                               |                                                                                                    |                      | <b>D</b>                           |                            |                              |
|                                                                 | <b>VM</b>                                                                     | <b>AtoS</b>                                                                                                    | 00000                | ≣re                                | <b><i><u>CELAY</u></i></b> |                              |
|                                                                 | Geolocator for<br>VirtueMart                                                  | Atos Wordline                                                                                                    | <b>JSN FORCE</b>     | <b>Hera VirtueMart</b><br>Template | <b>Mondial Relay</b>       |                              |
|                                                                 | <b>Featured Extensions</b>                                                    |                                                                                                    |                      |                                    |                            |                              |
|                                                                 | VM                                                                            | 装置                                                                                                    | VĬP                  | PayPal<br><b>Peyments</b>   Pro    | VAT                        |                              |
|                                                                 | VirtueMart Supporter                                                          | <b>Flexible VMT</b>                                                                                                 | <b>Shopper Group</b> | PayPal Payments Pro                | EU Vat ID checker          |                              |
|                                                                 | Membership                                                                    |                                                                                                    | Changer              | 3D Secure                          |                            |                              |
|                                                                 | <b>Popular Extensions</b>                                                     |                                                                                                    |                      |                                    |                            |                              |
|                                                                 |                                                                               | YP.                                                                                                    |                      |                                    | -الج                       |                              |

*Εικόνα 42 VirtueMart Interface*

Παρακάτω παρουσιάζουμε τις σημαντικές περιοχές διαχείρισης του Virtuemart όπως εμφανίζονται στην αρχική περιοχή διαχείρισης.

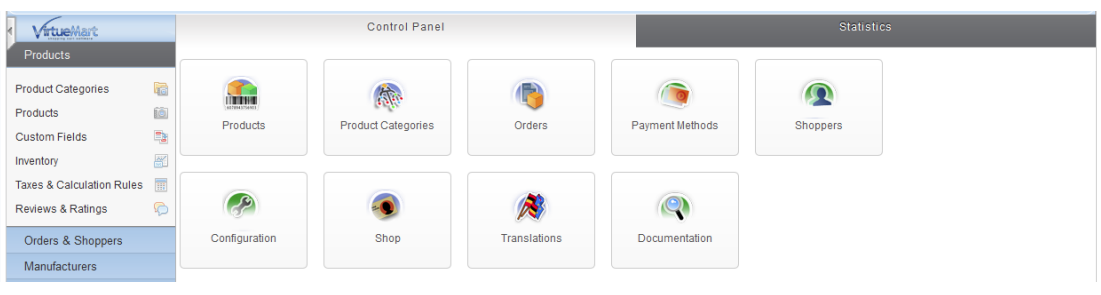

*Εικόνα 43 VirtueMart Interface*

 Product category: Διαχείριση κατηγοριών προϊόντων καθώς και δημιουργία νέων.

| <b>Administration</b>                |         |                                  |                   |             |                                      |                |                                  |                |                         |             |           | <b>X</b> Joomla!                                                    |
|--------------------------------------|---------|----------------------------------|-------------------|-------------|--------------------------------------|----------------|----------------------------------|----------------|-------------------------|-------------|-----------|---------------------------------------------------------------------|
| <b>Users</b><br>Site<br><b>Menus</b> | Content | <b>Components</b>                | <b>Extensions</b> | Help        | <b>VirtueMart</b>                    |                |                                  |                |                         |             |           | <b>LOVisitors</b> & 1 Admin 6 0 <b>E</b> View Site <b>O</b> Log out |
| $\mathbb{N}$                         |         | <b>Product Categories [List]</b> |                   |             |                                      |                | ◆<br>Publish<br><b>Unpublish</b> | Edit           | <b>New</b>              | ó<br>Delete | ⇔<br>Help | ×<br>Permissions                                                    |
| <b>Virtue/Aart</b>                   |         | Filter Name:                     | Go                | Reset       |                                      |                |                                  |                |                         |             |           |                                                                     |
| Products                             |         | Results 1 - 6 of 44              |                   |             |                                      |                |                                  |                |                         |             |           |                                                                     |
| 陆<br><b>Product Categories</b>       | п       | Category Name P                  |                   |             | <b>Description</b>                   |                | Products                         | Ordering       | E3                      | Published   |           | Id                                                                  |
| 適<br>Products                        | □       | Συμπληρωματα                     |                   |             |                                      |                | 6 [Show]                         | ۰              | 5 <sub>1</sub>          | ø           | 40        |                                                                     |
| 睡<br><b>Custom Fields</b>            | □       | . - Τριχοπτωση                   |                   |             |                                      |                | 1 [Show]                         | $\bullet$      | 4 <sup>1</sup>          | ø           | 44        |                                                                     |
| 图<br>Inventory                       | □       | . L Πρωτεινες                    |                   |             |                                      |                | 1 [Show]                         | $^{\circ}$     | $5 -$                   | ø           | 51        |                                                                     |
| Taxes & Calculation Rules<br>m       | □       | - Πολυβιταμινες                  |                   |             |                                      |                | 1 [Show]                         | 0 <sub>o</sub> | $\overline{\mathsf{s}}$ | ø           | 45        |                                                                     |
| G<br>Reviews & Ratings               | □       | - Αιπαρα Οξεα                    |                   |             |                                      |                | 1 [Show]                         | $^{\circ}$     | $3 -$                   | ø           | 43        |                                                                     |
| Orders & Shoppers                    | □       | L Καρδια &<br>Κυκλοφοριακο       |                   |             |                                      |                | 1 [Show]                         | ۰              | $\mathbf{1}$            | ø           | 41        |                                                                     |
| Manufacturers                        |         |                                  |                   | Display # 6 | (C) Start<br>$\overline{\mathbf{v}}$ |                | O Prev 1 2 3 4 5 6 7 8 Next O    | End C          | Page 1 of 8             |             |           |                                                                     |
| Shop                                 |         |                                  |                   |             |                                      |                |                                  |                |                         |             |           |                                                                     |
| Configuration                        |         |                                  |                   |             |                                      |                |                                  |                |                         |             |           |                                                                     |
| <b>Tools</b>                         |         |                                  |                   |             |                                      |                |                                  |                |                         |             |           |                                                                     |
| VirtueMart 2.6.12.2                  |         |                                  |                   |             |                                      |                |                                  |                |                         |             |           |                                                                     |
|                                      |         |                                  |                   |             |                                      | Joomlet 2.5.27 |                                  |                |                         |             |           |                                                                     |

*Εικόνα 44 VirtueMart Interface*

Products: Διαχείριση προϊόντων καθώς και δημιουργία νέων.

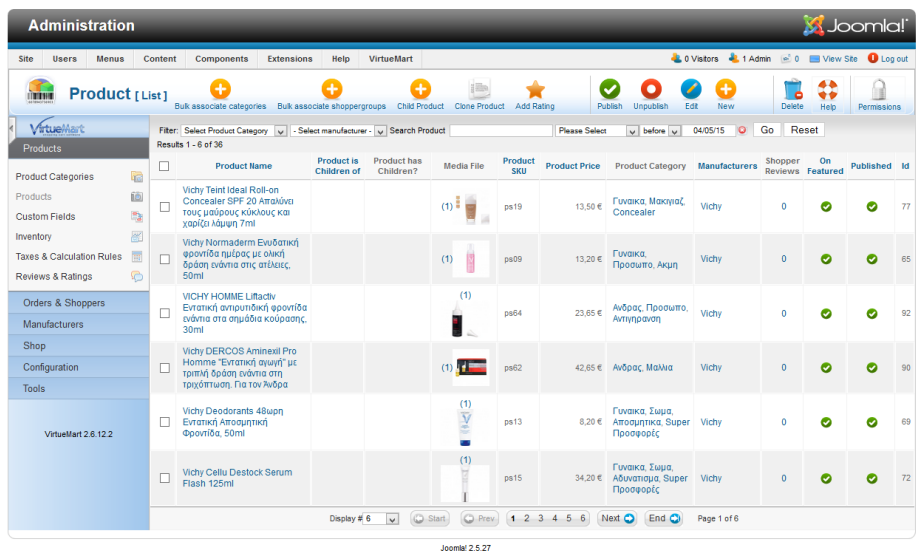

*Εικόνα 45 VirtueMart Interface*

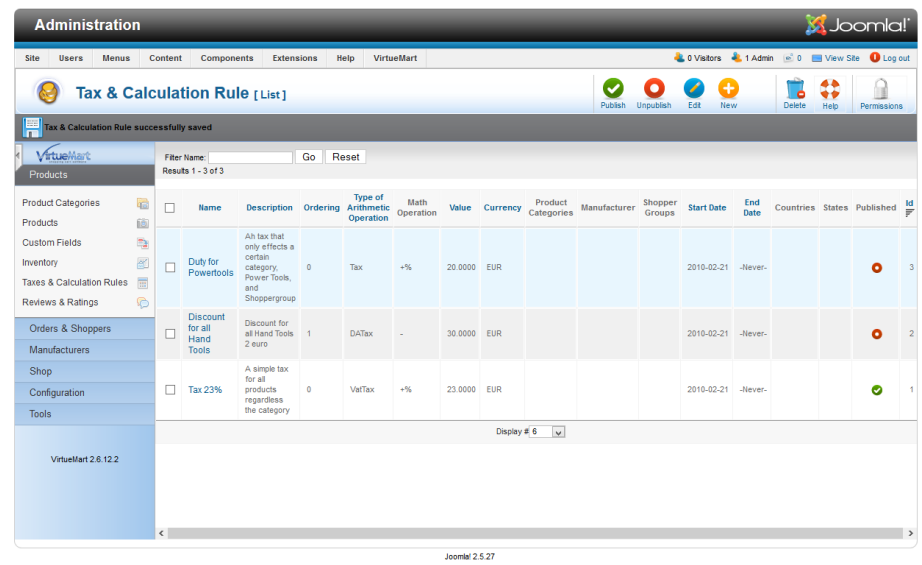

Tax & Calculation Rules: Ρύθμιση του ποσοστού του Φ.Π.Α.

*Εικόνα 46 VirtueMart Interface*

 Manufacturers: Διαχείριση και δημιουργία Κατασκευαστών των προϊόντων.

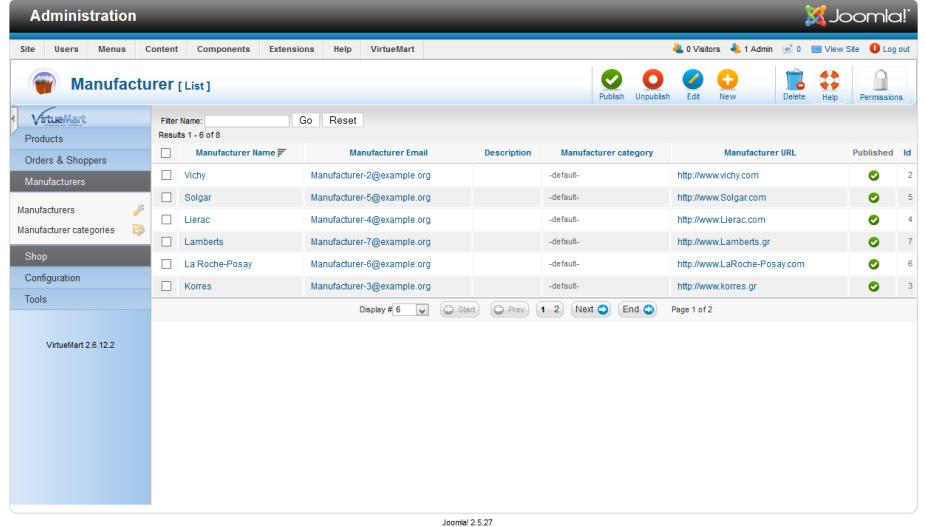

*Εικόνα 47 VirtueMart Interface*

 Configuration: Γενικές ρυθμίσεις του καταστήματος σε όλα τα επίπεδα.

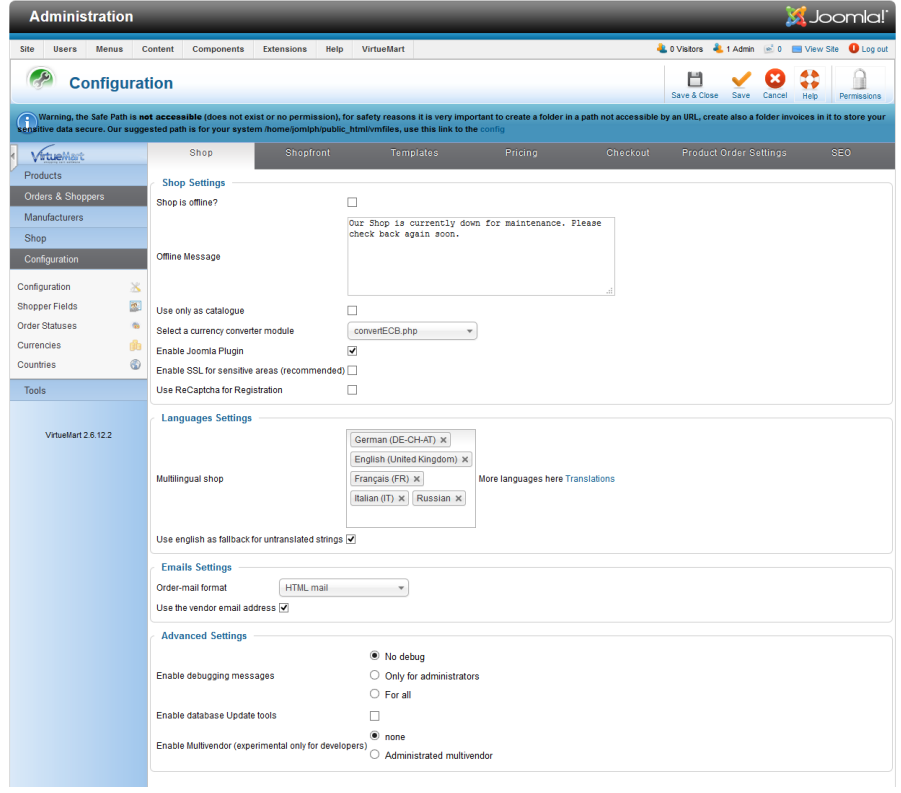

*Εικόνα 48 VirtueMart Interface*

Control Panel: Συγκεντρωτικά ενημερωτικά στοιχεία καταστήματος.

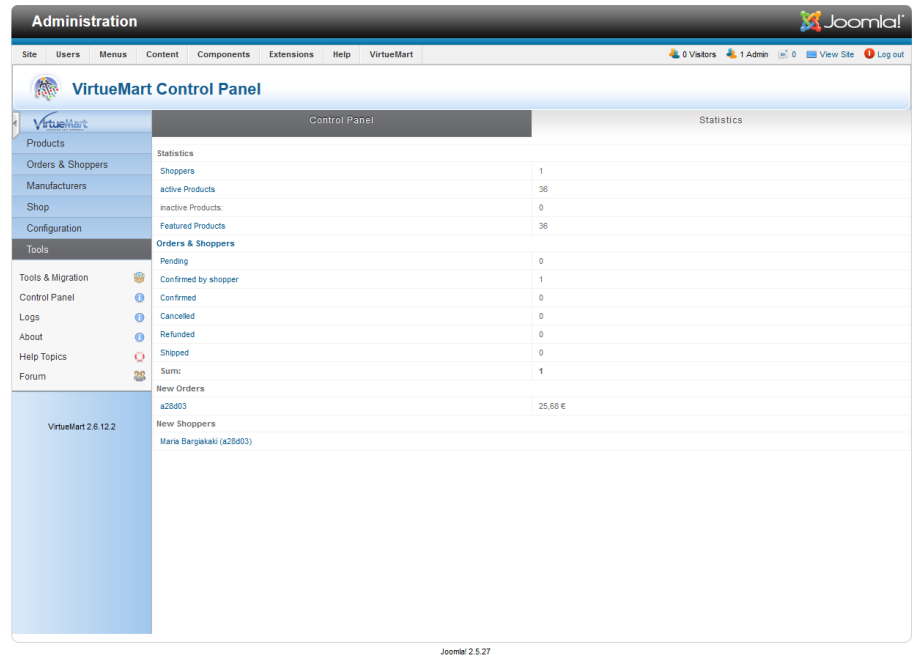

*Εικόνα 49 VirtueMart Interface*

# 13 Περιγραφή Υλοποίησης & Λειτουργίας

## 13.1 Περιγραφή Λειτουργίας Ηλεκτρονικού Καταστήματος

Στον παρόν κεφάλαιο θα περιγράψουμε τον τρόπο με τον οποίο υλοποιήσαμε το ηλεκτρονικό κατάστημα φαρμακείου με τη χρήση του Joomla και του Virtuemart. Θα δούμε αναλυτικά τον τρόπο με τον οποίο εισάγουμε το template της επιλογής και πώς προχωράμε στις απαραίτητες τροποποιήσεις ώστε να φτάσουμε την ιστοσελίδα στο επιθυμητό αποτέλεσμα.

Πρώτο βήμα είναι η μελέτη όσον αφορά τον τρόπο που θα παρουσιαστεί η πληροφορία που επιθυμούμε μέσω της ιστοσελίδας μας. Η μελέτη αυτή πρέπει να γίνει σύμφωνα με το κομμάτι των χρηστών στο οποίο θέλουμε να εστιάσει η ιστοσελίδα αλλά γενικότερα στο γεγονός ότι το παραγόμενο προϊόν θα πρέπει να είναι εύχρηστο από όλους επισκέπτες είτε αγοράσουν κάτι από την ιστοσελίδα είτε όχι.

Στη περίπτωσή μας το ηλεκτρονικό κατάστημα αναφέρεται σε πιθανούς πελάτες όλων των ηλικιών που επιθυμούν να αγοράσουν παραφαρμακευτικά προϊόντα και καλλυντικά. Έχουμε μια τάση να επικεντρώνουμε την προσοχή μας στο γυναικείο φύλλο καθώς είναι πιο συχνοί αγοραστές σε τέτοιου είδους προϊόντα.

### **13.1.1 Εισαγωγή Template**

Η επιλογή του template έγινε καθαρά με γνώμονα το εικαστικό κομμάτι της ιστοσελίδας αλλά και για τις λειτουργίες που αυτό μας προσφέρει ως διαχειριστές ώστε η ιστοσελίδα που υλοποιήσαμε να τηρεί υψηλά standards όσον αφορά την ευχρηστία.

Μέσω του Extension Manager που βρίσκεται ως υπομενού του μενού Extensions ανεβάζουμε το πακέτο δεδομένων του template που έχουμε κατεβάσει στον υπολογιστή μας με σκοπό την εγκατάστασή του.

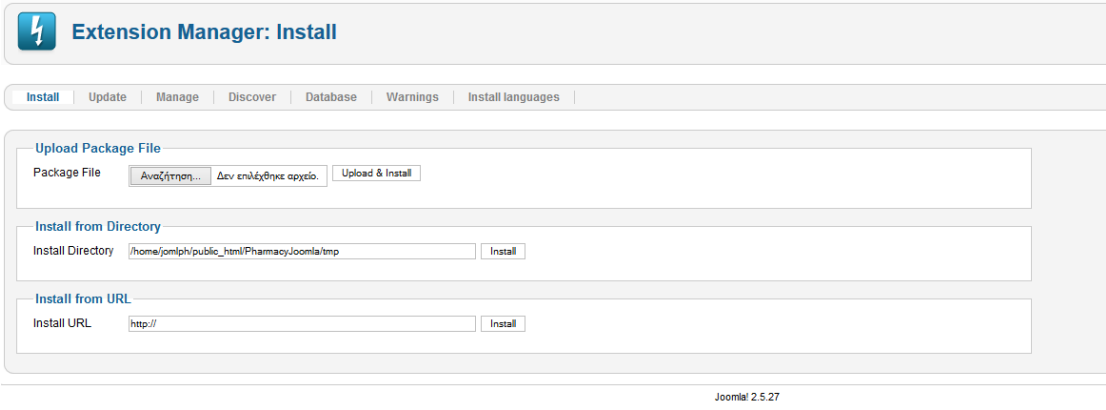

*Εικόνα 50 Template Installation 1*

Επόμενο βήμα είναι να επιλέξουμε την περιοχή Template Manager που βρίσκεται ως υπομενού στο ίδιο μενού ώστε να επιλέξουμε το template που μόλις εγκαταστήσαμε και να εμφανιστεί το εικαστικό στην ιστοσελίδα μας.

| <b>M</b> Joomla!<br><b>Administration</b>                                                                       |                |                   |                                                |                         |  |  |  |  |  |
|----------------------------------------------------------------------------------------------------|----------------|-------------------|------------------------------------------------|-------------------------|--|--|--|--|--|
| Help<br>VirtueMart<br><b>Users</b><br><b>Menus</b><br><b>Components</b><br><b>Extensions</b><br>Site<br>Content |                |                   | LOVisitors & 1 Admin @ 0 I View Site C Log out |                         |  |  |  |  |  |
| <b>Template Manager: Styles</b><br>E.<br>Edit<br>Duplicate<br>Default                                           |                |                   |                                                |                         |  |  |  |  |  |
| <b>Templates</b><br><b>Styles</b>                                                                               |                |                   |                                                |                         |  |  |  |  |  |
| Filter:<br>Clear<br>Search                                                                                      |                |                   | - Select Template -                            | - Select Location -     |  |  |  |  |  |
| Style                                                                                                    | Location       | Template b.       | <b>Default</b>                                 | Assigned ID             |  |  |  |  |  |
| Atomic - Default                                                                                                | Site           | Atomic            | 肯                                              | $\overline{\mathbf{a}}$ |  |  |  |  |  |
| $\Box$<br>Beez5 - Default                                                                                       | Site           | Beez <sub>5</sub> | ☆                                              | 6                       |  |  |  |  |  |
| $\Box$<br>Beez2 - Default                                                                                       | Site           | Beez_20           | 舍                                              | $\Delta$                |  |  |  |  |  |
| Bluestork - Default                                                                                             | Administrator  | <b>Bluestork</b>  | $\star$                                        | $\overline{2}$          |  |  |  |  |  |
| Hathor - Default<br>$\Box$                                                                                      | Administrator  | Hathor            | ☆                                              | 5                       |  |  |  |  |  |
| $\Box$<br>13_bs3_blank - Default                                                                                | Site           | T3 bs3 blank      | $\star$                                        | $\overline{7}$          |  |  |  |  |  |
| Display # 20 v                                                                                                  |                |                   |                                                |                         |  |  |  |  |  |
|                                                                                                    | Joomla! 2.5.27 |                   |                                                |                         |  |  |  |  |  |

*Εικόνα 51 Template Installation 2*

## **13.1.2 Διαχείριση των Modules**

Ως modules εννοούμε τις ενότητες οι οποίες είναι μικρά πακέτα έτοιμου κώδικα που ενσωματώνονται στην εφαρμογή μας και προσθέτουν επιπλέον λειτουργίες. Τέτοια παραδείγματα στην περίπτωσή μας είναι η μορφή εναλλαγής των εικόνων στην αρχική οθόνη, τα διαφημιστικά banners που βρίσκονται σε πολλά σημεία στην ιστοσελίδα, ο τρόπος με τον οποίο παρουσιάζεται ένα προϊόν και πολλά άλλα. Η παρακάτω εικόνα δείχνει την μεγάλη λίστα των modules που χρησιμοποιήσαμε. Τα περισσότερα από αυτά μας τα προσφέρει το template με την εγκατάστασή του.

| <b>X</b> Joomla!<br><b>Administration</b>                                                                                           |               |                   |                                                     |                         |  |  |  |  |  |  |  |
|----------------------------------------------------------------------------------------------------|---------------|-------------------|-----------------------------------------------------|-------------------------|--|--|--|--|--|--|--|
| <b>Extensions</b><br>Help<br><b>VirtueMart</b><br>Site<br><b>Users</b><br><b>Menus</b><br>Content<br><b>Components</b>              |               |                   | C 0 Visitors & 1 Admin (e) 0 El View Site C Log out |                         |  |  |  |  |  |  |  |
| H<br>ے ا<br>b<br><b>Template Manager: Styles</b><br>E.<br>$\ddot{\phantom{1}}$<br>Options<br>Duplicate<br>Default<br>Edit<br>Delete |               |                   |                                                     |                         |  |  |  |  |  |  |  |
| Templates<br><b>Styles</b>                                                                                                    |               |                   |                                                     |                         |  |  |  |  |  |  |  |
| Filter:<br>- Select Template - v<br>- Select Location -<br>Clear<br>Search                                                          |               |                   |                                                     |                         |  |  |  |  |  |  |  |
| Style                                                                                                    | Location      | Template b.       | <b>Default</b>                                      | Assigned ID             |  |  |  |  |  |  |  |
| Atomic - Default                                                                                                    | Site          | Atomic            | 含                                                   | $\overline{\mathbf{3}}$ |  |  |  |  |  |  |  |
| Beez5 - Default                                                                                                    | Site          | Beez <sub>5</sub> | ☆                                                   | $\mathbf 6$             |  |  |  |  |  |  |  |
| Beez2 - Default                                                                                                    | Site          | Beez_20           | 合                                                   | 4                       |  |  |  |  |  |  |  |
| $\Box$<br>Bluestork - Default                                                                                                    | Administrator | <b>Bluestork</b>  | $\star$                                             | $\overline{2}$          |  |  |  |  |  |  |  |
| o<br>Hathor - Default                                                                                                    | Administrator | Hathor            | 合                                                   | 5                       |  |  |  |  |  |  |  |
| 13_bs3_blank - Default                                                                                                    | Site          | T3 bs3 blank      | $\star$                                             | $\overline{7}$          |  |  |  |  |  |  |  |
| Display # 20 $\sqrt{ }$                                                                                                    |               |                   |                                                     |                         |  |  |  |  |  |  |  |

*Εικόνα 52 Module Management*

Joomla/ 2.5.27

### **13.1.3 Εισαγωγή και Διαχείριση Βασικού Μενού**

Για να ρυθμίσουμε το κεντρικό μενού της ιστοσελίδας μας, μενού το οποίο θα συγκεντρώνει όλες τις επιλογές που προσφέρει η ιστοσελίδα στους χρήστες ακολουθούμε το μενού Menus και το υπομενού Menu Manager.

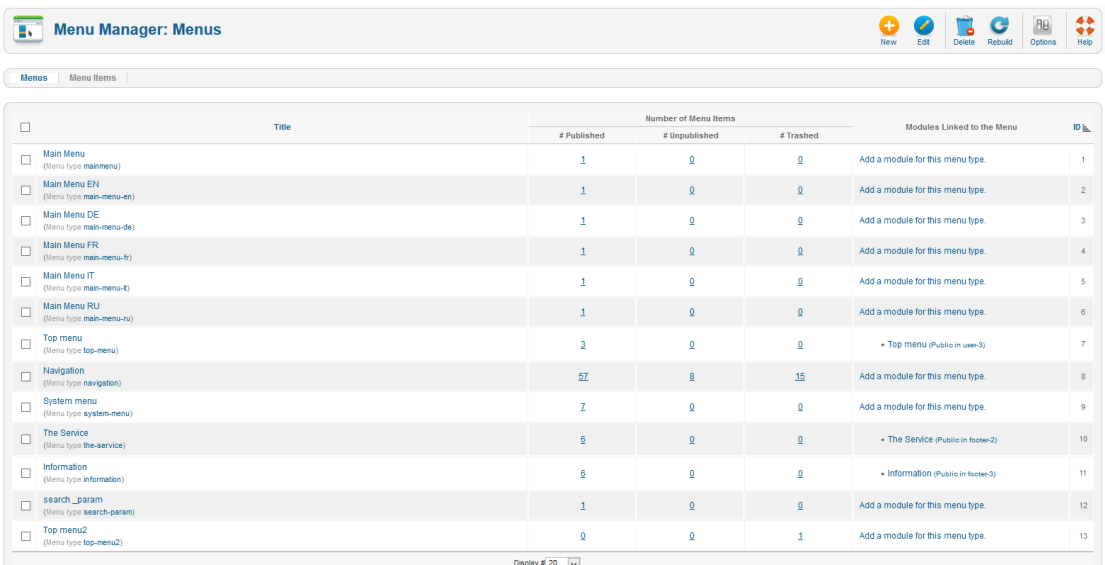

#### *Εικόνα 53 Main Menu*

Υπάρχουν πολλά μενού στην λίστα για το λόγω του ότι η ιστοσελίδα μας με λίγες ρυθμίσεις έχει τη δυνατότητα να λειτουργήσει ως πολύγλωσσο. Στην περίπτωσή μας που το βασικό μενού είναι το "Navigation" το οποίο και επιλέγουμε. Στην εικόνα παρακάτω φαίνονται λίγα από τα μενού που έχουμε δημιουργήσει.

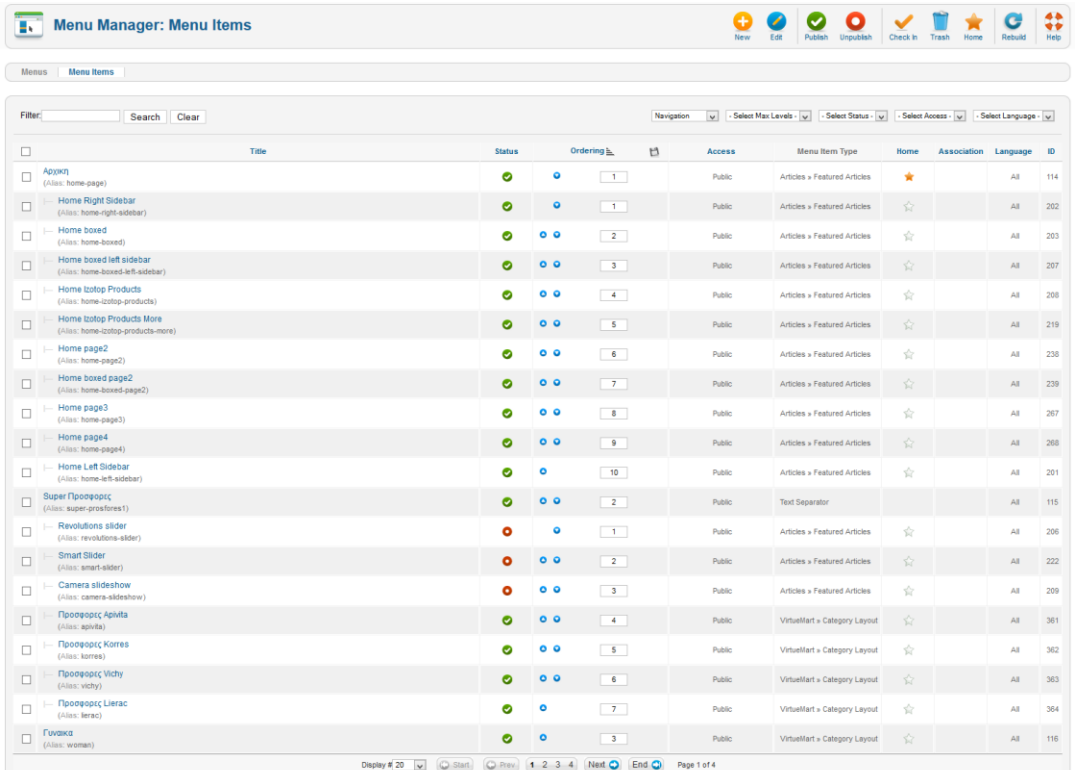

*Εικόνα 54 Main Menu*

## **13.1.4 Δημιουργία και Διαχείριση Προϊόντων**

Το Virtuemart το οποίο είναι το λογισμικό εκείνο που εκείνο που ως πρόσθετο επεκτείνει τις λειτουργίες του CMS και μας επιτρέπει να δημιουργήσουμε ένα ηλεκτρονικό κατάστημα το αναλύσαμε σε προηγούμενα κεφάλαια.

Το πρώτο βήμα για να δημιουργήσουμε και να εισάγουμε προϊόντα στο κατάστημά μας είναι να δημιουργήσουμε πρώτα τις κατηγορίες στις οποίες θα ανήκουν. Η εικόνα παρακάτω δείχνει το περιβάλλον στο οποίο εκτελέσαμε τη συγκεκριμένη λειτουργία. Δημιουργήσαμε πολλές κατηγορίες οι οποίες αποτελούνται από υποκατηγορίες όπως για παράδειγμα Γυναίκα, Άντρας, Συμπληρώματα Διατροφής και Καλλυντικά.

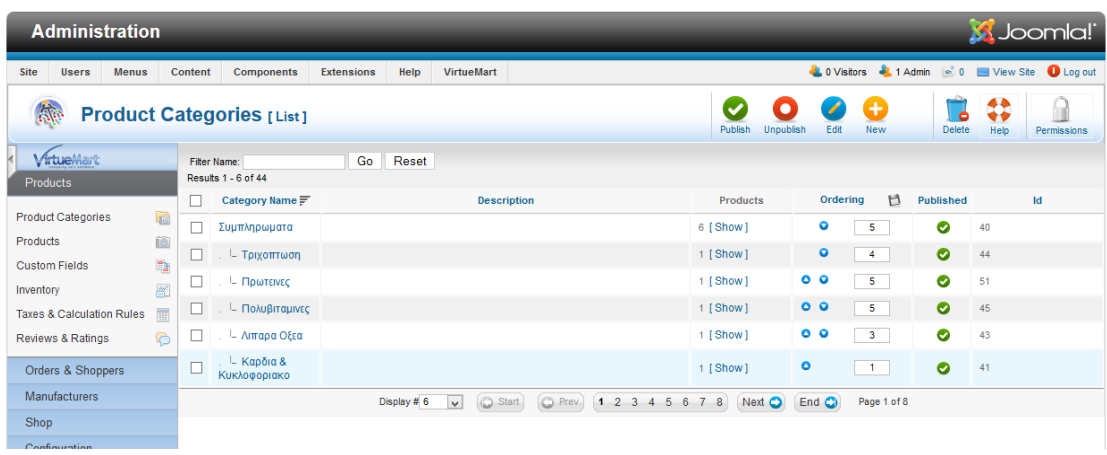

#### *Εικόνα 55 Product Category*

Επόμενο βήμα είναι η δημιουργία των προϊόντων, λειτουργία για την οποία το Virtuemart μας δίνει πληθώρα επιλογών για παραπάνω ρυθμίσεις, μερικές από τις οποίες είναι το να επιλέξουμε σε ποια κατηγορία ανήκει, την τιμή, την ποσότητα που έχουμε προς διάθεση, την έκπτωση και άλλα πολλά. Οι εικόνες παρακάτω δείχνουν το περιβάλλον διαχείρισης των προϊόντων.

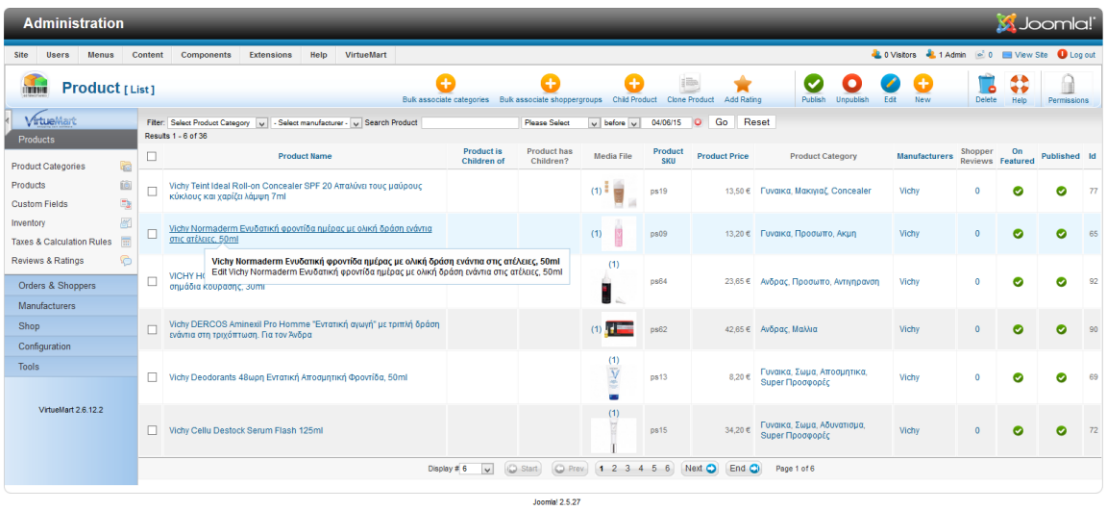

#### *Εικόνα 56 Products 1*

## Δημιουργία προϊόντος.

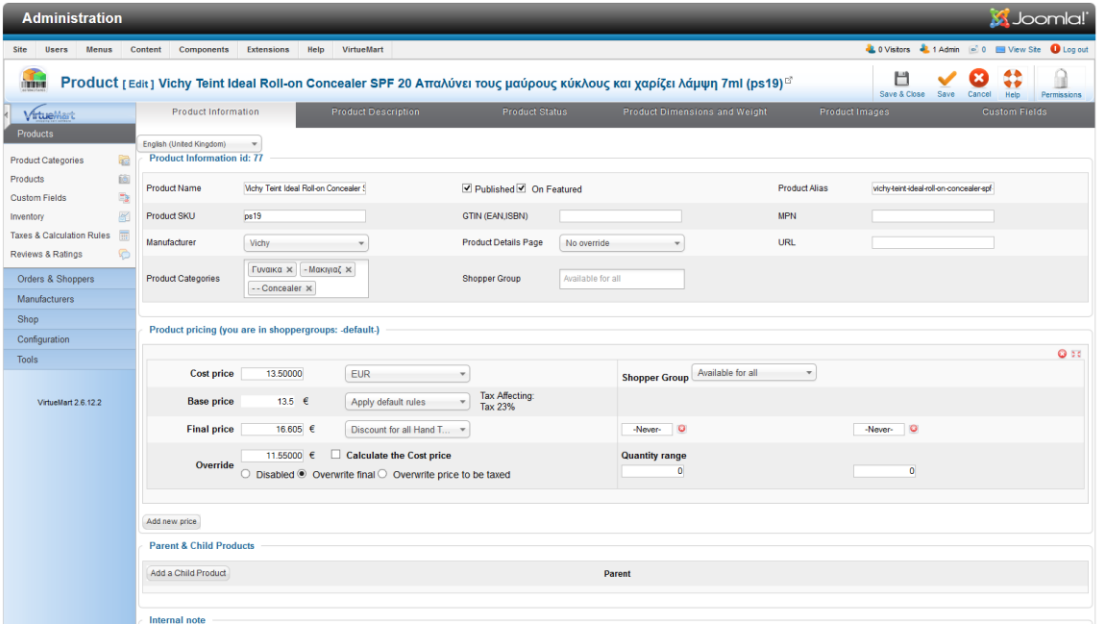

*Εικόνα 57 Products 2*

## 13.2 Περιγραφή Λειτουργίας

## **13.2.1 Αρχική Οθόνη**

Στην παρουσίαση της αρχικής οθόνης προσπαθήσαμε να χωρέσουμε όσο το δυνατόν περισσότερη πληροφορία γιατί πιστεύουμε ότι η αρχική οθόνη παίζει το ρόλο της βιτρίνας του ηλεκτρονικού μας καταστήματος γι' αυτό θα πρέπει ταυτόχρονα να ενημερώνει όσο πιο καλά γίνεται τον επισκέπτη αλλά και να μην το κουράζει.

Η αρχική οθόνη ξεκινάει με το λογότυπο του καταστήματος αλλά και με πληροφορίες σχετικά με το τη γλώσσα που χρησιμοποιείται, το νόμισμα καθώς και το κουμπί του καλαθιού των αγορών. Έχει επίσης και το τηλέφωνο του καταστήματος. Ακολουθεί το βασικό μενού της ιστοσελίδας όπου κατηγοριοποιούνται όλα τα προϊόντα μας, τα άρθρα που έχει η ιστοσελίδα μας που έχουμε καταχωρήσει ως συμβουλές και τέλος η επικοινωνία. Επίσης στη γραμμή του βασικού μενού βρίσκεται και το κουμπί της αναζήτησης που δίνει δυνατότητα στον επισκέπτη να αναζητήσει μια πληροφορία.

Κάτω από το βασικό μενού έχει στηθεί ένα σύστημα εναλλαγής εικόνων (image slider) μέσω του οποίου ενημερώνουμε τους επισκέπτες μας για τυχόν προσφορές και προωθητικές ενέργειες ακολουθεί το κατάστημα. Αμέσως μετά υπάρχουν τρία ενημερωτικά διαφημιστικά banners. Στο πλάι της σελίδας υπάρχουν κουμπιά κοινωνικής δικτύωσης.

Η παρακάτω εικόνα δείχνει τα πρώτα στοιχεία της αρχικής εικόνας.

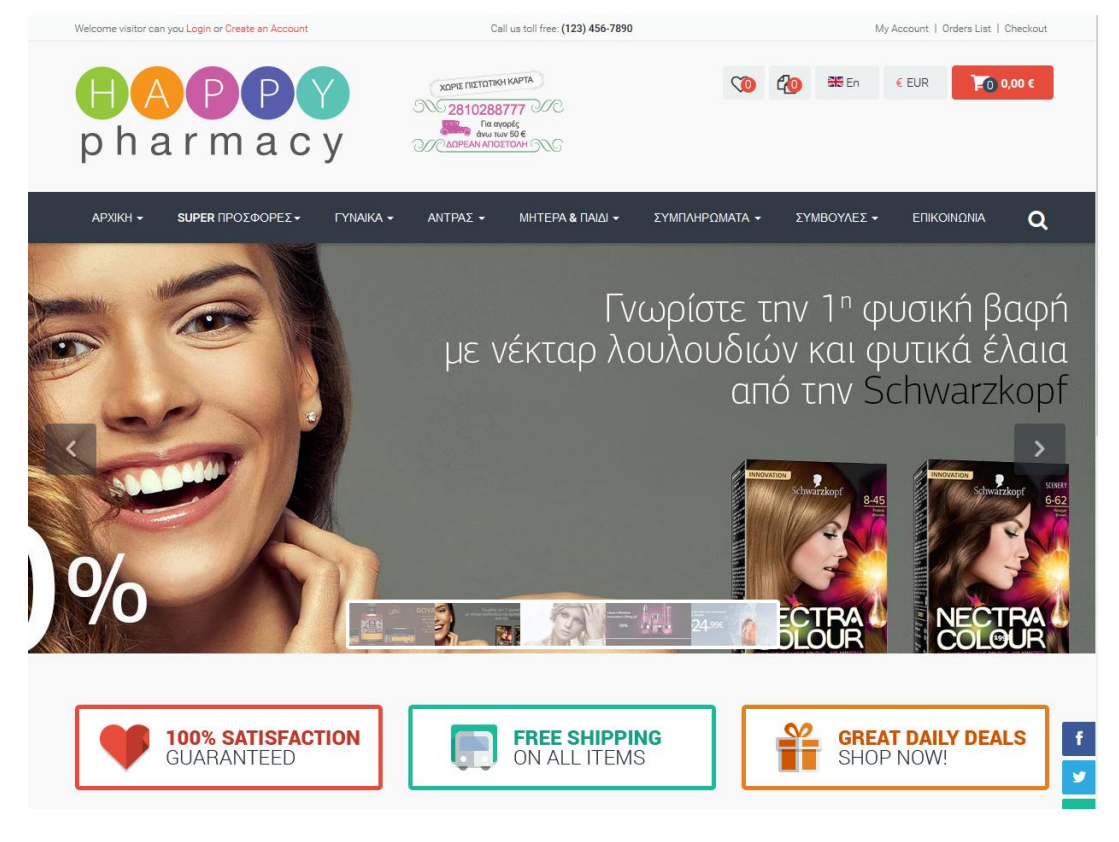

*Εικόνα 58 Home Page 1*

Παρακάτω στην αρχική οθόνη έχουν στηθεί δύο σειρές από προϊόντα πάνω από τα οποία ο επισκέπτης του ηλεκτρονικού καταστήματος μπορεί να επιλέξει μεταξύ κάποιων γενικών κατηγοριών όπως τα πιο νέα προϊόντα, τα καλύτερα κ.α. Στη δεύτερη σειρά προϊόντων υπάρχει ένα εφέ που παρουσιάζει προϊόντα της επιλογής μας τα οποία εναλλάσσονται. Ακολουθούν δύο ακόμα διαφημιστικά banners τα οποία είναι γενικές κατηγορίες προϊόντων και τα οποία εξειδικεύονται στην πληροφορία που δίνει το κάθε banner.

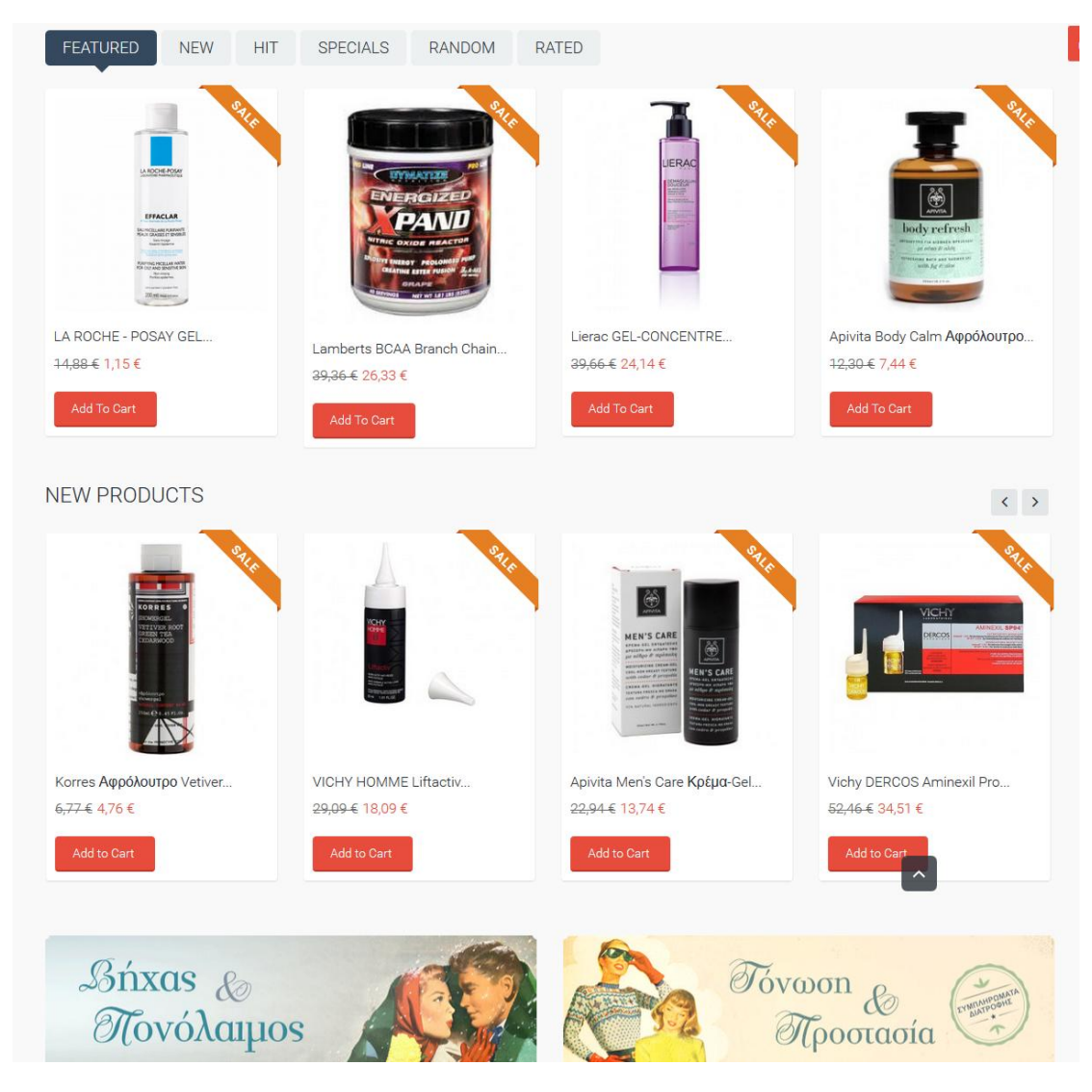

Η παρακάτω εικόνα δείχνει τα επόμενα στοιχεία της αρχικής οθόνης.

*Εικόνα 59 Home Page 2*

Τέλος στην αρχική οθόνη υπάρχει μια σειρά που παρουσιάζει εταιρείες των κατασκευαστών των προϊόντων που διαθέτουμε στο ηλεκτρονικό κατάστημα. Ακολουθεί η περιοχή που ονομάζεται footer και είναι το τελευταίο κομμάτι της αρχικής οθόνης στο οποίο παρουσιάζονται συγκεντρωτικά κάποιες πληροφορίες καθώς δίνεται η δυνατότητα στους επισκέπτες μας να εγγραφούν ώστε να λαμβάνουν ενημερωτικά emails. Επίσης ο επισκέπτης παίρνει μια πρώτη ενημέρωση για τους τρόπους πληρωμής που είναι διαθέσιμοι.

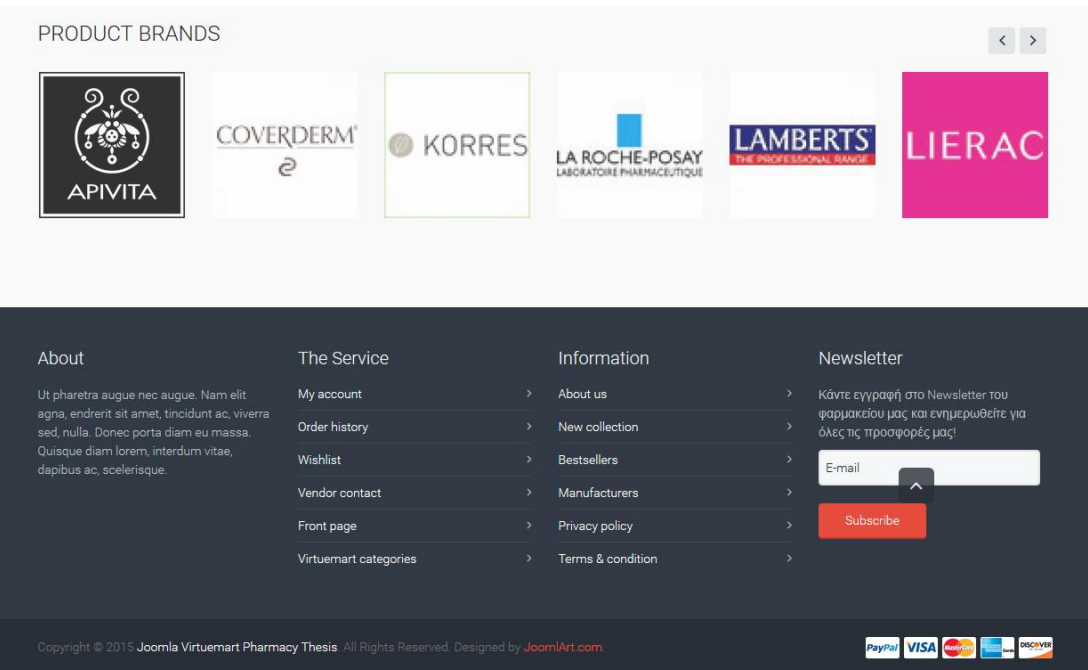

Η παρακάτω εικόνα δείχνει τα επόμενα στοιχεία της αρχικής οθόνης.

## **13.2.2 Τρόπος εμφάνισης υποκατηγοριών**

Το εικαστικό της παρουσίασης των υποκατηγοριών των προϊόντων είναι σχεδιασμένο με τρόπο ώστε να προσφέρει μια ξεκάθαρη εικόνα στον επισκέπτη.

*Εικόνα 60 Home Page 3*

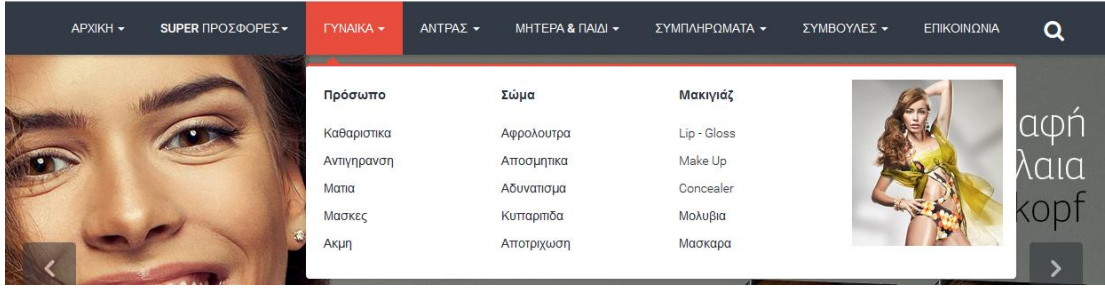

*Εικόνα 61 Categories*

### **13.2.3 Ενδεικτική σελίδα προϊόντων**

Η σελίδα μιας κατηγορίας προϊόντων αρχικά παρουσιάζει την ενδεικτική φωτογραφία της κατηγορίας αλλά και μια σειρά με φωτογραφίες των υποκατηγοριών οι οποίες είναι κουμπιά και δίνουν τη δυνατότητα στον επισκέπτη να πλοηγηθεί στη σελίδα με ευκολία και τελικά να βρει το προϊόν που επιθυμεί με ταχύτητα.

Αριστερά της σελίδας υπάρχει μια λίστα με όλες τις κατηγορίες των προϊόντων μας καθώς και διαφημιστικά banner αλλά και ένα πλαίσιο στο οποίο παρουσιάζονται τα προϊόντα με τις μεγαλύτερες πωλήσεις.

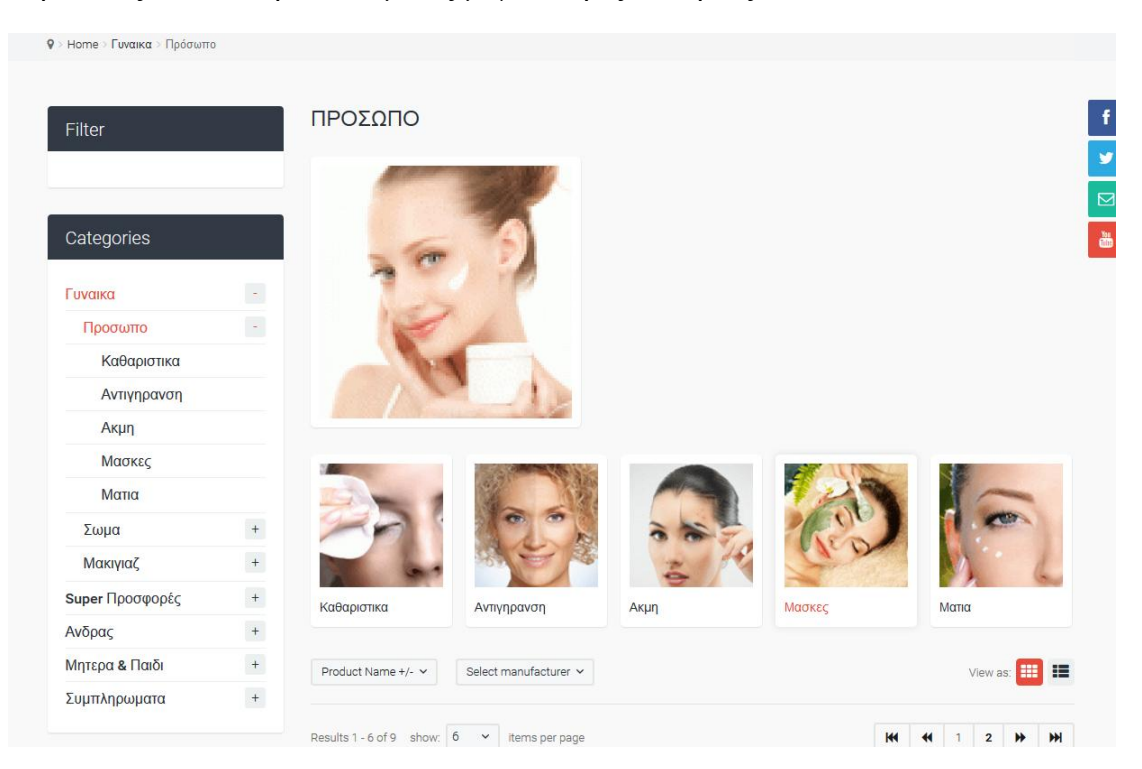

*Εικόνα 62 Product Page 1*

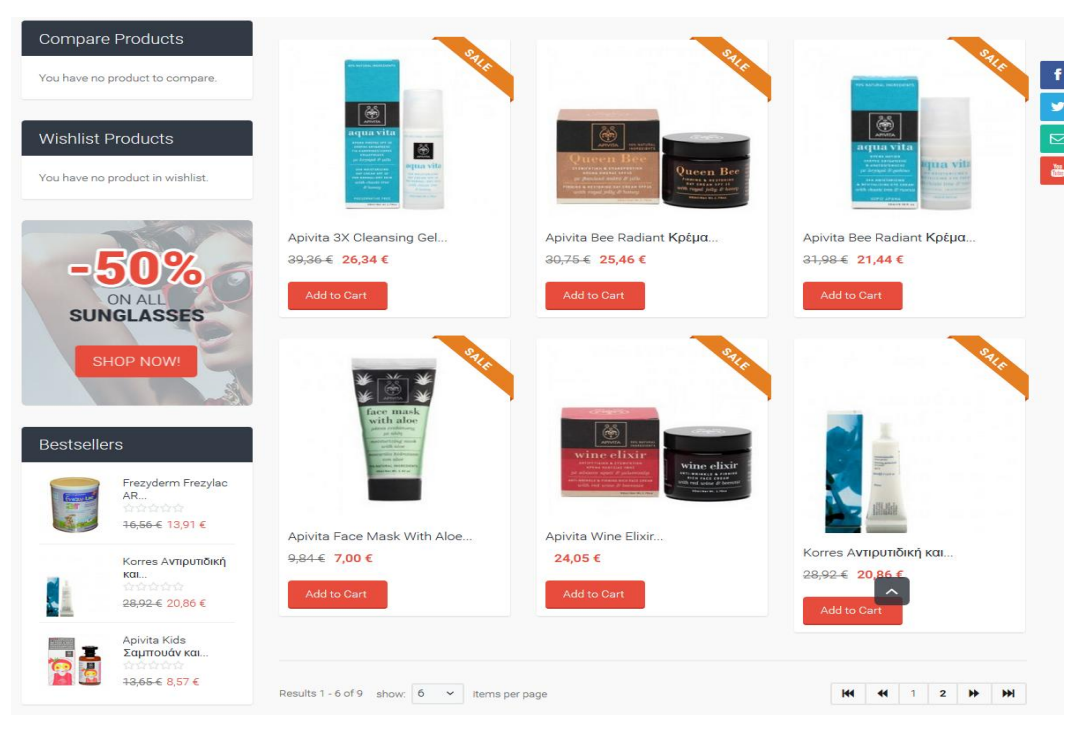

*Εικόνα 63 Product Page 2*

## **13.2.4 Σελίδα Συμβουλών**

Η σελίδα "Συμβουλές" είναι η σελίδα που συγκεντρώνει τα άρθρα εκείνα που έχουμε καταχωρήσει. Όλα τα άρθρα έχουν θεματολογία σχετική με την υγεία και την ομορφιά και έχουν συμβουλευτικό χαρακτήρα.

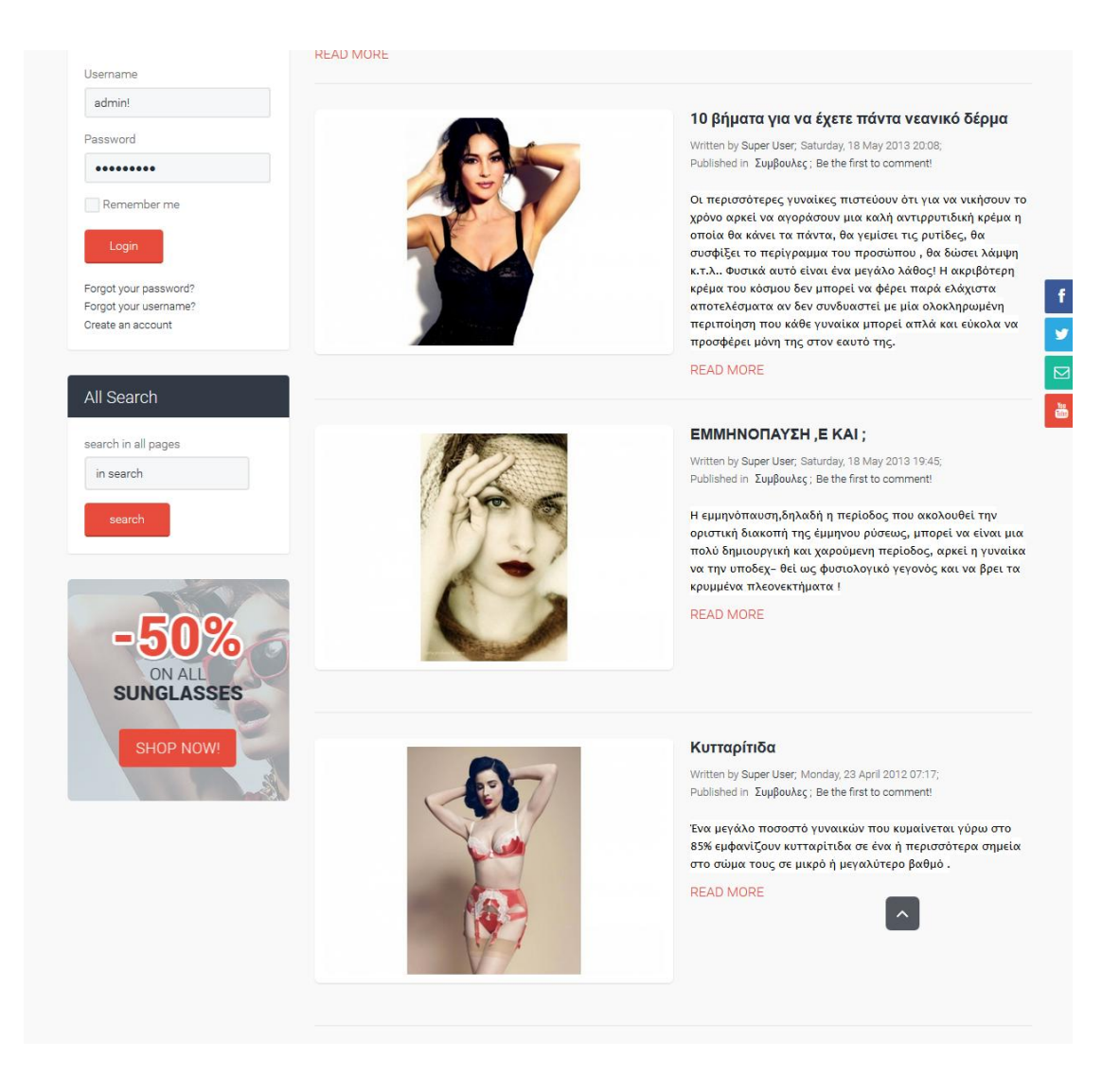

*Εικόνα 64 Συμβουλές*

#### **13.2.4 Επικοινωνία**

Η σελίδα της επικοινωνίας περιέχει ένα χάρτη που ενδεικτικά δείχνει ένα μέρος στο χάρτη αλλά με μια απλή ρύθμιση μπορεί να δείξει το εν δυνάμει κατάστημά μας και μια φόρμα επικοινωνίας μέσω της οποίας οι επισκέπτες μπορούν εύκολα και γρήγορα να επικοινωνήσουν μαζί μας και να μας στείλουν κάποιο σχόλιο.

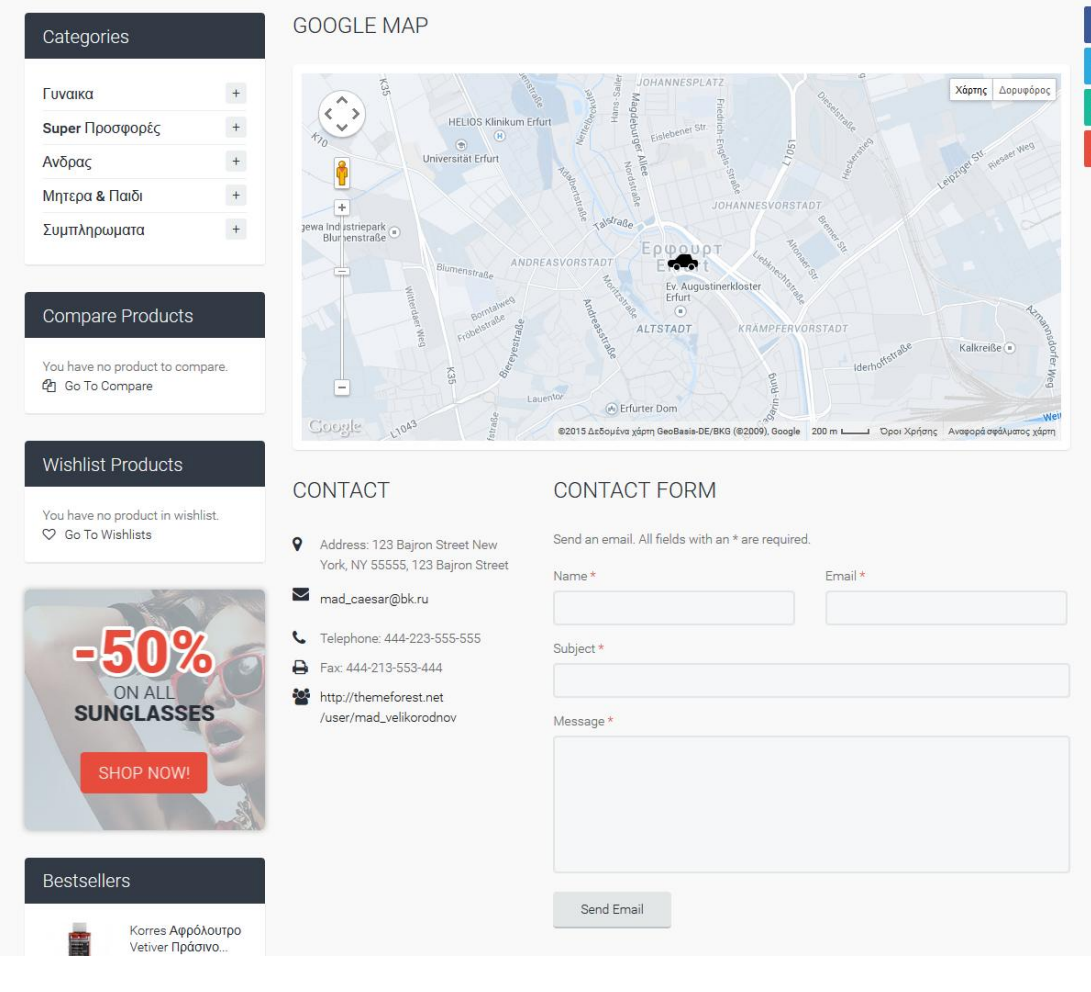

*Εικόνα 65 Επικοινωνία*

### **13.2.5 Καλάθι Αγορών**

Τελευταίο στη λίστα παρουσίασης της λειτουργικότητας της ιστοσελίδας έχουμε αφήσει το καλάθι αγορών του καταστήματος. Εφόσον έχει επιλέξει ο επισκέπτης ένα ή παραπάνω προϊόντα τα οποία θέλει να αγοράσει τότε το κουμπί του καλαθιού το οποίου η θέση είναι στο πάνω μέρος κάθε σελίδας αλλάζει κατάσταση και αναγράφει το σύνολο των χρημάτων των προϊόντων.

Πηγαίνοντας τον κέρσορα του ποντικιού πάνω του (mouse over) εμφανίζεται ένα πλαίσιο το οποίο παρουσιάζει τα προϊόντα που έχουν συμπεριληφθεί στο καλάθι αγορών.

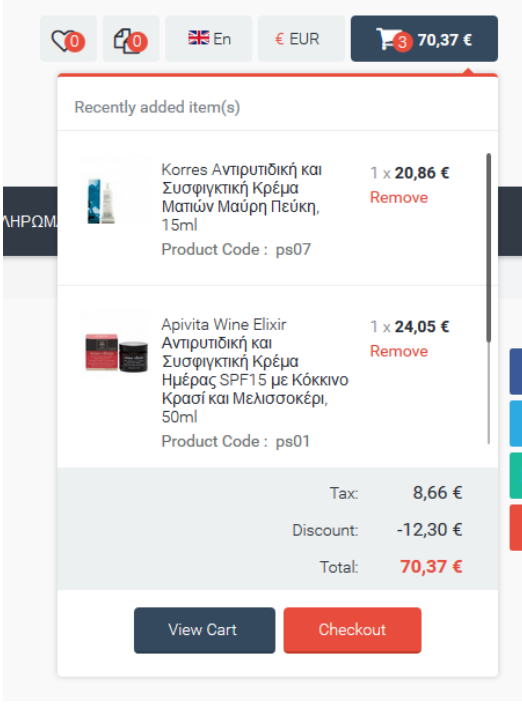

*Εικόνα 66 Καλάθι Αγορών 1*

Επιλέγοντας το Check out που σημαίνει ότι θέλουμε να προχωρήσουμε στη αγορά των προϊόντων εμφανίζεται η σελίδα με τις οδηγίες και τη φόρμα των στοιχείων του καταναλωτή ώστε να μπορέσει αν προχωρήσει στην επιβεβαίωση της παραγγελίας.

## ORDER REVIEWS

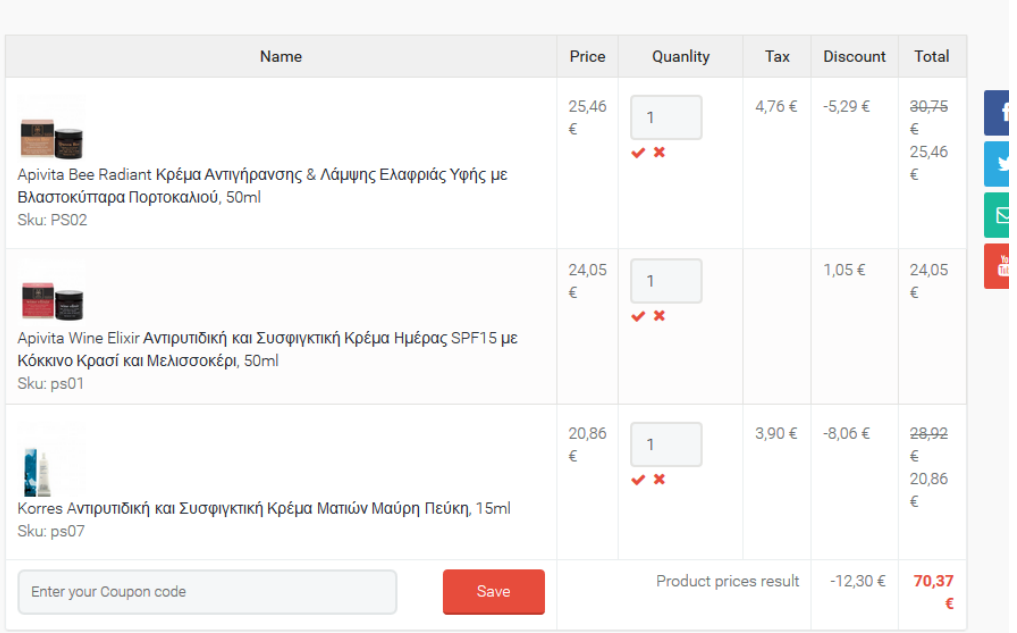

*Εικόνα 67 Καλάθι Αγορών 2*

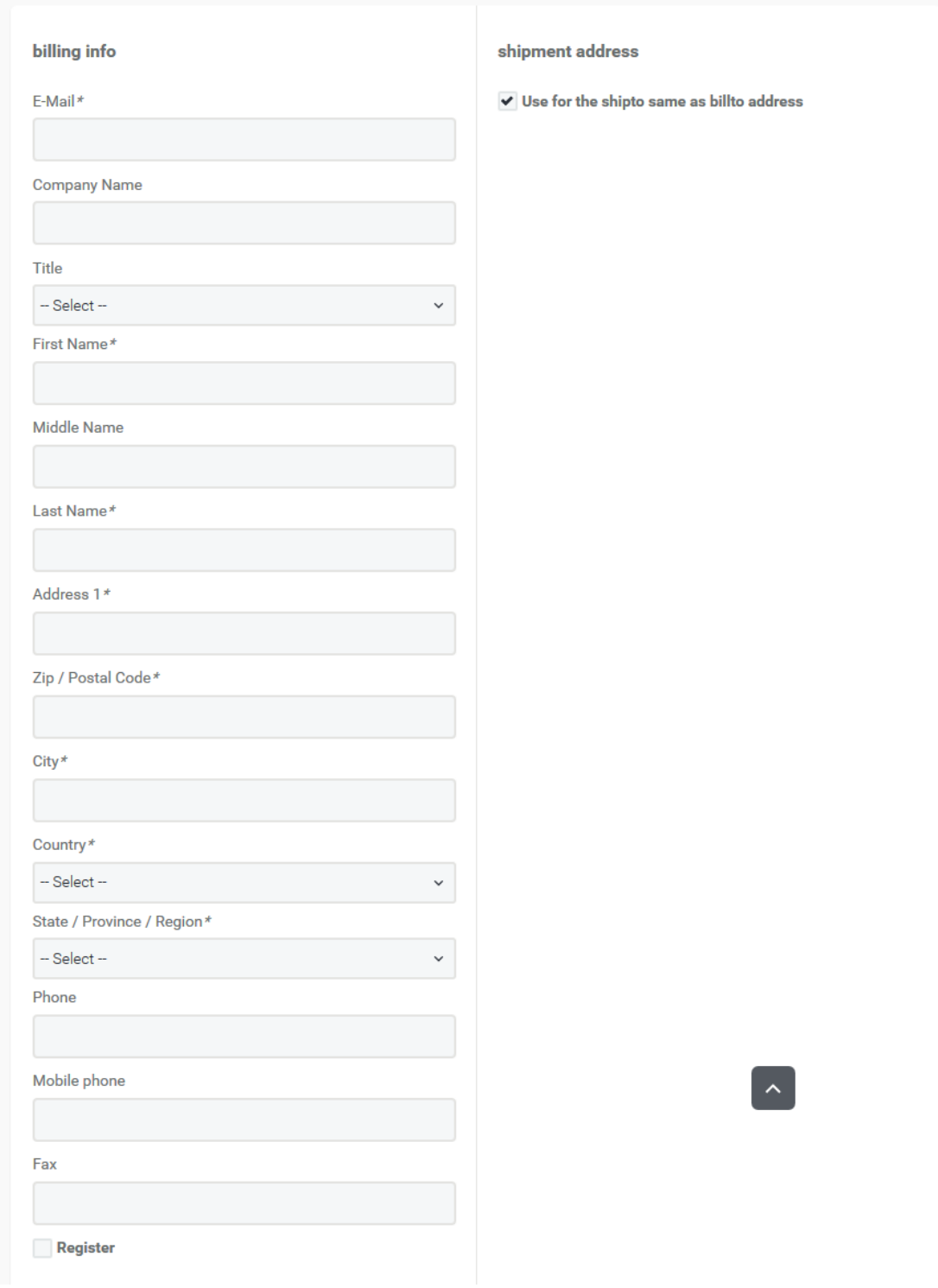

*Εικόνα 68 Καλάθι Αγορών 3*

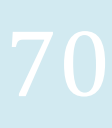

# 14 Συμπεράσματα

Ένα Σύστημα Διαχείρισης Περιεχομένου όπως είναι Joomla προσφέρει πολλές δυνατότητες σε δημιουργούς ιστοσελίδων ανεξάρτητα από τη σχέση τους με τον προγραμματισμό και τους βοηθά στο να αναπτύξουν υψηλού επιπέδου ιστοσελίδες. Τα πρότυπα και οι πρόσθετες εφαρμογές διατίθενται σε μεγάλη ποικιλία και οικονομικά. Νέες ενημερωμένες εκδόσεις των εφαρμογών και των συστημάτων δημοσιεύονται πολύ συχνά πράγμα που κρατάει τα επίπεδα της ασφάλειας των εφαρμογών πολύ υψηλό.

Έχοντας δημιουργήσει ένα ηλεκτρονικό κατάστημα μέσω της Joomla κι έχοντας ασχοληθεί αρκετά με αυτήν τον καιρό εκπόνησης της εργασίας καταλήγουμε στο ότι πρόκειται για να ένα καταπληκτικό εργαλείο που καλύπτει το οποιοδήποτε με τις δυνατότητες που παρέχει και πολύ σημαντικό είναι το ότι διατίθεται δωρεάν.

Έχοντας ολοκληρώσει το ηλεκτρονικό κατάστημα και οποιοσδήποτε χρήστης του διαδικτύου μπορεί να επισκεφτεί την ιστοσελίδα και να αγοράσει κάποιο προϊόν οποιαδήποτε στιγμή της ημέρα, πολύ εύκολα και γρήγορα. Αυτά είναι και τα πλεονεκτήματα που απολαμβάνει μια επιχείρηση όταν λειτουργεί στο διαδίκτυο.

Ο κύριος στόχος μας ήταν η εύκολη πλοήγηση των υποψηφίων αγοραστών στις διάφορες κατηγορίες προϊόντων αλλά και στα ενημερωτικά μας άρθρα.

# 15 Ηλεκτρονική Βιβλιογραφία

http://en.wikipedia.org/wiki/Content\_management\_system

http://www.cmsreview.com/

http://pacific.jour.auth.gr/content\_management\_systems/

http://www.ascoos.com/s\_articles-t\_view-id\_1.html

http://www.zefxis.gr/el/genesis/

http://www.ct.aegean.gr/people/vkavakli/information\_systems/slides/CMS

\_1.pdf

http://el.wikipedia.org/wiki/%CE%A3%CF%8D%CF%83%CF%84%CE%B7%CE%BC%CE%B  $1 - 9/6$ CE%94%CE%B9%CE%B1%CF%87%CE%B5%CE%AF%CF%81%CE%B9%CF%83%CE%B 7%C F%82\_%CE%A0%CE%B5%CF%81%CE%B9%CE%B5%CF%87%CE%BF%CE%BC%CE%A D% CE%BD%CE%BF%CF%85

http://www.ibm.com/us/en/

http://www.jalios.com/jcms/jc\_505

6/home

http://www.powerfront.com.au/content-management-system-cms-

overview/w1/i1314476/ http://www.slideshare.net/rodotheos/cms-421346

http://mydrupal.gr/

http://xoops.gr/modules/publisher/item.php?

itemid=2 http://www.joomla.org/about-

joomla/the-project.html

http://el.wikipedia.org/wiki/MySQL

http://www.mysql.com/

http://httpd.apache.org/

http://en.wikipedia.org/wiki/Apache\_HTTP\_Server

http://www.joomlaworks.net/extensions/free-

premium/allvideos http://www.frontpages.gr/

http://extensions.joomla.org/extensions/calendars-a-

events/time/clocks/11580 http://extensions.joomla.org/search?q=jevents

http://www.joomlaworks.net/extensions/commercial-premium/frontpage-

slideshow http://1extension.com/page-flip